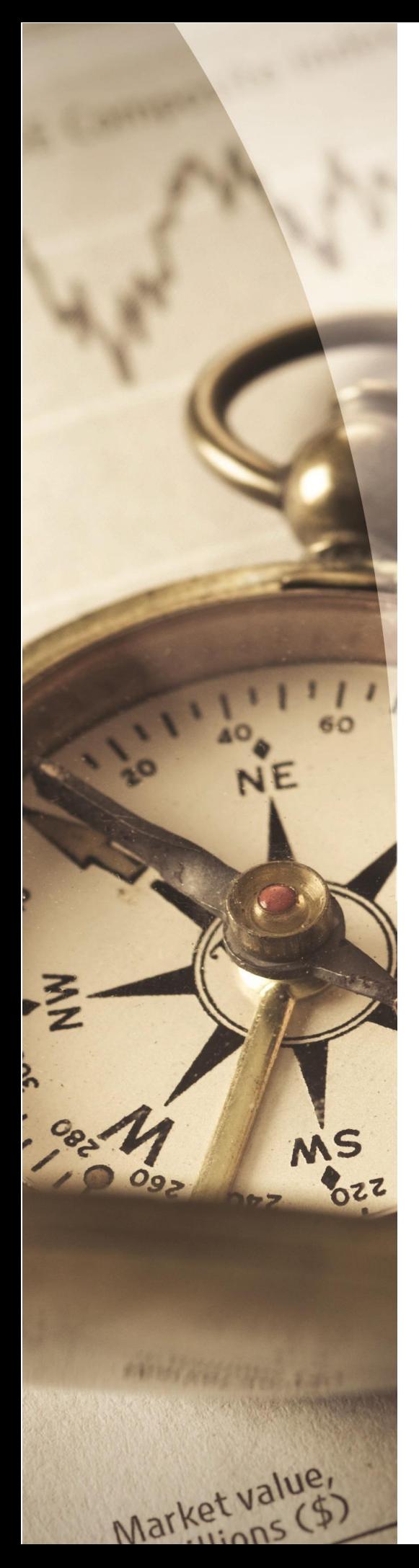

# FORM 8621 CALCULATOR

# **USER GUIDE**

2018 v1

© 2018 Expat Tax Tools, Inc.

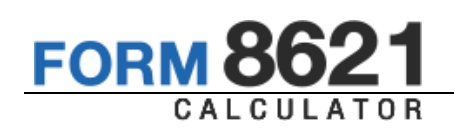

# **Form 8621Calculator - User Guide**

#### **© 2018 Expat Tax Tools, Inc.**

All rights reserved. No parts of this work may be reproduced in any form or by any means graphic, electronic, or mechanical, including photocopying, recording, taping, or information storage and retrieval systems - without the written permission of the publisher.

Products that are referred to in this document may be either trademarks and/or registered trademarks of the respective owners. The publisher and the author make no claim to these trademarks.

While every precaution has been taken in the preparation of this document, the publisher and the author assume no responsibility for errors or omissions, or for damages resulting from the use of information contained in this document or from the use of programs and source code that may accompany it. In no event shall the publisher and the author be liable for any loss of profit or any other commercial damage caused or alleged to have been caused directly or indirectly by this document.

# Software Requirements

The Form 8621calculator solution is a web based application.

To ensure full compatibility, please use the current version of one of the following browsers:

- » Internet Explorer 10+
- Chrome 22+
- Firefox 27+
- Safari 6+

The 8621 Calculator will run on Internet Explorer and other browsers, but may not function as well.

# Calculation modules:

- **»** Section 1291 Calculation
- Mark-to-Market Election (first year election)
- **»** Section 1296 Calculation
	- **»** US Transitional Rules Application
- QEF Election (Pedigreed and Un-pedigreed QEF Calculation)
	- **»** Deemed Sale Election
- Offshore Voluntary Disclosure Program (OVDP) Alternate Calculation
- **Expatriation**

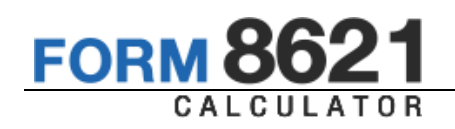

Last Update: January 7, 2018

# **Table of Contents**

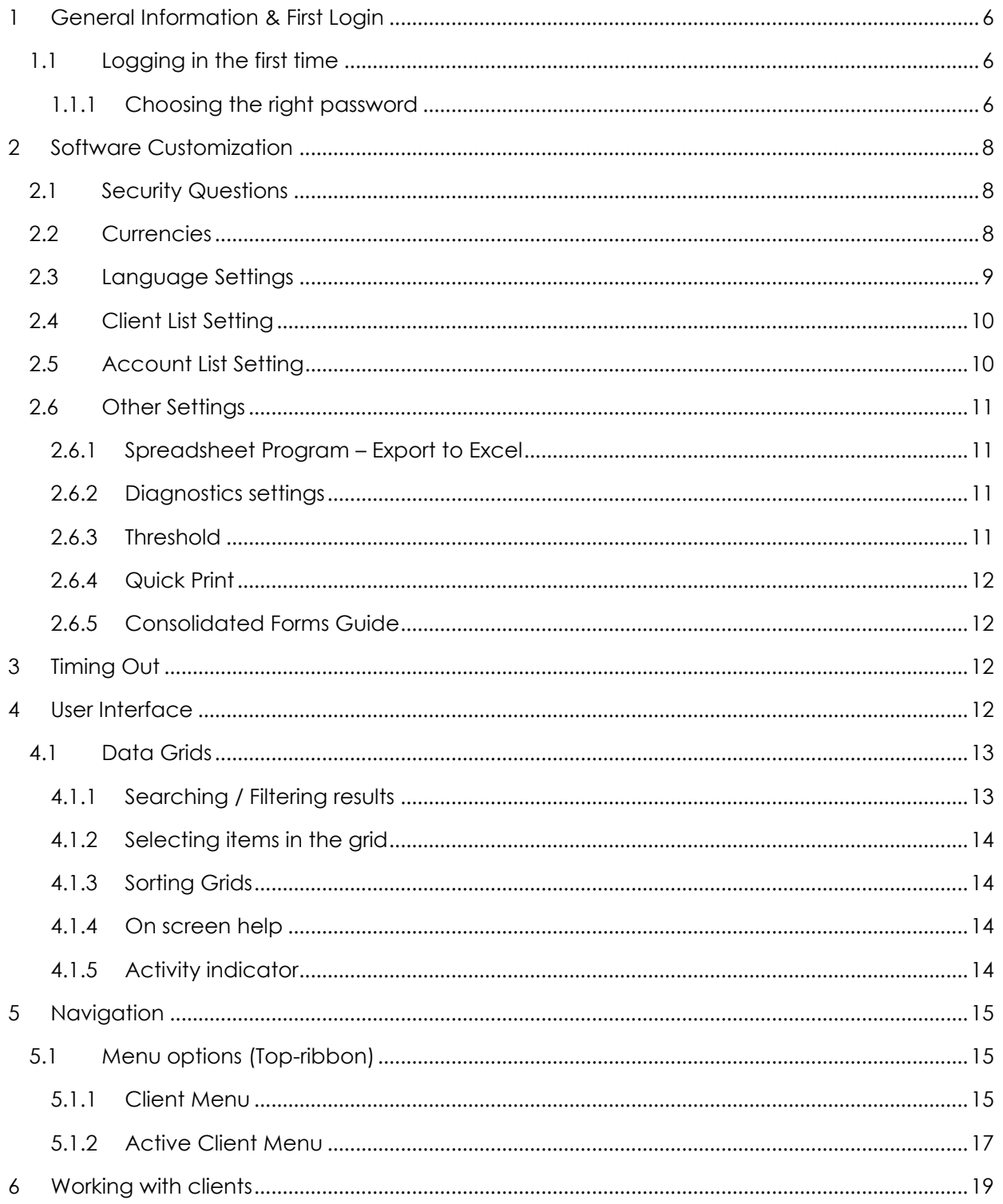

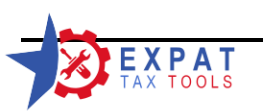

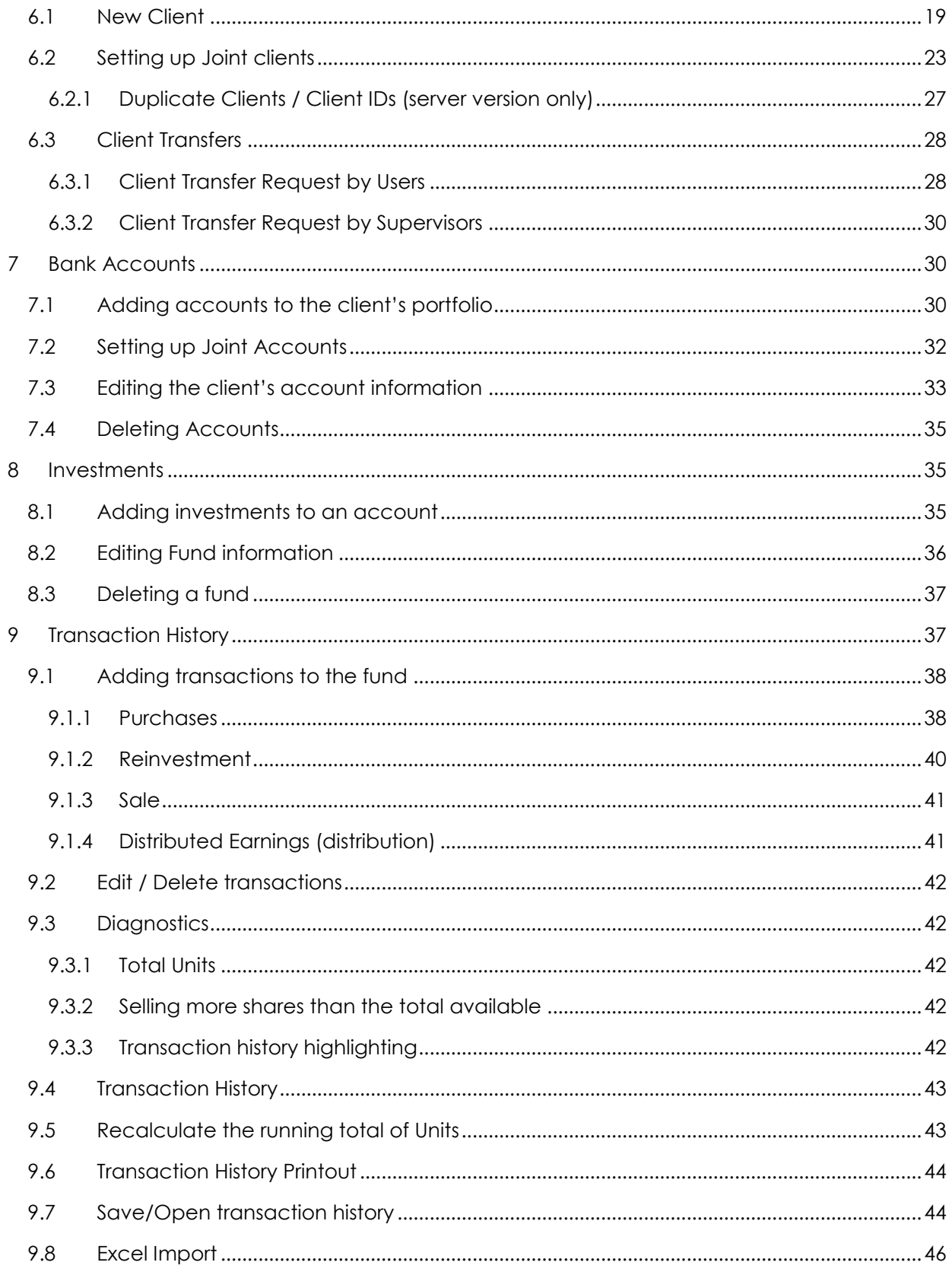

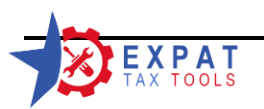

**FORM 8621** 

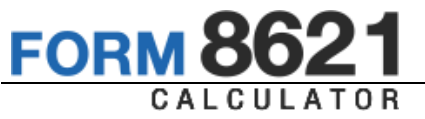

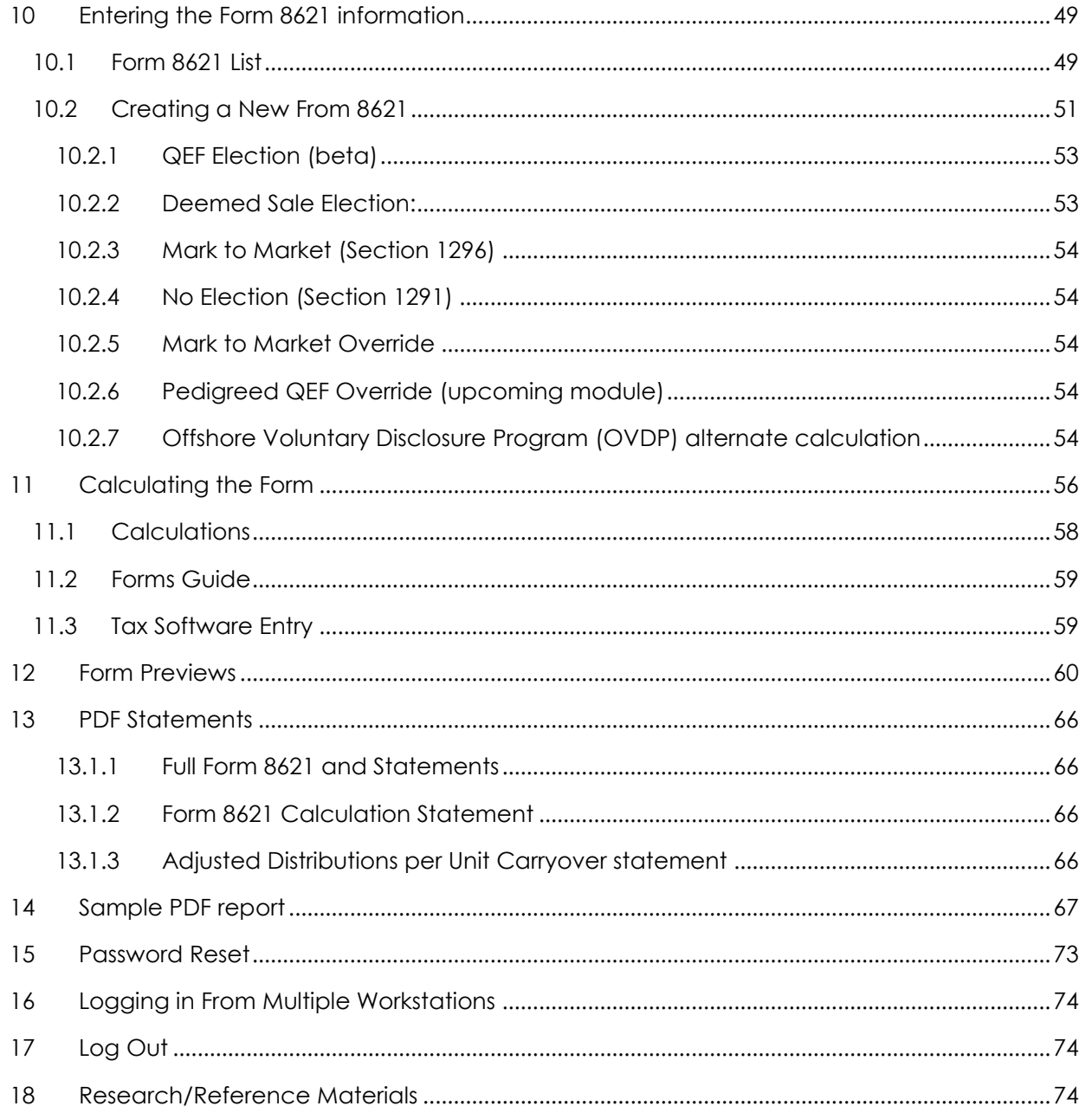

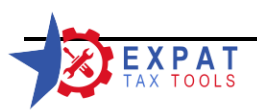

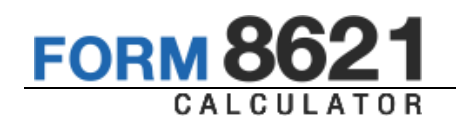

This user guide is intended to help you get familiar with the form 8621 calculator software and all of its features. For a "how to" type of guide please use the "Practical Examples Guide".

## <span id="page-5-0"></span>**1 General Information & First Login**

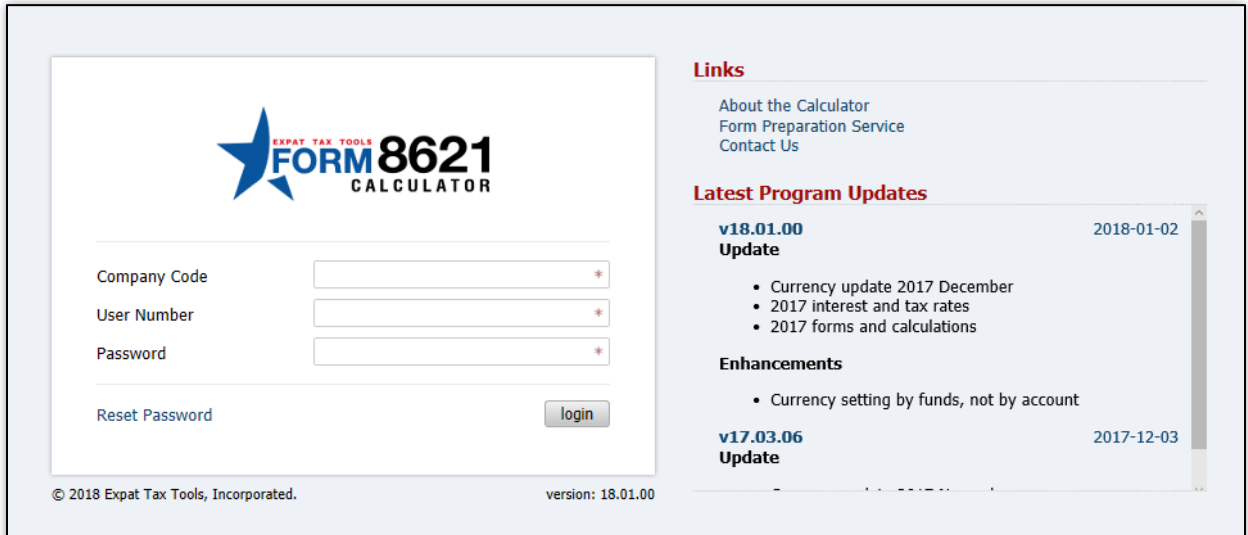

 *Main login screen*

#### <span id="page-5-1"></span>1.1 Logging in the first time

The main administrative account will be set up by Expat Tax Tools. You will receive a company code, administrative user name and password after the license agreement is signed and payment has been received.

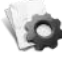

Use the Administration Guide for instructions on adding users to your company profile.

User accounts will be setup by your Administrator.

#### <span id="page-5-2"></span>1.1.1 Choosing the right password

A strong password is minimum 8 characters long, includes at least one upper and lower case letters, numbers and punctuations/symbols.

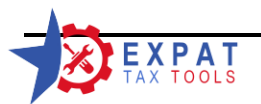

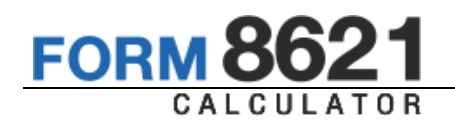

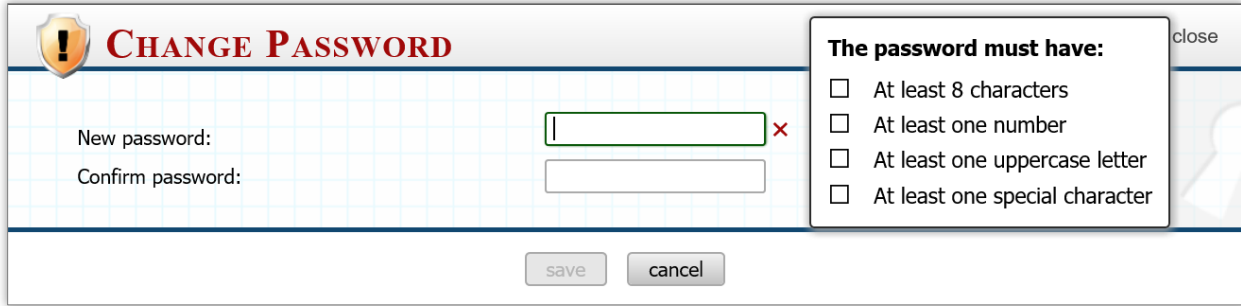

To help you select a strong password, our strength indicator will show you when you have met each requirement.

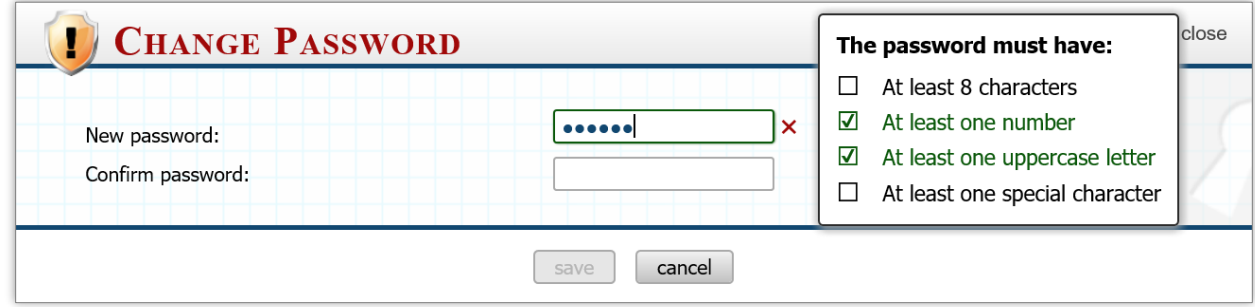

The "save" button will remain disabled until you have selected a suitable password and confirmed it.

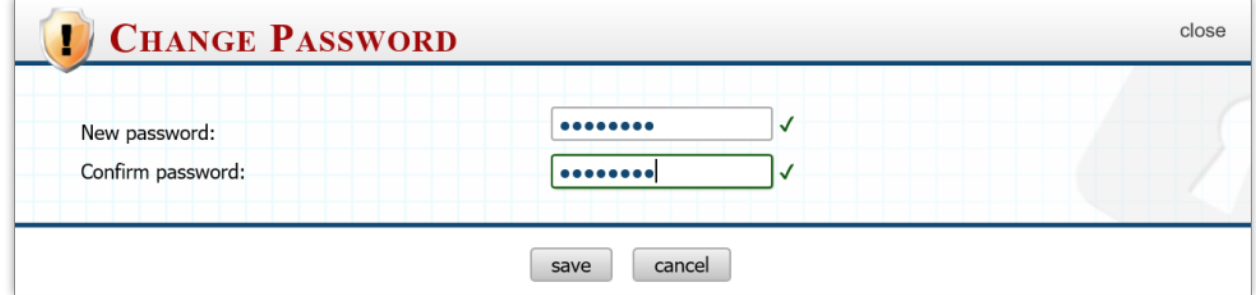

Note that passwords are case sensitive.

Click "save" to continue.

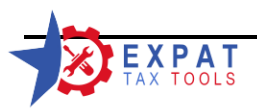

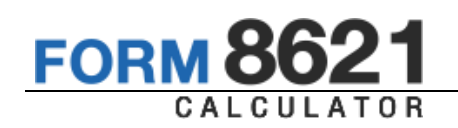

# <span id="page-7-0"></span>**2 Software Customization**

Note that you may also access any of these features by choosing the "Settings" option from the top ribbon, then select the desired item from the list.

#### <span id="page-7-1"></span>2.1 Security Questions

Select one of the security questions from the dropdown and enter an answer you will be able to remember. This will enable the reset password option at log in.

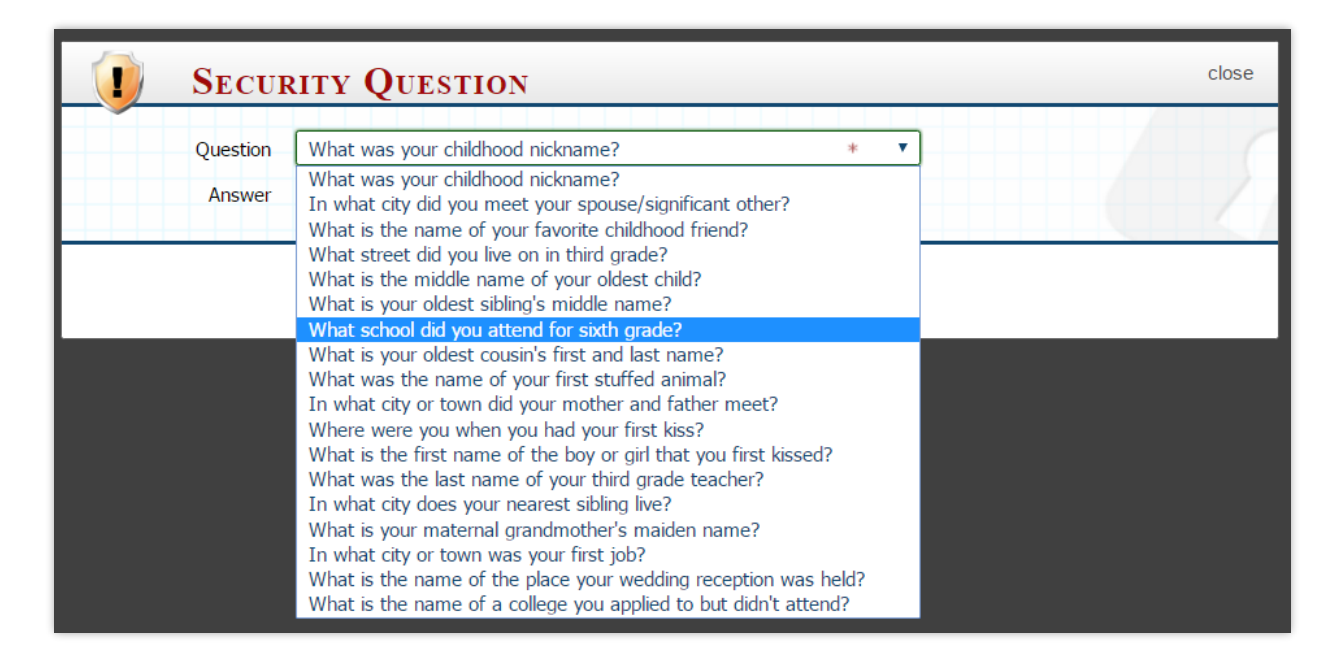

The answer is not case sensitive.

Click "save" to continue.

#### <span id="page-7-2"></span>2.2 Currencies

By default, the calculator only has the US and Canadian dollar currencies enabled in each user profile.

The calculator currently supports 169 different currencies from around the world.

Additional currencies that you commonly use may be added to your user account by selecting desired currencies from the currency table and click on *"save"* to associate the selected currencies with your account.

The program will automatically apply the daily exchange rate when entering transactions using the currency setting of the account of the PFIC investment.

If a rate for a certain date is not available in the database, the program automatically defaults to the next banking day's rates.

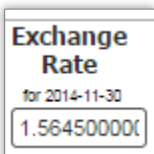

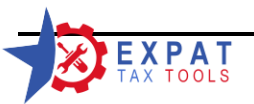

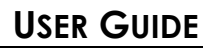

**FOR** 

The daily transaction exchange rates can be over-written if desired.

The exchange rate is updated daily in the cloud environment and monthly on the server options.

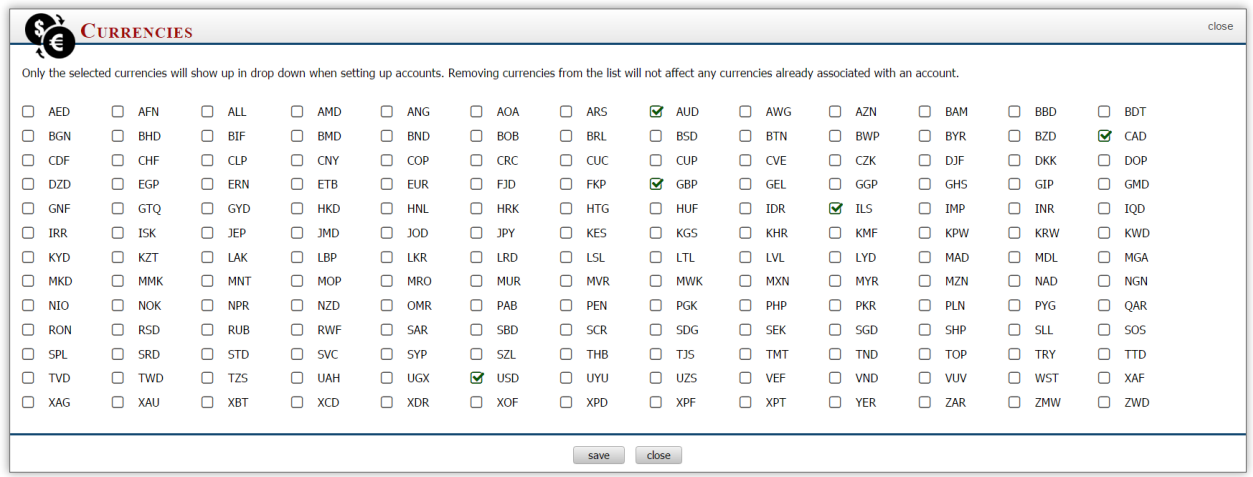

#### *Currency list*

The calculator contains the exchange rates up to the first day of the current calendar year. You can select up to six currencies at the time.

Click on "save" to continue.

#### <span id="page-8-0"></span>2.3 Language Settings

The calculator supports the following user interface language options:

- $\boldsymbol{p}$ English
- $\boldsymbol{y}$ French

Note that since the IRS does not accept forms and returns in any other language than the official language, all forms, statements, and calculations will be still presented only in English; regardless of the language setting of the user interface.

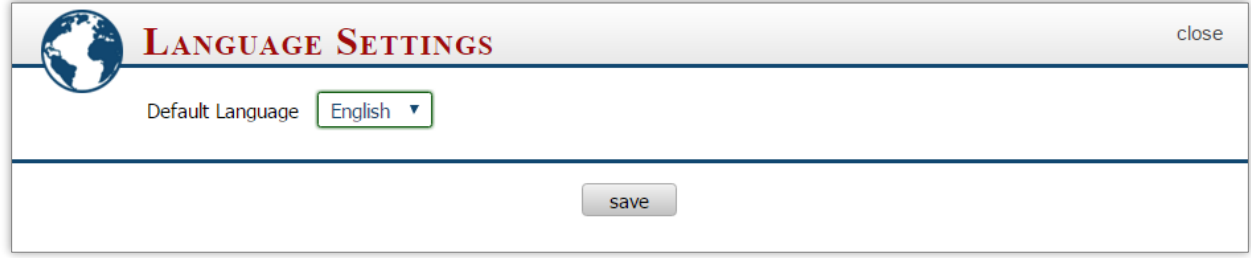

Click on "save" to continue.

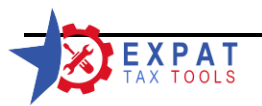

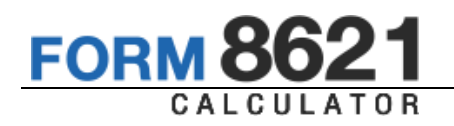

#### <span id="page-9-0"></span>2.4 Client List Setting

Customize your Client list on the main page to display only the information you select.

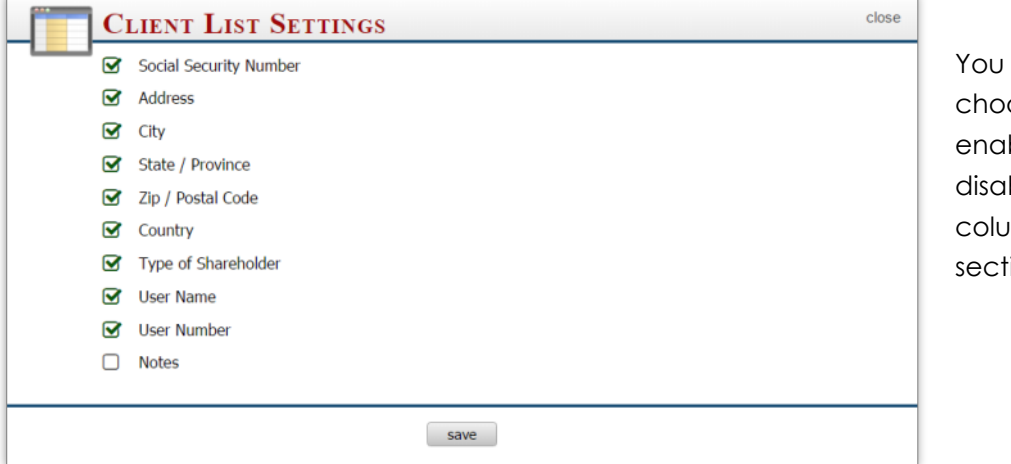

may ose to ble or ble any mns in this ion.

Depending on your administrative setting some of these columns will not be visible. For example cloud users will have the option to the following columns only:

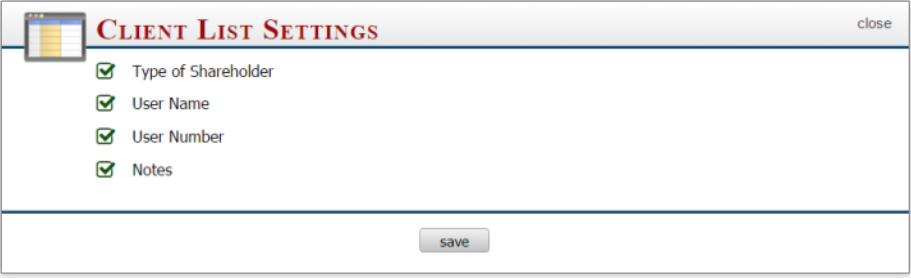

Select your options and click "save" to continue.

#### <span id="page-9-1"></span>2.5 Account List Setting

Available options are limited by the system administrator.

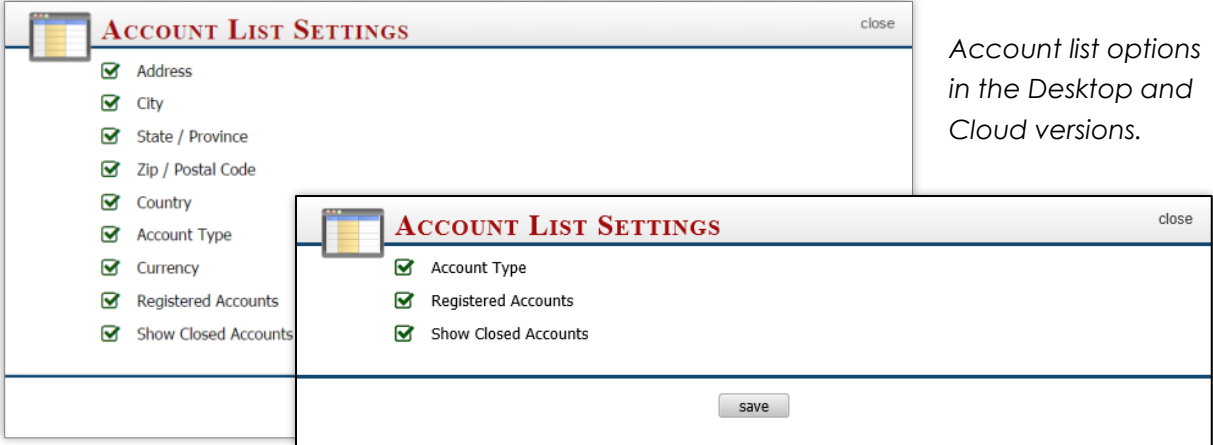

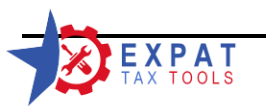

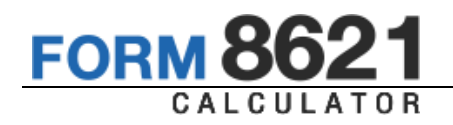

Select your options and click "save" to continue.

#### <span id="page-10-0"></span>2.6 Other Settings

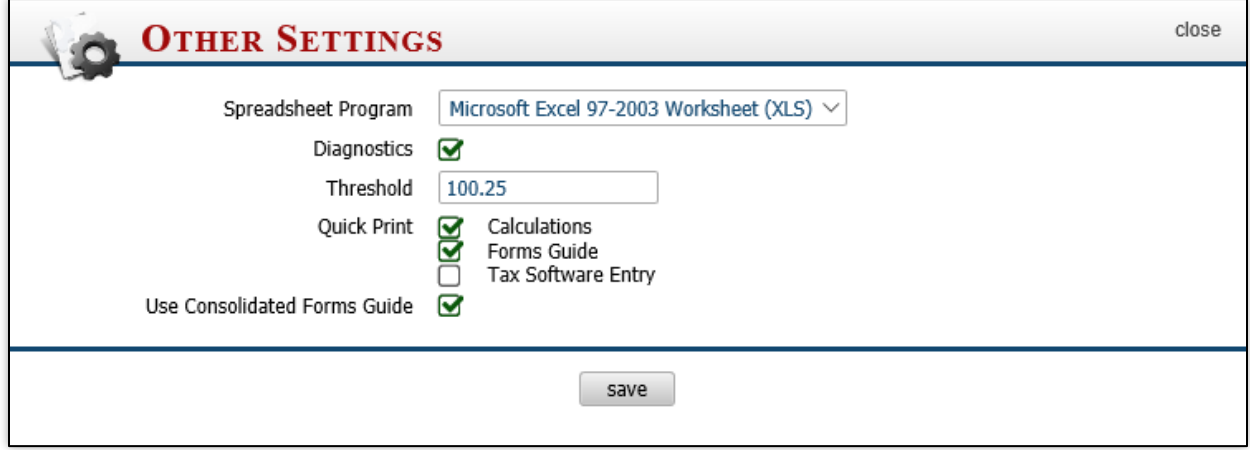

#### <span id="page-10-1"></span>2.6.1 Spreadsheet Program – Export to Excel

If you use ProSystem fx, Global fx, or Axcess Tax software you will be able to import some data into the tax software using the import grids. When importing into the CCH tax software using the import function, the first line of data in the sheet has to be line seven to accommodate for the table header and other information.

By Selecting Excel from the drop down the calculator will start the data grid output on line seven so the grid can be imported into the tax software without worrying about data loss.

If you are do not have Excel, you can import using a "copy and paste" method.

By selecting Open Office, the calculator will start the output on Line 1, so the spreadsheet can be easily selected and copied.

#### <span id="page-10-2"></span>2.6.2 Diagnostics settings

The calculator offers multiple diagnostics tools to help troubleshoot data entry mistakes.

Some of these functions are permanent, but others can be disabled.

See "Diagnostics" section for more information.

#### <span id="page-10-3"></span>2.6.3 Threshold

Set the warning threshold when entering transactions over/under the average transaction amount. The default amount is 0.25

See 9.1.2 and 9.1.4 for more information.

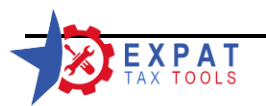

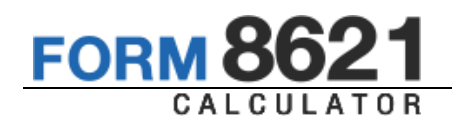

#### <span id="page-11-0"></span>2.6.4 Quick Print

The form 8621 calculation screen contains three tabs: Calculations, Forms Guide, Tax Software Entry Guide. Select the tabs you would like to include in the Quick print option.

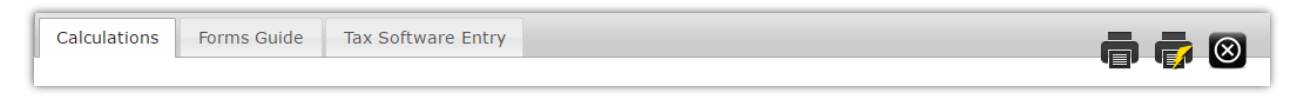

The print button **p** prints out the current tab, while the quick print button  $\mathbf{F}$  prints all tabs selected in this section.

#### <span id="page-11-1"></span>2.6.5 Consolidated Forms Guide

If your tax software does not support the Form 8621, or you prefer to use the forms from our calculator, you should select the "Use Consolidated Forms Guide" option.

More on how to use the consolidated forms guide and how to transfer the information from the calculator onto your tax return in the *"Practical Examples Guide"*.

### <span id="page-11-2"></span>**3 Timing Out**

For security reasons your session expires after 24 minutes of inactivity.

The program will log you out and redirect you to the main log in page with the message on the right.

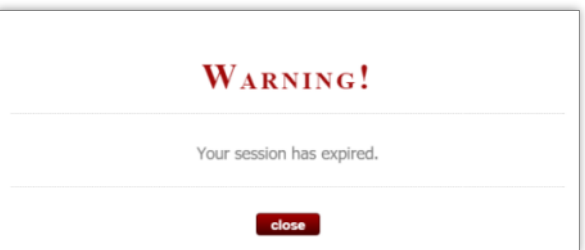

To adjust length of the timeout you must log in as an administrator. (See administrative Guide for more details.)

### <span id="page-11-3"></span>**4 User Interface**

After logging in the software will automatically open to the client list.

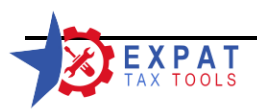

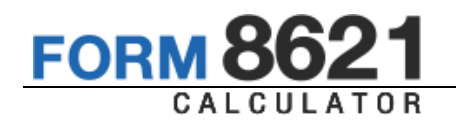

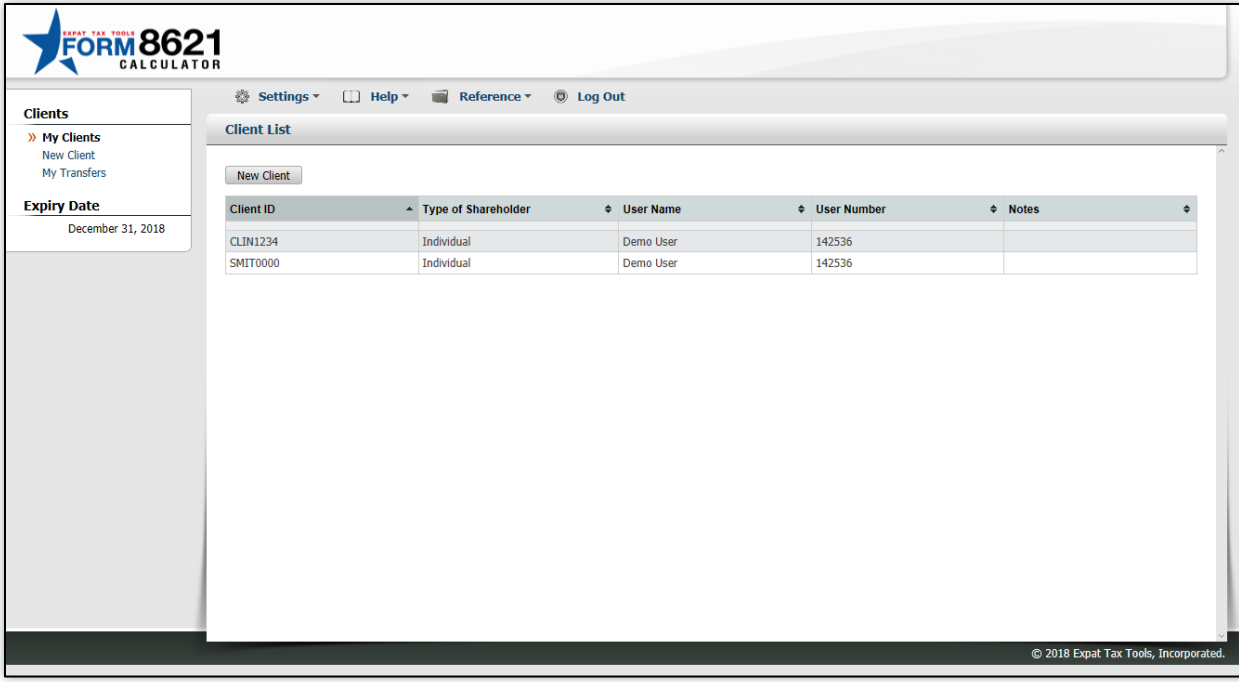

#### <span id="page-12-0"></span>4.1 Data Grids

Most information in the calculator is presented in a data grid format.

#### <span id="page-12-1"></span>4.1.1 Searching / Filtering results

To activate the filter function, hover over the grey line in the first row.

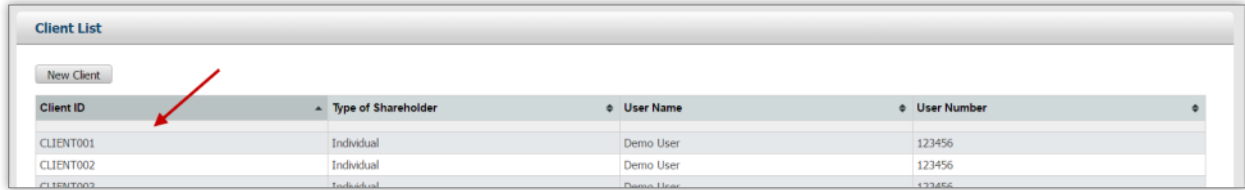

#### *Location of the filter bar*

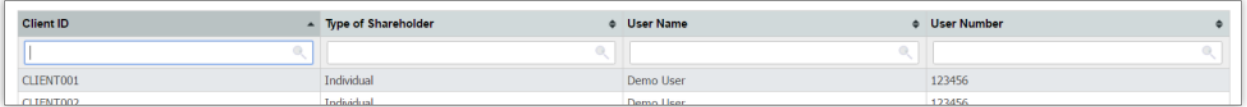

*The filter bar opened*

Filter by one or multiple columns to narrow down to the required data.

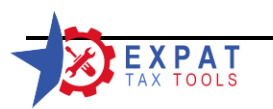

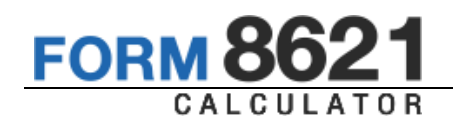

#### <span id="page-13-0"></span>4.1.2 Selecting items in the grid

The active row in the grid has a darker gray highlight.

To select an item simply click on the row.

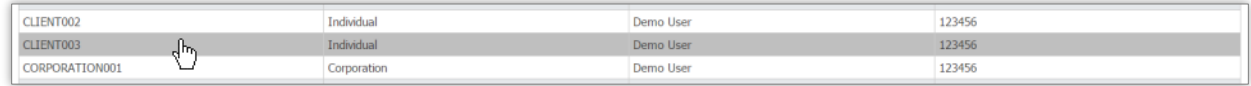

#### <span id="page-13-1"></span>4.1.3 Sorting Grids

In order to sort the data grids simply click on the table header. Sortable columns are marked with the  $\cdot$  double arrow.

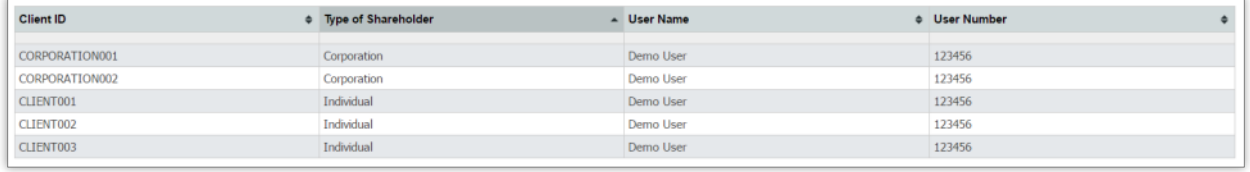

The column marked with a darker header is being used in the sorting. The arrow  $\Delta$  on the right side of the header shows the sorting order.

To change the sorting order, click on the header again.

<span id="page-13-2"></span>To sort by multiple columns, press and hold the SHIFT key while making your selections.

#### 4.1.4 On screen help

The information icon  $\boxed{i}$  indicates that more information is available for a specific data field.

Click on the icon to view the information pop-up.

To close, simply click outside the area or click on the "ok" button.

# U.S. Years Enter the date the client became subject to US taxation. If the client is US citizen by birth enter the date of birth. Leave the ending date blank if continues

#### <span id="page-13-3"></span>4.1.5 Activity indicator

The activity indicator is located at the top right corner of the screen shows your current place in the program.

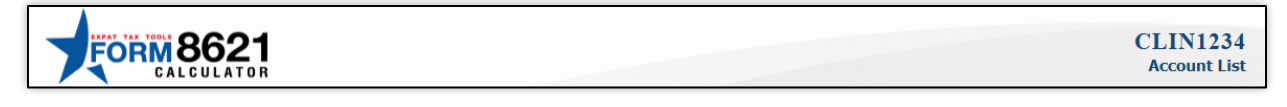

The example above shows that we are currently working in a client account, ID "CLIN1234" and we are looking at the client's "Account List".

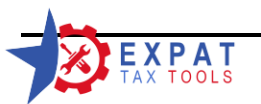

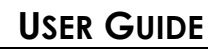

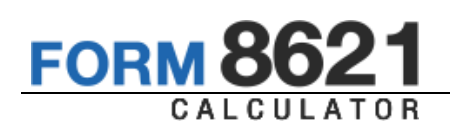

# <span id="page-14-0"></span>**5 Navigation**

<span id="page-14-1"></span>5.1 Menu options (Top-ribbon)

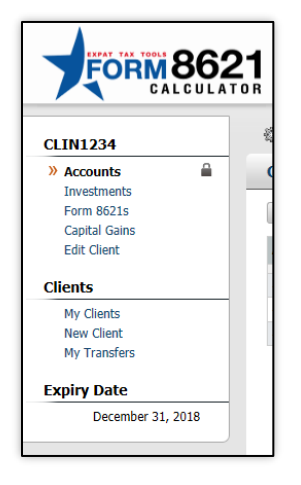

The calculator's main menu is located on the left side of the screen. In this menu you will find options for client and account management as you move around the software. .

The calculator is equipped with a responsive layout, which means that it will optimize the side menu location based on your current screen resolution.

On smaller screens the left menu is merged with the top-sub menu containing the settings, help documents and the log out button.

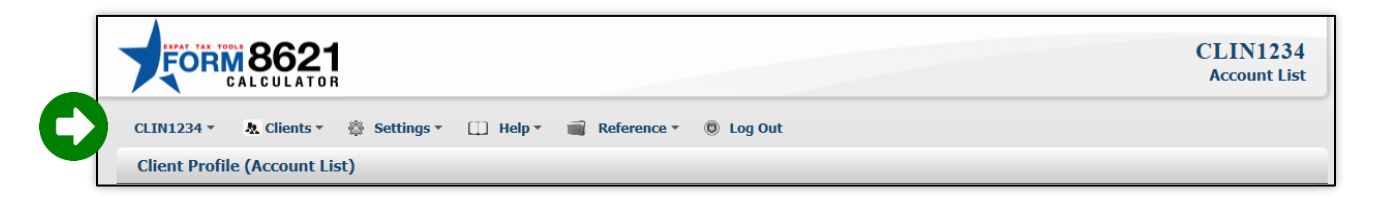

To access the sub items of the menu in the top ribbon, move your mouse over the menu item. A sub menu will open with additional options.

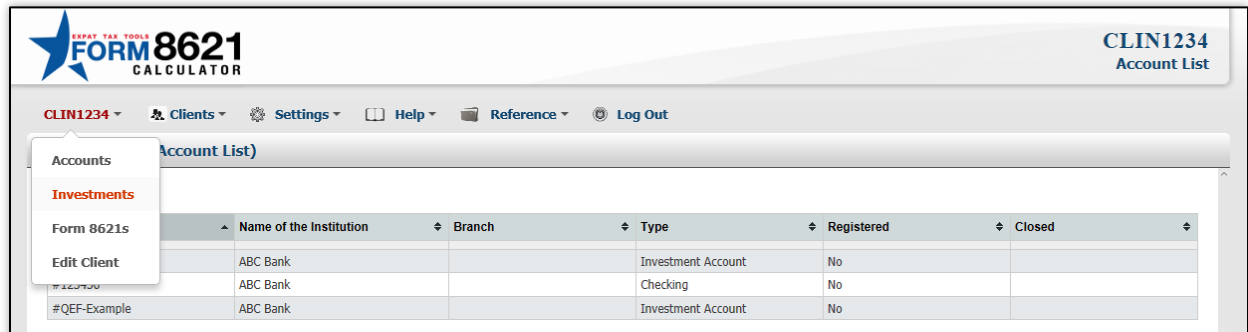

#### <span id="page-14-2"></span>5.1.1 Client Menu

The client menu will be located in the left menu or the top ribbon depending on your screen resolution.

The options under this menu:

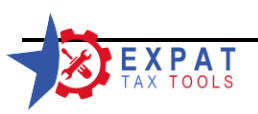

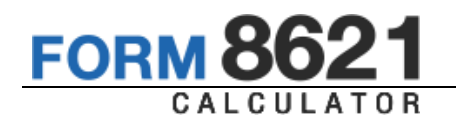

- My Clients
- $\lambda$ Office Clients *(optional)*
- All Clients *(optional)*
- **»** New Client
- My Transfers  $\mathbf{v}$

#### **5.1.1.1 My Clients**

My Clients contains your client portfolios. By selecting the My Clients menu you can see the client list that contains your clients only.

#### **5.1.1.2 Office Clients & All Clients**

This is an optional menu selection only available when the system administrator has enabled the office or companywide searching function (not applicable in the cloud setting).

By selecting "Office clients", the client list will show all clients associated with any user in your office.

The "All Clients" option will list the company's full client list.

Note that users set up with a Supervisory account will have access to the full client list at all times.

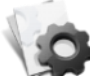

The Office search function requires that all users in your company are assigned to an office.

See the Administrative Guide for more details on how to assign users to offices.

#### **5.1.1.3 New Client**

Select this menu option to add a new client to the database. See 6.1 for more information about the process.

#### **5.1.1.4 My Transfers**

Clients are associated with a specific user in the database. Only the associated user will have editing rights to the client information. In some cases it is required to transfer clients between users.

Under this section you will see all the "incoming" and "outgoing" transfer requests, and their status.

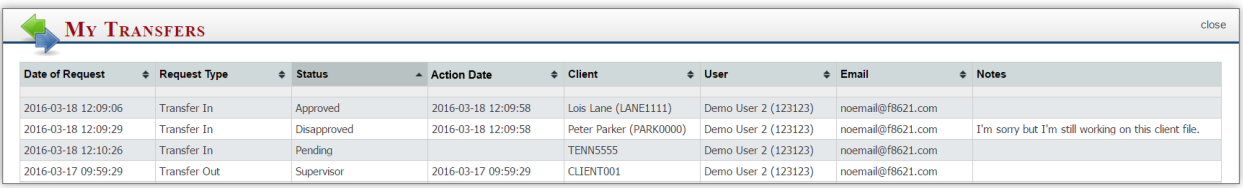

By default the grid is sorted by the Date of Request.

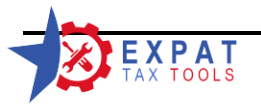

The request type can either be

- "Transfer In" An unassociated user has sent a request to the user who currently "owns" the client, to transfer the client file to them for editing.
- "Transfer Out" The associated user has received a request to allow a client account to be transferred to another user.

The Status has four different options:

- Approved the transfer is completed and the date of approval is recorded.  $\lambda$
- $\lambda$ Disapproved – the transfer was rejected and the date of rejection is recorded.
- Pending no approval/rejection received, the date of approval field is blank.
- $\mathcal{V}$ Supervisor – Since supervisors do not have to go through the approval process and they can transfer clients between any two user accounts freely, the supervisory request simply noted and the date of transfer is recorded.

The Action Date column shows either the transfer date, the date of approval or denial.

The Client column contains the client's name (if enabled) and the client ID.

The User column shows where the client was transferred to or from.

The email filed contains the user's email.

The notes contain the notes entered by the user at the time of approving or rejecting the client's transfer request.

For information about how to transfer client see 6.1.

#### <span id="page-16-0"></span>5.1.2 Active Client Menu

The active client menu is the first item in the top ribbon, or it is located on the left side depending on the user's screen resolution.

The options under this menu:

- **Accounts**
- Investments
- Form 8621s
- Capital Gains *(require the purchase of the Capital Gains additional module)*  $\mathcal{D}$
- Edit Client  $\mathcal{D}$
- Transfer Client *(if applicable - supervisors)*  $\mathcal{D}$
- $\lambda$ Request Client Transfer *(if applicable – users: when looking at a client associated with another user)*
- Orphaned Clients *(if applicable – users & supervisors: when there are clients in the database associated with an inactive use account)*

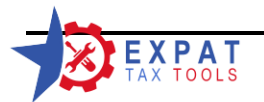

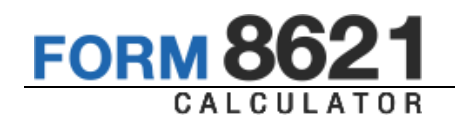

#### **5.1.2.1 Accounts**

The accounts page contains an overview of the active client's list of accounts.

Depending on the administrative setting, the data grid may contain additional columns:

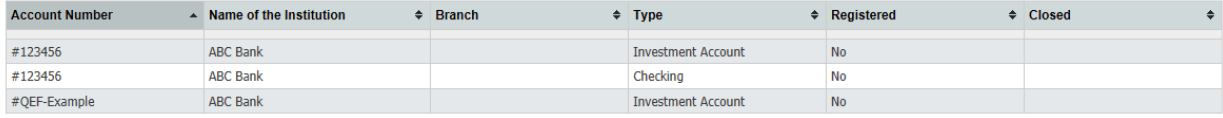

The closed column will indicate the year an account was closed.

In the cloud version the account number will be limited to four characters and only the columns shown above are available.

For more information about opening, closing or editing accounts see 7.1

#### **5.1.2.2 Investments**

The investments page contains the client's PFIC portfolio.

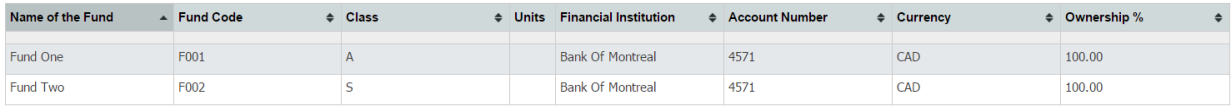

#### **5.1.2.3 Form 8621s**

This page lists all completed pending Forms under the client's portfolio.

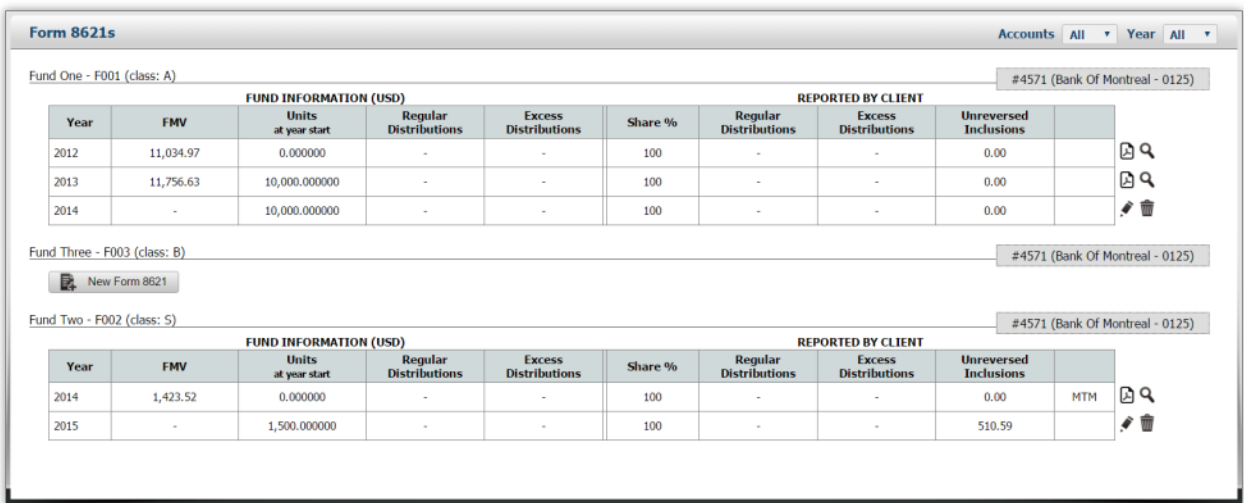

For more information about creating and managing Forms see 10.

#### **5.1.2.4 Edit Client**

Select this menu option to edit the current client information. See 6.4 for more information about the process.

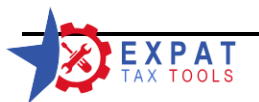

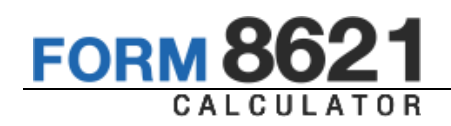

#### **5.1.2.5 Client Transfers**

If you are using the calculator as a user, you will be able to request client transfers for any client's that are not associated with your account, providing the search by office or company was enabled by your administrator.

Supervisor accounts are able to transfer clients between any two users.

<span id="page-18-0"></span>For more information about transfer see 6.3.

# **6 Working with clients**

<span id="page-18-1"></span>6.1 New Client

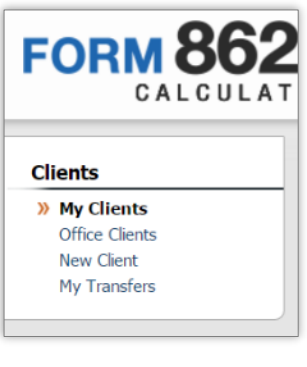

To add a new client to the database, select "New Client" from the "Clients" menu in the side menu or click on the "New Client" button in client view.

On smaller screens, the "Clients" menu is located in the Top Ribbon.

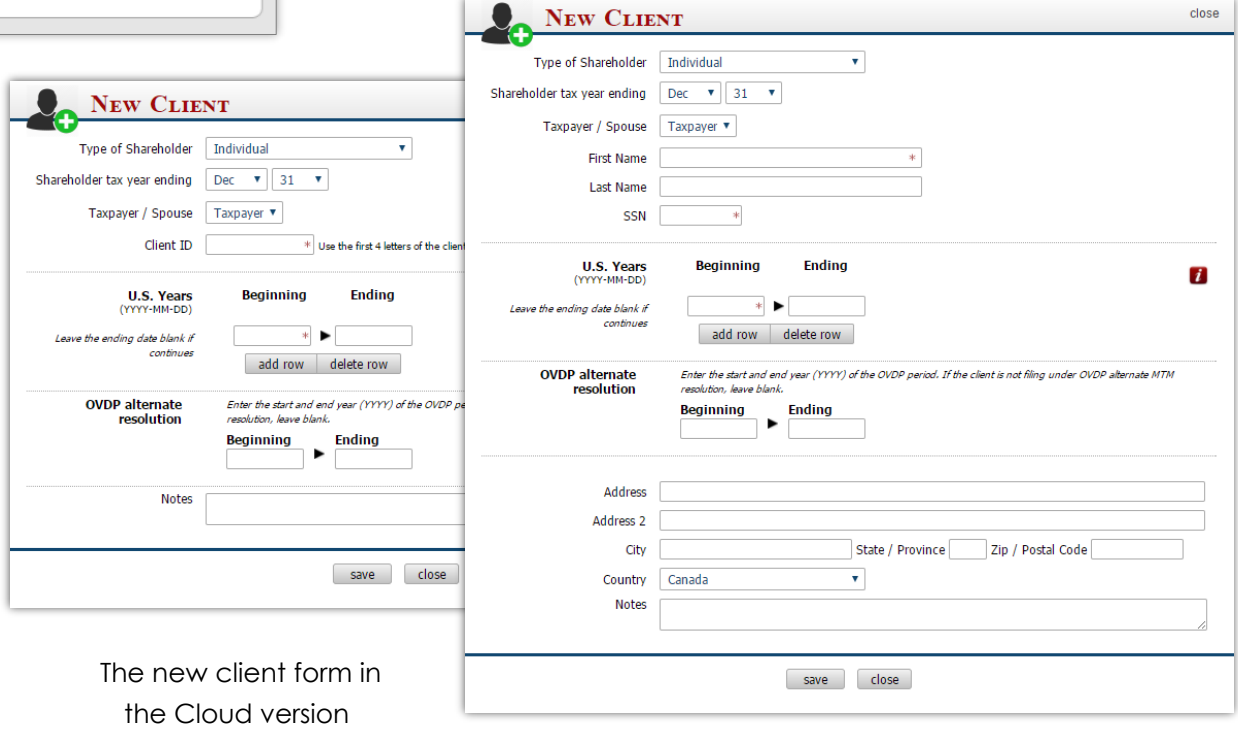

The new client form in Desktop mode, with all options enabled.

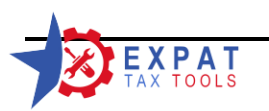

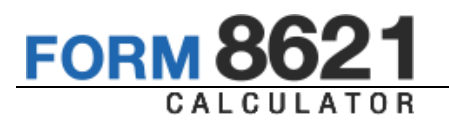

Note that some of the entry options may not be available, depending on your administrative settings. See 4.1.4 for explanation of the "On Screen Help"  $i$  icon.

#### **Entry Fields**

**Type of Shareholder:** the following options are available:

- **»** Individual
- $\mathcal{V}$ Corporation
- **»** Partnership
- **»** S Corporation
- Non-grantor Trust  $\lambda$
- Estate

By changing the "Type of Shareholder", the entry options automatically update to represent the entries needed.

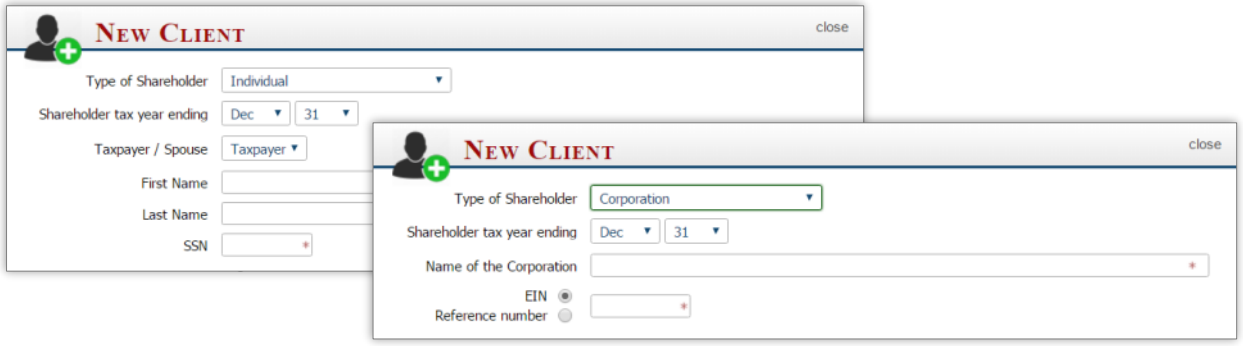

Only provide you with a preview of other forms (Schedule B, Schedule D, etc.) for individuals filing the Form 1040.

**Shareholder tax year ending:** You may change the shareholder's year end at any time. Note this only updates the default information for the client's year end. It has no effect on any forms already in the system. You may update the shareholder's tax year at a later time or simply change the reporting period at the time of entering the Form 8621 year end information.

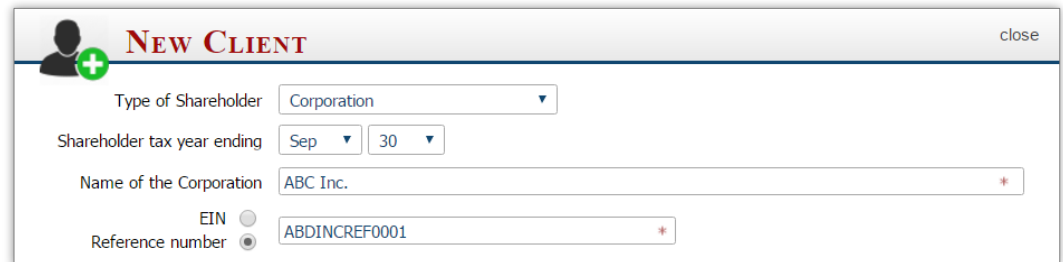

**Taxpayer / Spouse:** This identifies the owner of the PFIC. Use the "Spouse" option if the client is Married Filing Jointly, and the owner of the investment is not the

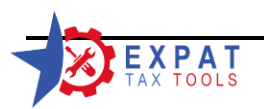

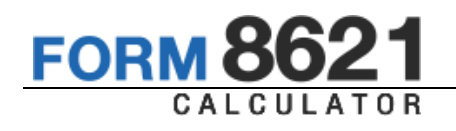

primary taxpayer on the return. For all other filing statuses use the "Taxpayer" option. For a jointly owned PFIC select the Taxpayer option.

- **First Name / Last Name or Company name:** Enter the client or company's full name
- **SSN / EIN / Reference Number:** the client's Social Security Number, or in case of companies, the Employer Identification Number or any other alphanumeric number that uniquely identifies the company.
- **US Years:** The calculator allocates and reports the PFIC income using the fund's holding period. In certain cases the fund's holding period may fall into Non-US periods (for example when the client became a US person after purchasing a PFIC). In order to properly report the income always ensure to complete the client's US periods accurately.

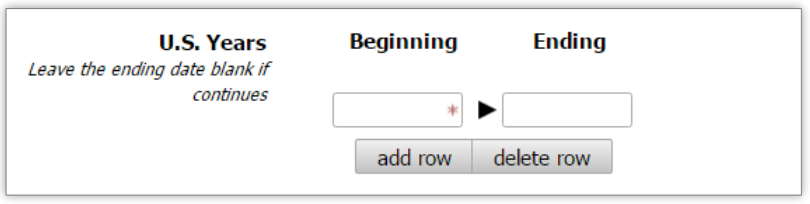

You may enter one or more qualified periods using the "add row"button.

Leave the ending date blank if the client continues to be subject to U.S. taxation.

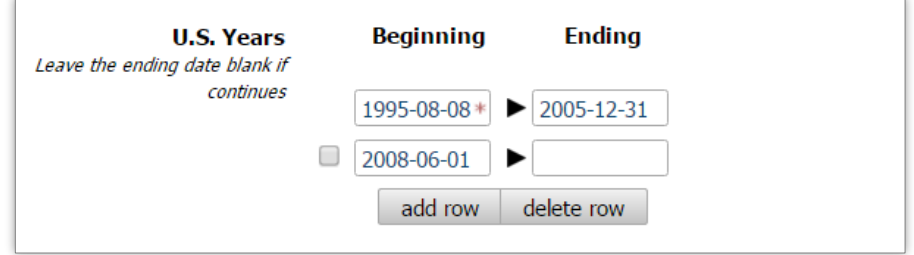

*Example of a client who was a US resident during August 8, 1995 and December 31, 2005, become subject to US reporting again in June 1, 2008 and currently is considered a US individual.*

To delete a row check the checkbox and click the "delete row" button.

#### **If the client is citizen by birth, enter the date of birth in the "beginning" field and leave the "ending" field blank.**

Note that if the client already has completed Form 8621s in the database, you may not be able to edit the US years or the editing options will be limited to years not affected by the completed forms.

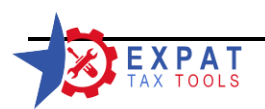

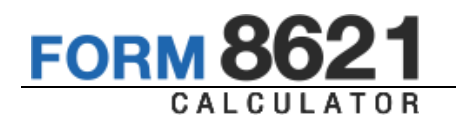

#### Address: The client's full mailing address

**Client ID:** When the SSN option is disabled by your administrator you must manually key in the Client ID.

> If the SSN is provided the tool will automatically assign the Client ID based on the first 4 letters of the client's last name + the last 4 digits of the clients tax ID

Example:

| New Client       |  |  |  |                                                                                           |  |  |  |                                                                                                    |  |  |  |  |
|------------------|--|--|--|-------------------------------------------------------------------------------------------|--|--|--|----------------------------------------------------------------------------------------------------|--|--|--|--|
| <b>Client ID</b> |  |  |  | A First Name $\qquad$ & Last Name $\qquad$ & SSN / EIN $\qquad$ & Address $\qquad$ & City |  |  |  | State / Zip / Postal & Country & Type of<br>Province Code & Country & Shareholder & User Name & User Number & |  |  |  |  |
|                  |  |  |  |                                                                                           |  |  |  |                                                                                                    |  |  |  |  |
|                  |  |  |  |                                                                                           |  |  |  |                                                                                                    |  |  |  |  |

*Current client list*

Client name: John Smith (SSN: 987-65-4321), born in December 1, 1945.

He is a Canadian citizen by birth. He has lived and worked in the United States between January 1, 2006 and June 28, 2010. After that he spent three years waiting for his citizenship application to be approved. On August 20, 2013 he received his citizenship and in 2014 June moved to the United States permanently.

He is filing for 2012 – 2015 under the Offshore Voluntary Disclosure Program.

His mailing address is 123 Park Ave, Lincoln Park, MI 48146

You would need to make the following entries:

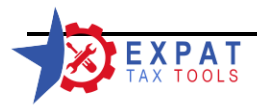

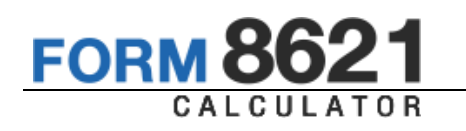

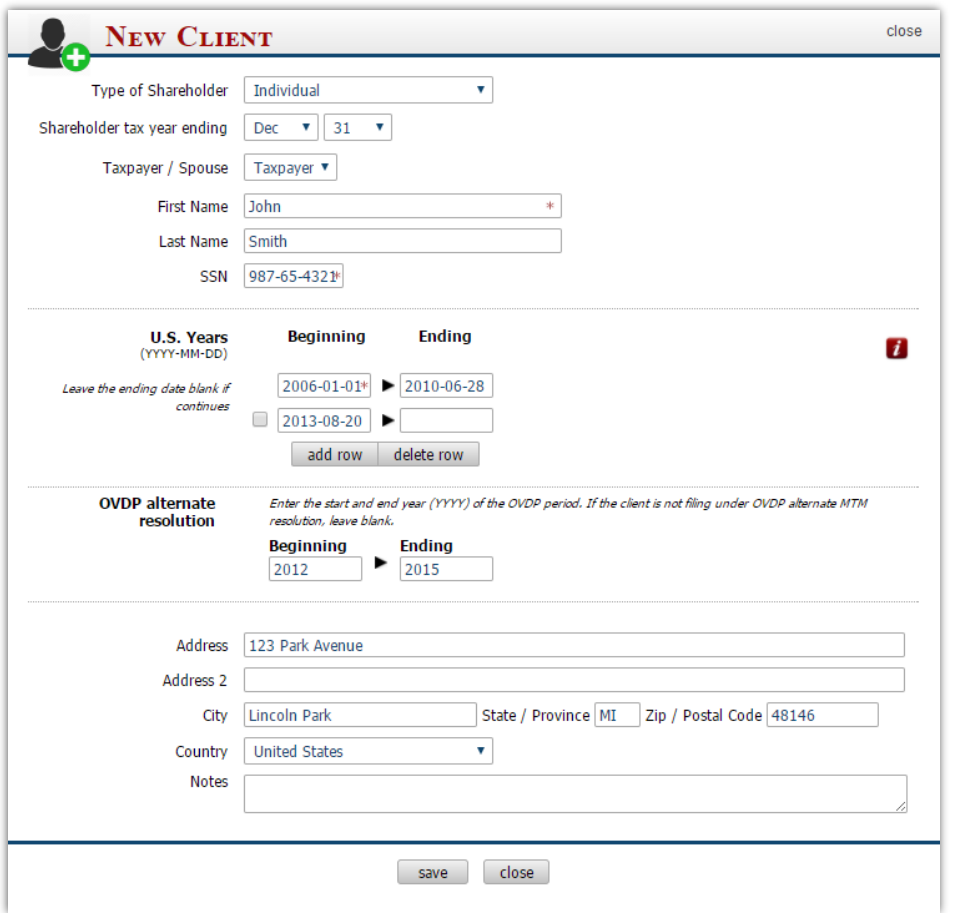

Click on *"save"* to record John's information.

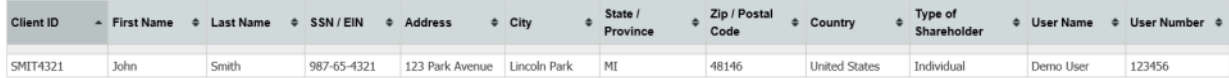

His account was created and his information is automatically added to the client list.

#### <span id="page-22-0"></span>6.2 Setting up Joint clients

You would setup joint clients if they are filing a joint return and jointly own PFIC investment.

The "filing a joint form" option will only be available if two clients are married and setup as joint clients. They must also be the only owners of the PFIC investment.

In order to setup joint clients:

- Always create the main taxpayer account first.
- When creating the Spouse's account chose the *"Spouse"* option from the dropdown menu at the "*Taxpayer / Spouse*" line.

Example 2:

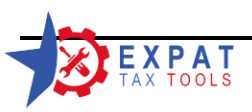

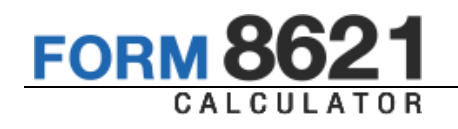

Jane Smith (SSN 123-45-6789), John's wife would like to file jointly with John and they have PFIC investments in a joint account. Jane is a US citizen by birth and her date of birth is May 5, 1951

We need to add Jane as John's spouse to the system.

Select "New Client" and select the "Spouse" option from the dropdown.

Select John Smith from the second drop-down.

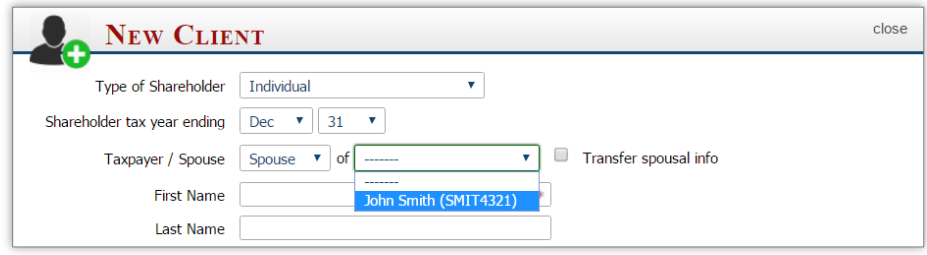

Note that the program will only list individual "*Taxpayers"* associated with the logged in user that has no spouse.

If you would like to transfer John's address to Jane's account, check the "Transfer spousal info" box (only available in the desktop application).

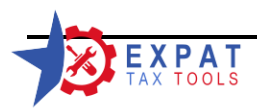

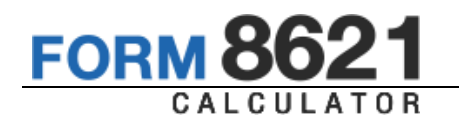

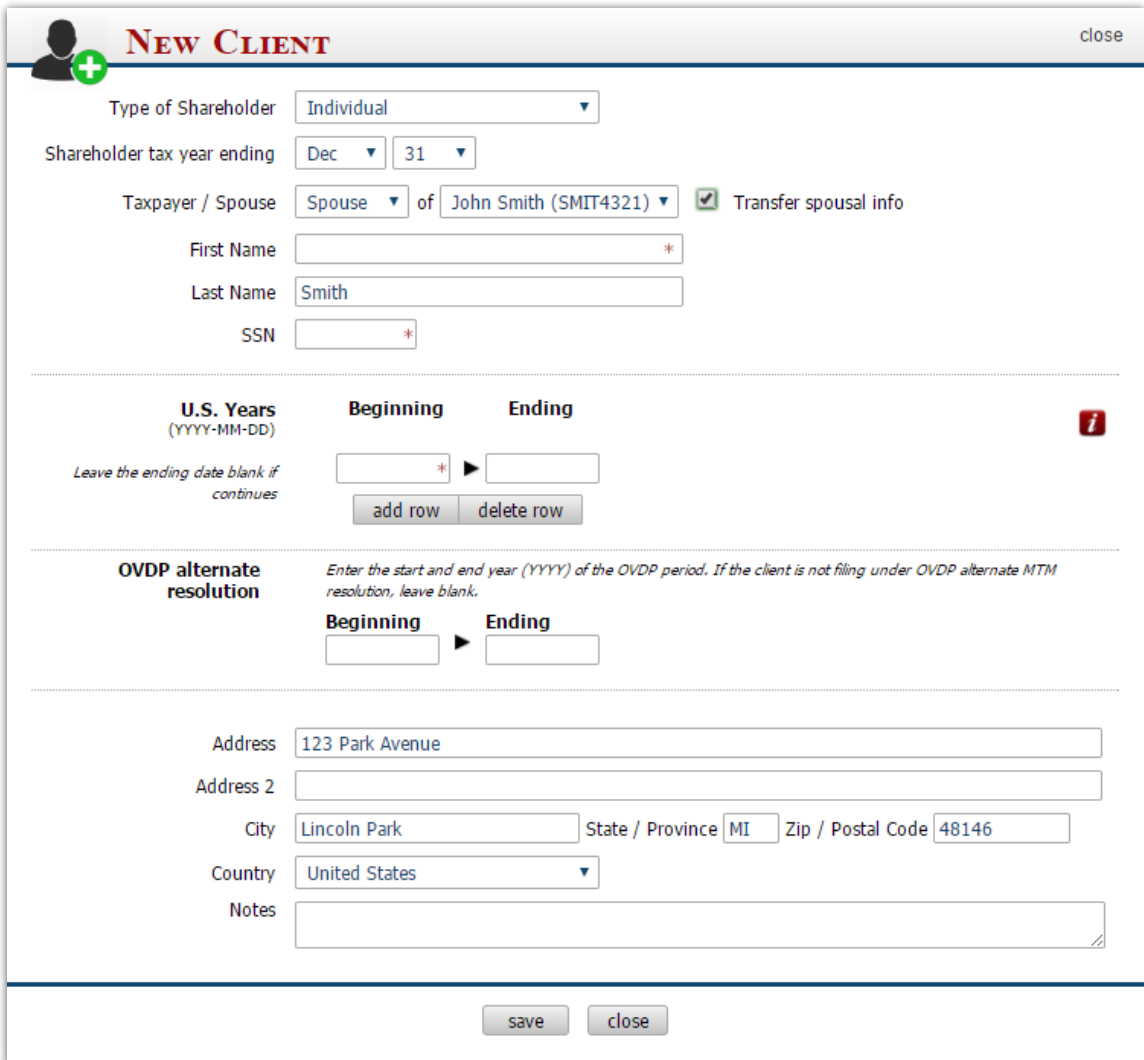

Complete any missing information.

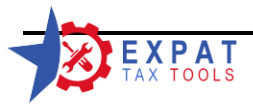

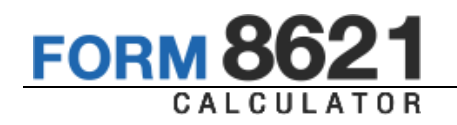

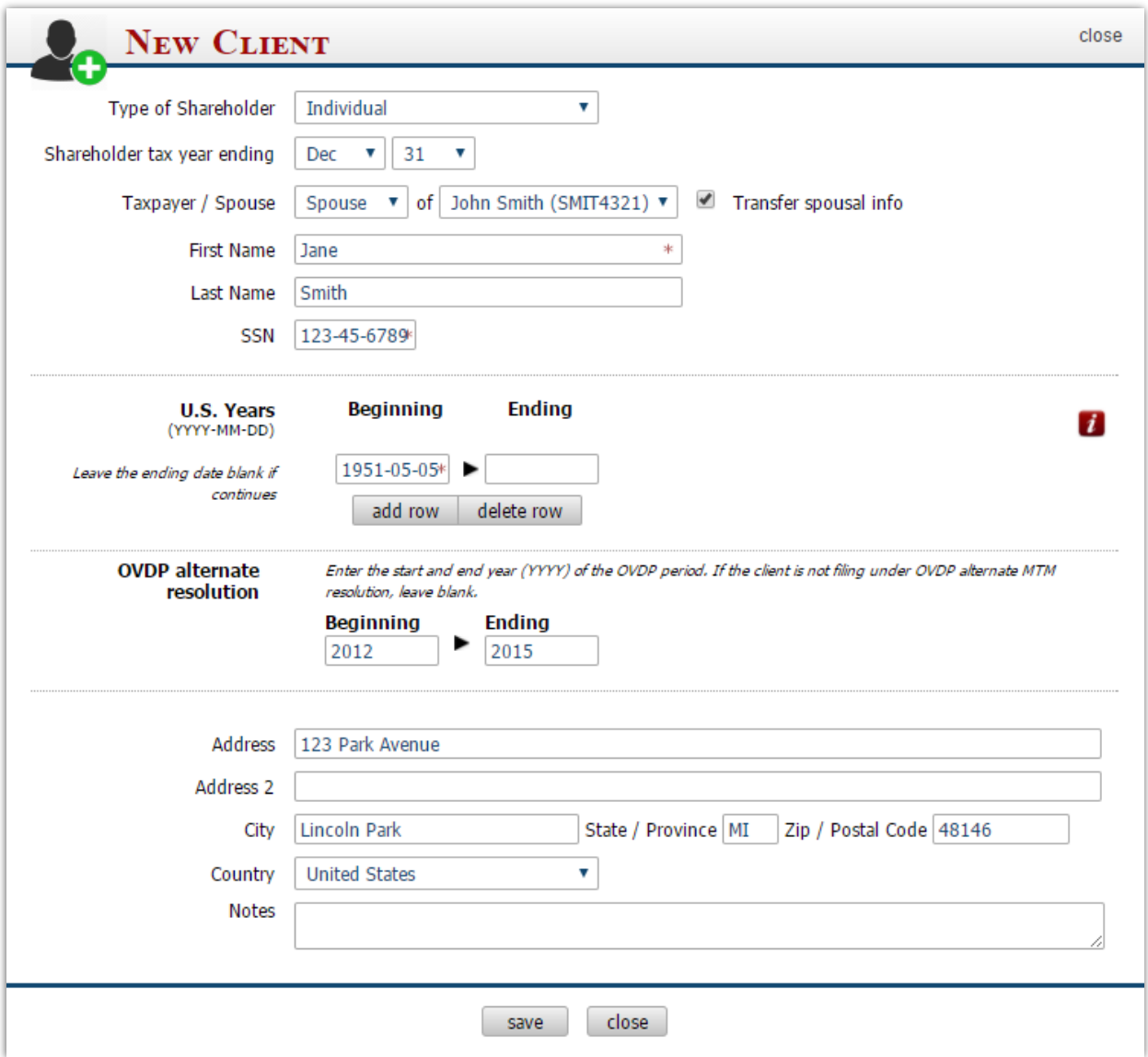

*Jane's completed client information profile*

Click *"save"* to record Jane's information.

| <b>Client List</b>               |              |                  |                    |                  |                     |                                  |                               |                      |                                          |           |                      |               |
|----------------------------------|--------------|------------------|--------------------|------------------|---------------------|----------------------------------|-------------------------------|----------------------|------------------------------------------|-----------|----------------------|---------------|
| <b>New Client</b>                |              |                  |                    |                  |                     |                                  |                               |                      |                                          |           |                      |               |
| Client ID                        | - First Name | <b>Last Name</b> | <b>O</b> SSN / EIN | <b>O</b> Address | <b>o</b> City       | <b>Contract State / Province</b> | . Zip / Postal Code . Country |                      | <b>. Type of Shareholder . User Name</b> |           | <b>0</b> User Number | $\circ$ Notes |
| SMIT4321 (Spouse: SMIT6789) John |              | Smith            | 987-65-4321        | 123 Park Avenue  | <b>Lincoln Park</b> | M                                | 48146                         | <b>United States</b> | Individual                               | Demo User | 123123               |               |
| SMIT6789 (Spouse: SMIT4321) Jane |              | Smith            | 123-45-6789        | 123 Park Avenue  | <b>Lincoln Park</b> | MI                               | 48146                         | <b>United States</b> | Individual                               | Demo User | 123123               |               |

*The client list is now updated, showing both John and Jane in the system.*

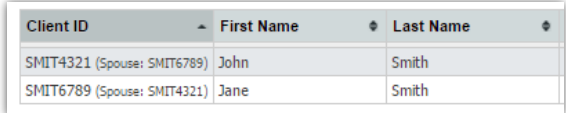

The spousal information also listed by the client ID.

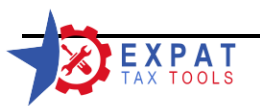

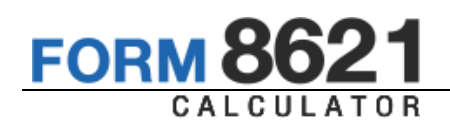

#### <span id="page-26-0"></span>6.2.1 Duplicate Clients / Client IDs (server version only)

In a server installation, it can happen from time to time that a client moves and goes to a different office or more than one client has the same Client ID (for example: Jane Smith from the previous example and Anita Smithson 578-47-6789 would both have the same generated ID: SMIT6789).

When saving Anita's information the program checks the database for the Client IDs and warns the user that the database already contains client(s) with the same ID.

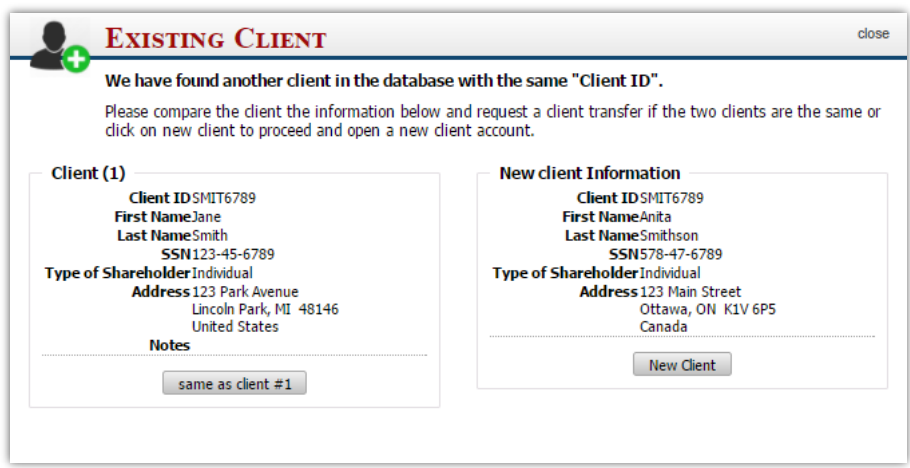

Clicking on 'new client' will add the new client information to the database with a Client ID: SMIT6789-1

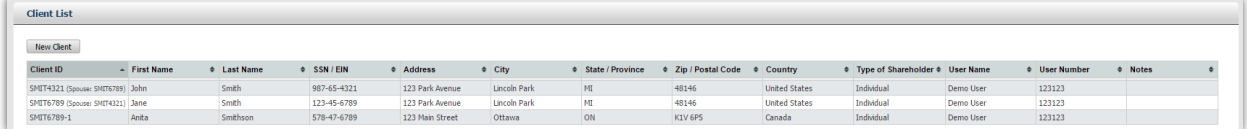

Let say Anita decides to use an office at the same firm closer to her home. Since the firm is setup with one central Form 8621 server, when her information was entered into the system at the new office, the accountant will get a notification of the duplicate client record.

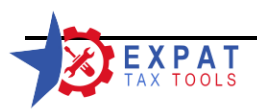

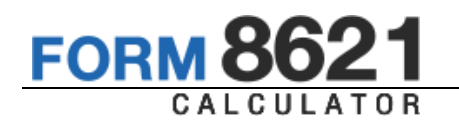

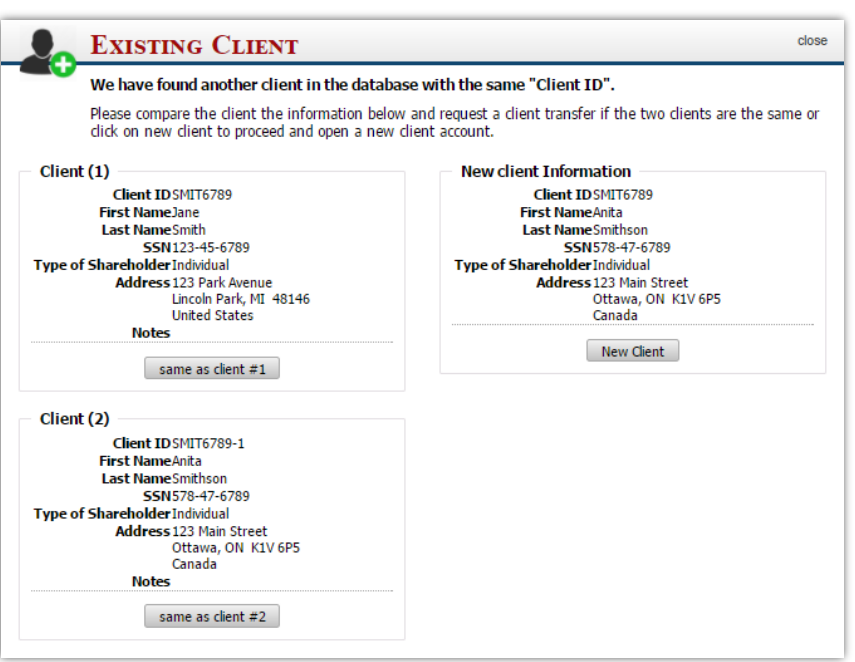

Select the same as client#2 option, seeing that Client (2) is the same as the client the user is trying to add. A client transfer will be generated see 6.3.1.1

#### <span id="page-27-0"></span>6.3 Client Transfers

#### <span id="page-27-1"></span>6.3.1 Client Transfer Request by Users

#### **6.3.1.1 Transfer Request while adding a new user**

To keep track of your transfer requests use the "My Transfers" option under the Client menu.

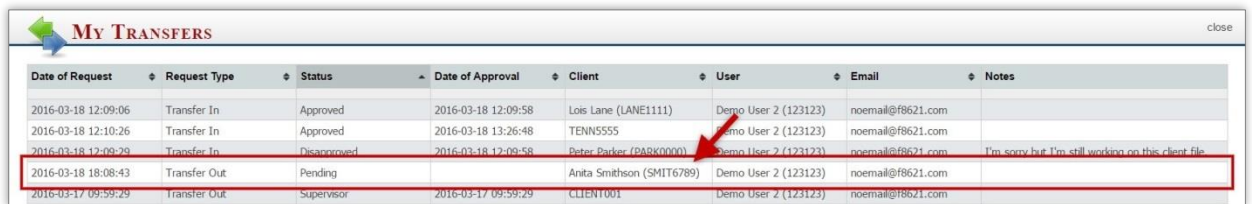

After a client transfer request is initiated, the original user will receive a notification the next time they log in. A pop-up will ask if he/she authorizes the client transfer.

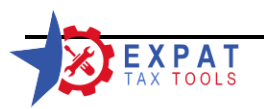

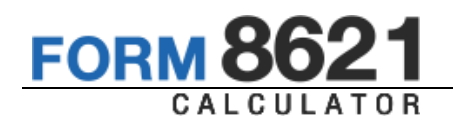

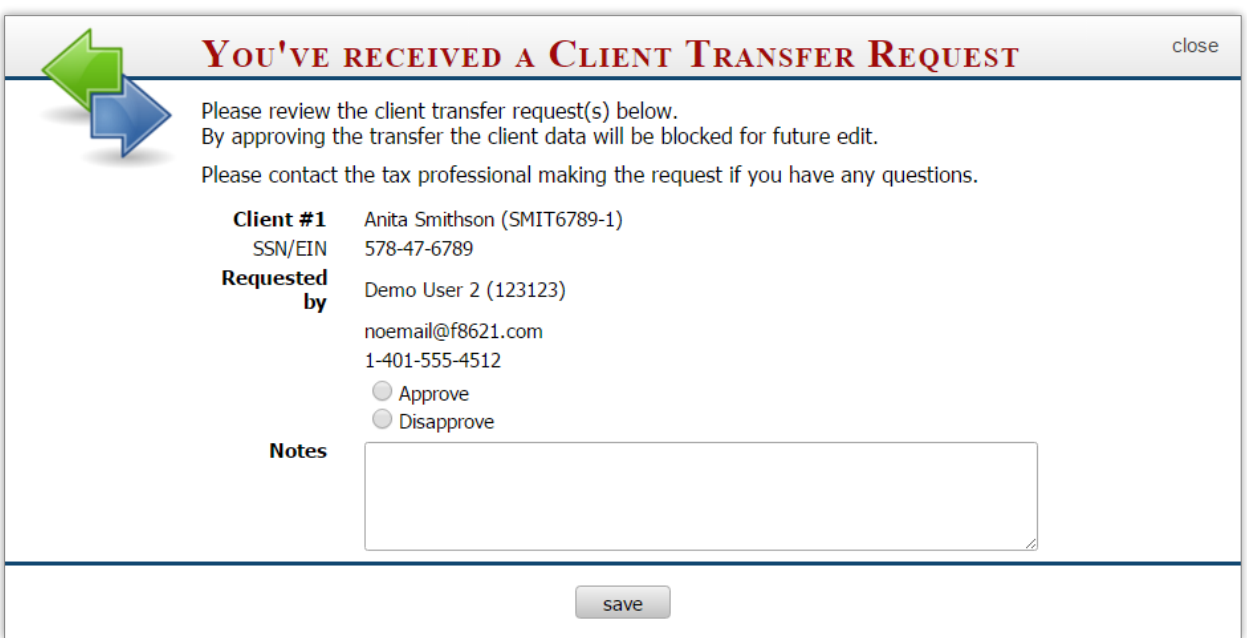

Since you'll have to wait for the authorization, if time is of the essence you may ask any users with supervisory access to transfer the client over.

#### **6.3.1.2 Sending Request from the Client List**

If it was enabled by the system administrator, a user may view other user's clients.

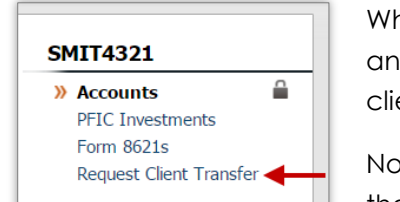

When a user selects a client who is assigned to another user and would like to have editing rights he/she must send a client transfer request to the original user.

Note that if the original user's account is marked inactive the transfer will occur automatically.

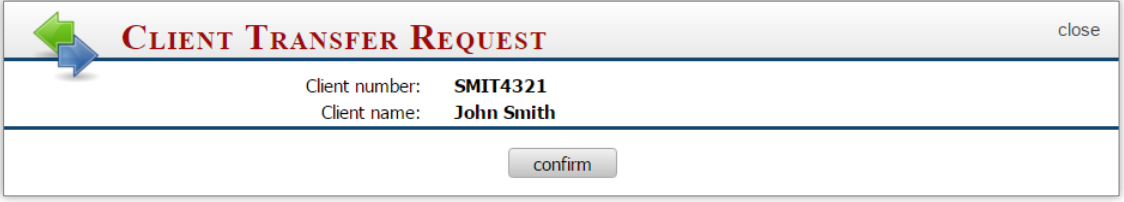

The rest of the procedure is detailed in 6.3.1.1

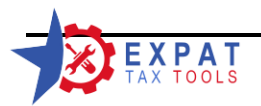

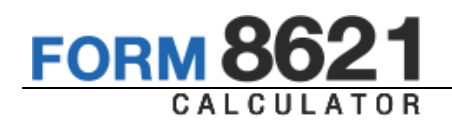

#### <span id="page-29-0"></span>6.3.2 Client Transfer Request by Supervisors

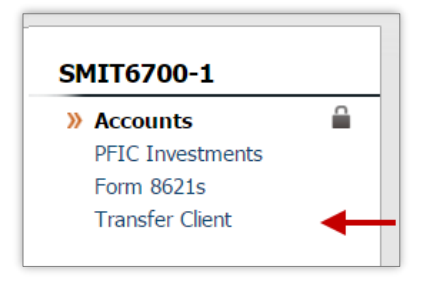

Supervisors may view all clients in the system.

To transfer clients between users, chose the "All clients" option

from the "Client menu".

Select the client you would like to transfer from the client list.

Select "Transfer Client" from the "Active Client" menu.

A new pop-up window will open where you can select the new user from a drop down list.

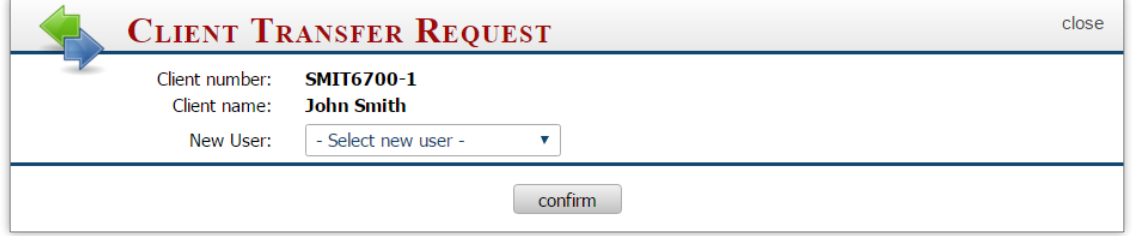

Click "confirm" to complete the transfer.

Note that the transfer will be instant, without the need for an approval from the original user.

## <span id="page-29-1"></span>**7 Bank Accounts**

<span id="page-29-2"></span>7.1 Adding accounts to the client's portfolio

Go to your client list ("My Clients") and select the client from the grid.

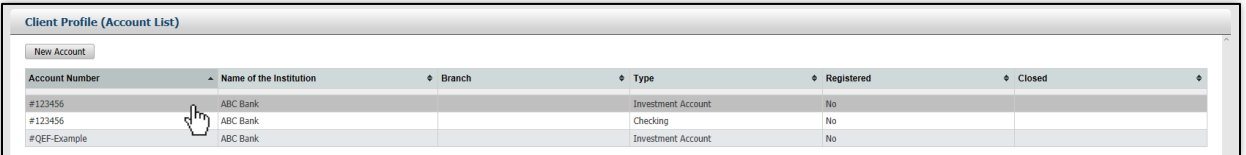

The program will redirect you to the Account list for the selected client.

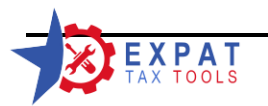

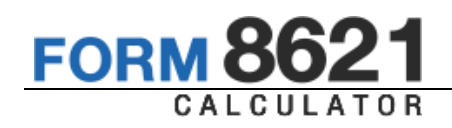

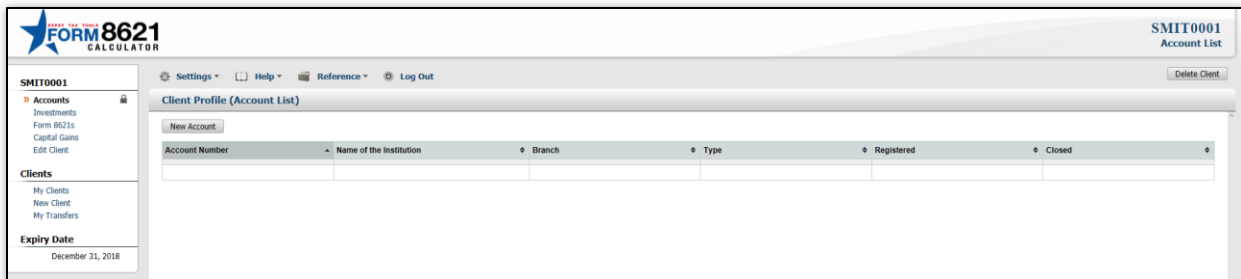

Adding an account to a client's portfolio is a two-step process.

- 1. Select/Add the financial institution's information, then
- 2. Enter the account details.

#### **STEP 1:**

Click on the *"New Account"* button.

A new pop-up window will open listing all financial institutions in the database.

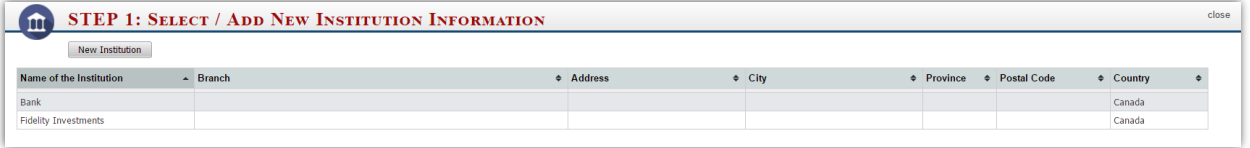

If the bank has been entered for a prior client it will appear on the grid and you may select it by clicking anywhere on the row containing the financial institution's information. If the bank has not been entered previously- click on the "New Institution" and complete the information as directed.

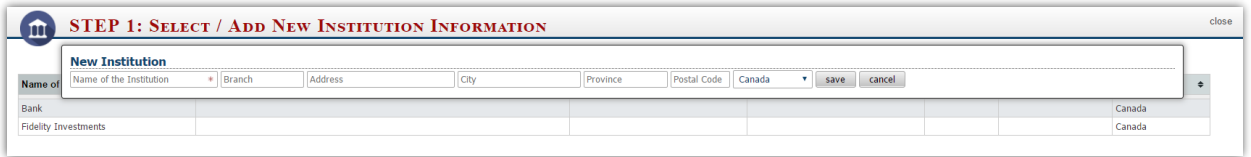

**NOTES:**

- You may only edit the financial institutions which are associated with your user account by clicking on the "edit" **i** icon beside the table.
- Individual branches of the same bank are entered separately.

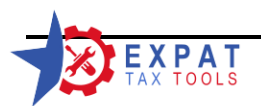

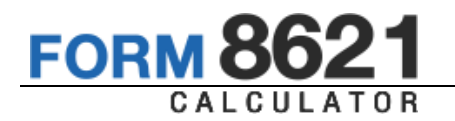

#### **STEP 2**

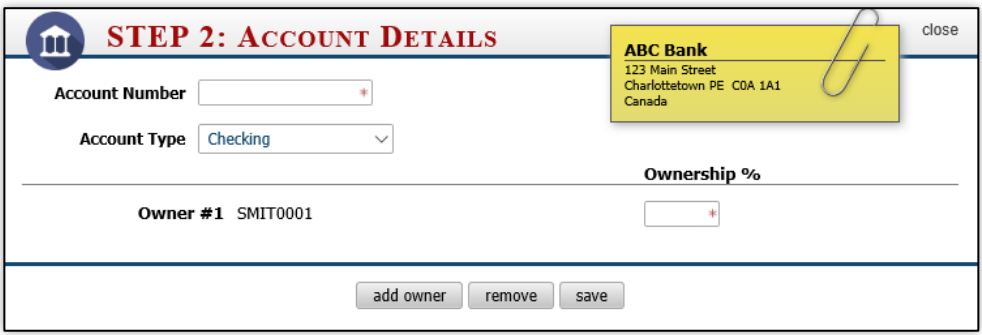

If you need to change financial institutions, you may click on the yellow "post-it" note.

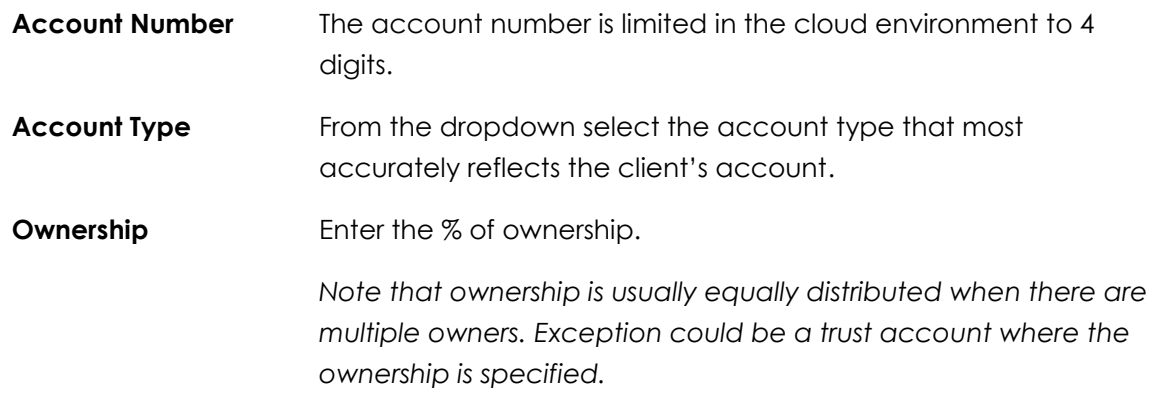

#### <span id="page-31-0"></span>7.2 Setting up Joint Accounts

The ownership must total 100%.

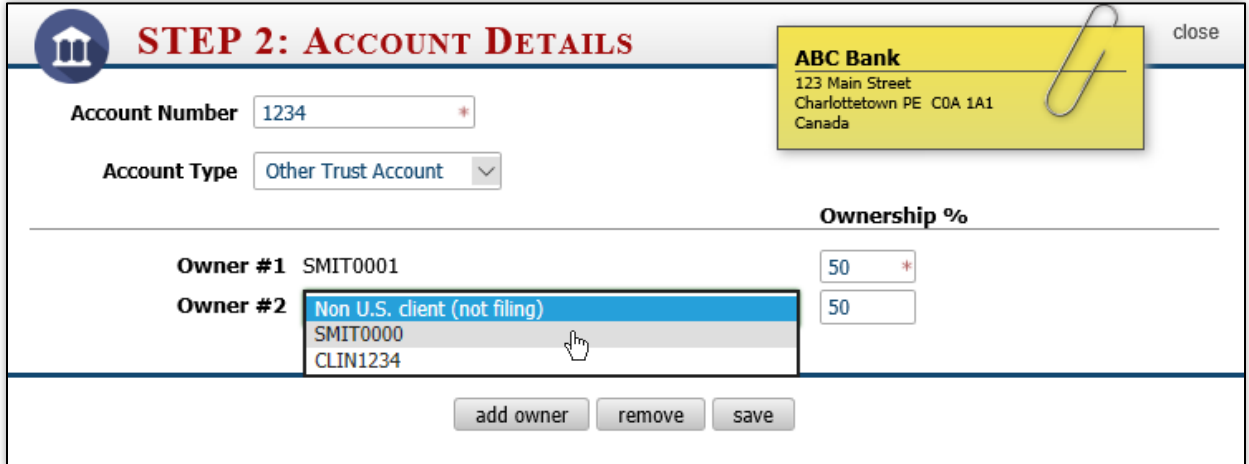

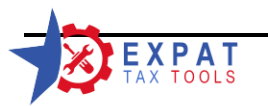

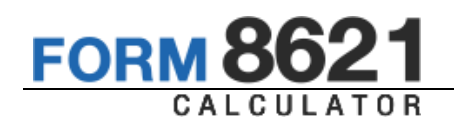

In cases where the joint owner is not a US person and has not elected to file a joint return with the client (or any other joint owner who is not filing a US return) use the 'Non U.S. client (not filing)' option to set up the account.

The calculator will take into account the portion of the account that is not subject to US taxation based on this entry.

Notes: the owners list in this section will be limited to the user's client list since editing is only available for clients assigned to the current user

#### *All joint owners must be entered into the database before the account setup is started.*

If the joint owner is already in the database please submit the client transfer request before proceeding.

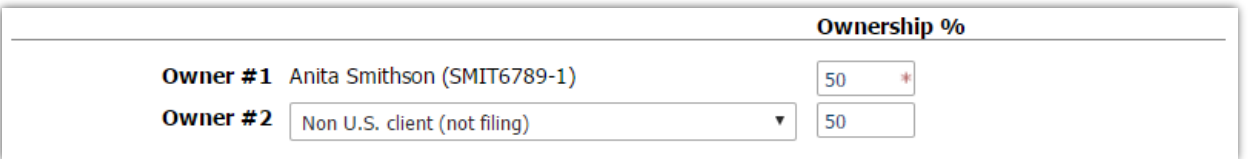

Once saved the information will appear on the "Client profile | account list".

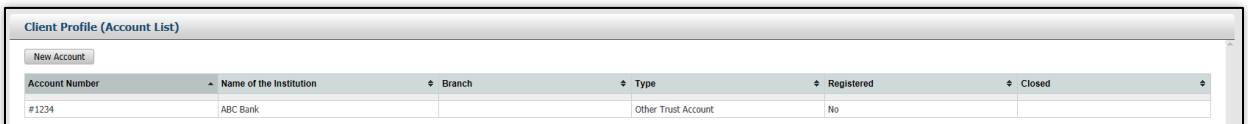

#### <span id="page-32-0"></span>7.3 Editing the client's account information

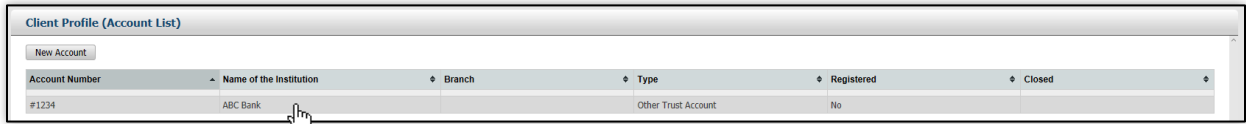

Go to the Account List and select the account you would like to edit

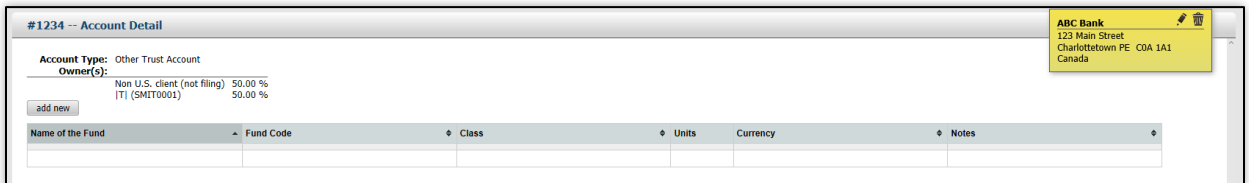

*Account detail view*

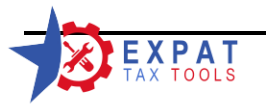

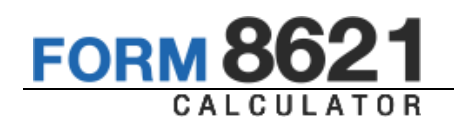

The Account detail view provides you with the currency, type and owners of the account as well as the financial institution information.

The owners are marked with |T| for taxpayer and |S| for Spouse.

If the only joint owners are a taxpayer and spouse, the program will allow you to elect to file a joint Form 8621 for any fund under the account (see 10 - Entering the Form 8621 information)

Note: If the *"edit", "delete"* and *"add new"* functions are not available, you are in "view mode". You need to request a client transfer to enable editing.

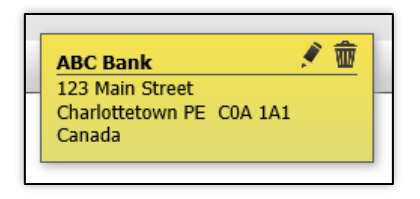

On the post-it note click on the  $\bullet$  icon to edit the account information.

Step 1: Changing/Editing the financial institution information

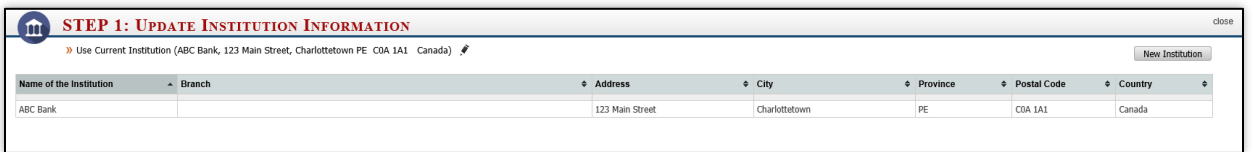

- To edit the current financial institution, click on the  $\blacktriangledown$  icon.  $\mathcal{V}$
- **To leave the current institution, select the current institution.**
- To change institutions, select another institution from the list.  $\gg$
- To add a new institution, click the "New Institution" button.  $\pmb{\gg}$

Step Two:

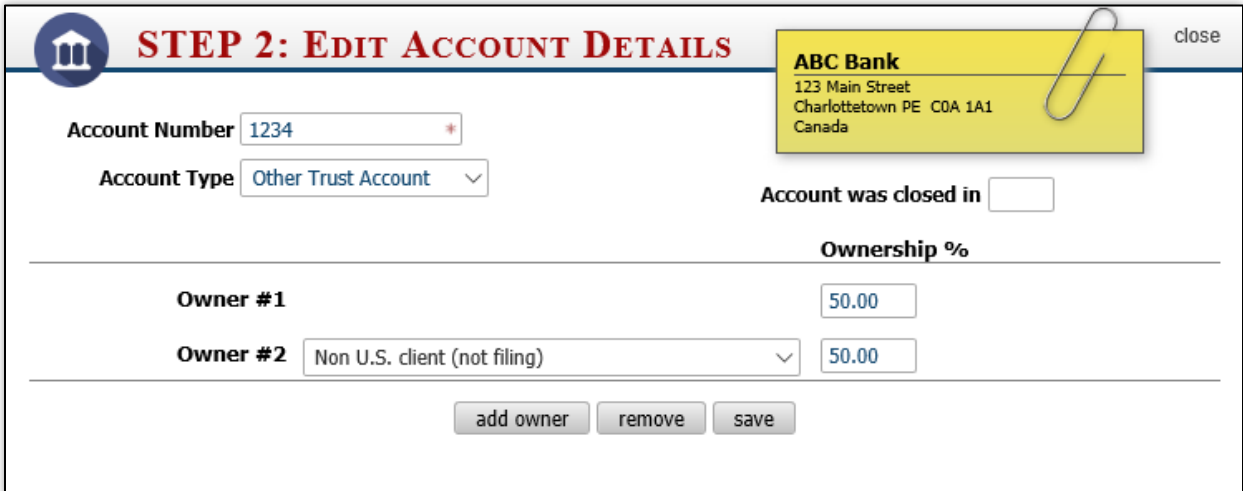

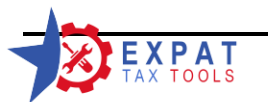

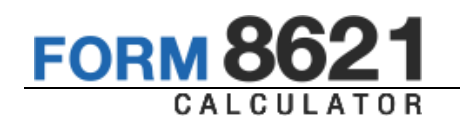

- **Year closed field:** If the account was closed please enter the year in the "Account was closed in" field. Note that an entry in this filed will prevent adding additional transactions to the account after the closing year.
- Note: Once a Form 8621 has been marked as submitted for any fund within the account, editing the account is no longer allowed.
- <span id="page-34-0"></span>7.4 Deleting Accounts

You may also delete the account by clicking on the  $\overline{\mathbb{W}}$  icon. When you delete and account all funds and transactions will be removed and the data will be permanently lost.

A pop-up warning will alert you to confirm you want to delete the account.

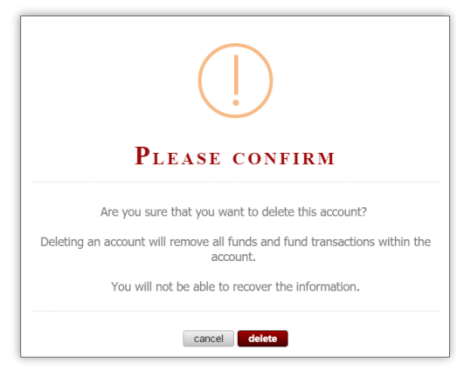

Note: Once a Form 8621 has been marked as submitted for any fund within the account, deleting the account is no longer allowed.

## <span id="page-34-1"></span>**8 Investments**

<span id="page-34-2"></span>8.1 Adding investments to an account

In the Accounts menu select the account where you would like to add funds.

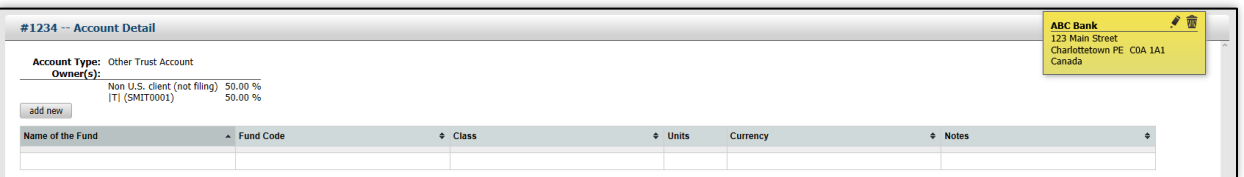

Click on the "add new" button.

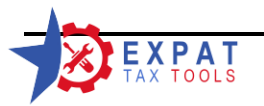

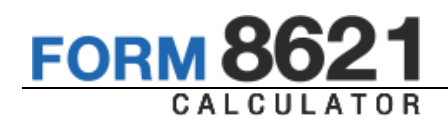

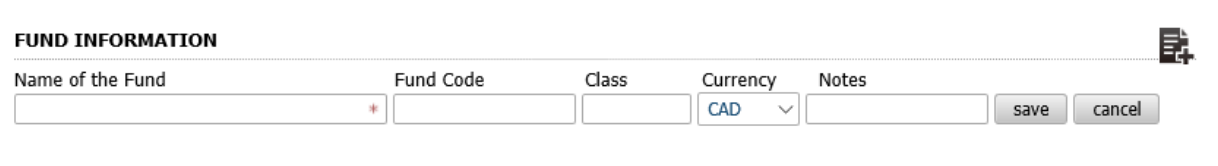

#### **Available Fields**

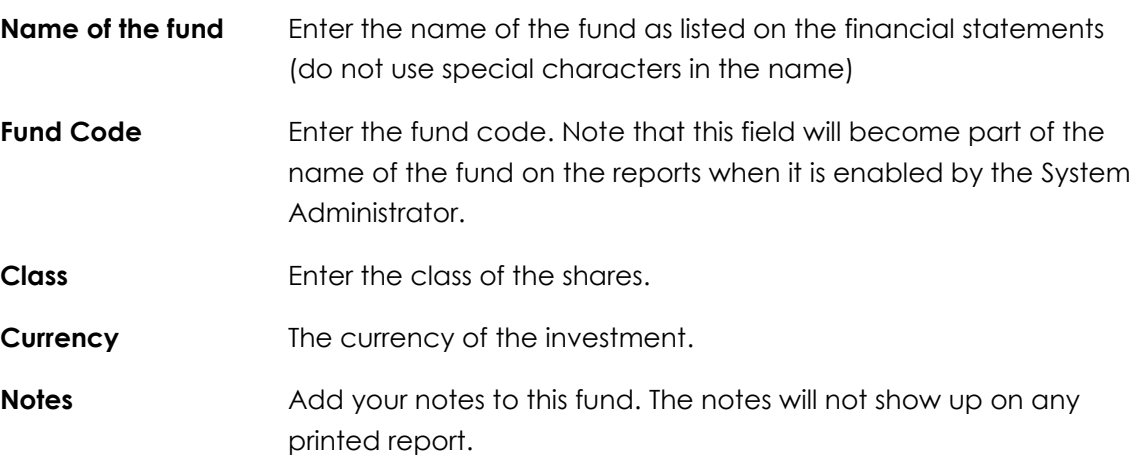

Click on "save" to add the fund information into the account.

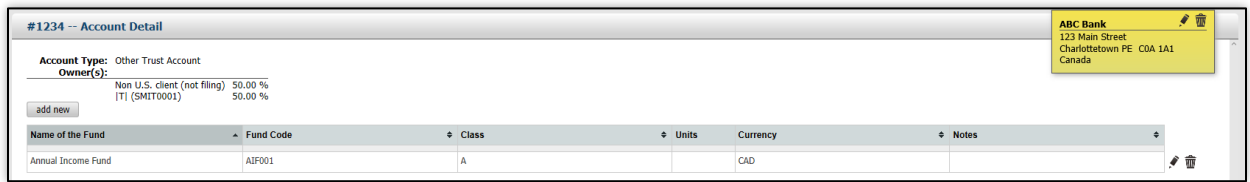

#### <span id="page-35-0"></span>8.2 Editing Fund information

To make corrections click on the *"edit"* icon to the right of the fund name and save your changes.

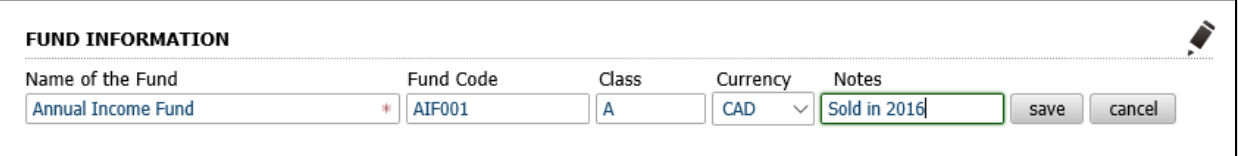

Note that the edit function is no longer available once a Form 8621 for the fund is marked as submitted and the currency field is locked once transactions are entered.

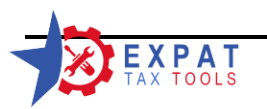
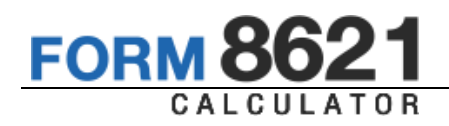

# 8.3 Deleting a fund

Under the *funds* menu click on the delete **W** icon to delete the fund.

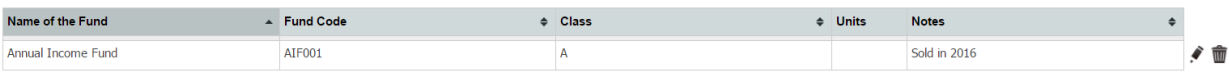

### **Deleting the fund will permanently remove all information from the database.**

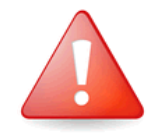

All information must be re-keyed if the fund was deleted by error.

Before the delete becomes permanent a pop-up window will ask for your confirmation.

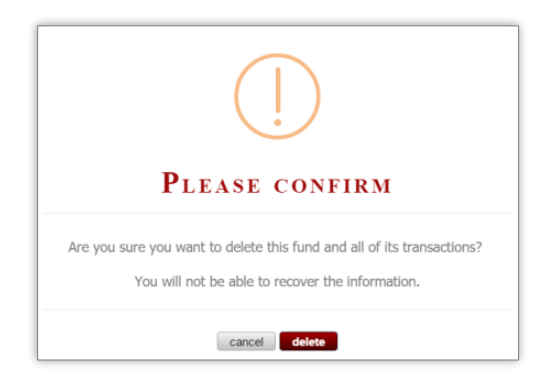

You must answer *"delete"* to proceed with the deletion of the fund.

Note that the delete function is no longer available once a Form 8621 for the fund is marked as submitted.

# **9 Transaction History**

The transaction history screen has three main sections.

- Diagnostics (top left)  $\boldsymbol{\mathcal{Y}}$
- New Transactions (top right)  $\mathcal{Y}$
- Transaction Summary (bottom) $\mathcal{V}$

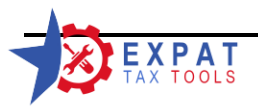

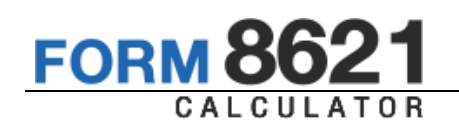

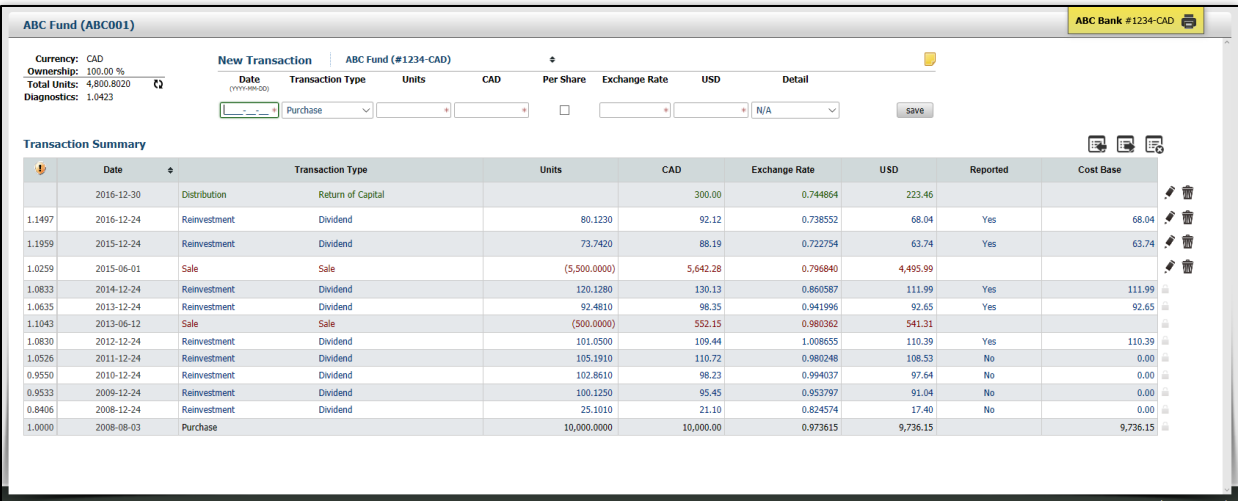

- 9.1 Adding transactions to the fund
	- Option 1: In the *account detail* screen select the fund from the grid.
	- Option 2: Under the *funds* menu screen select the fund from the grid.

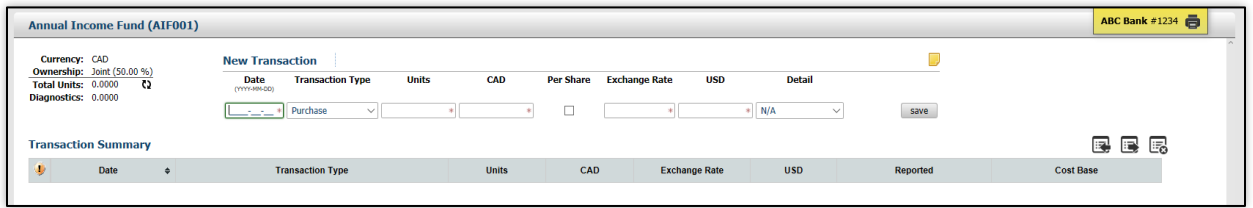

Add new transactions by filling in the *"New Transaction"* section of the form.

The form is intuitive and will only request the information required for the transaction type selected.

# 9.1.1 Purchases

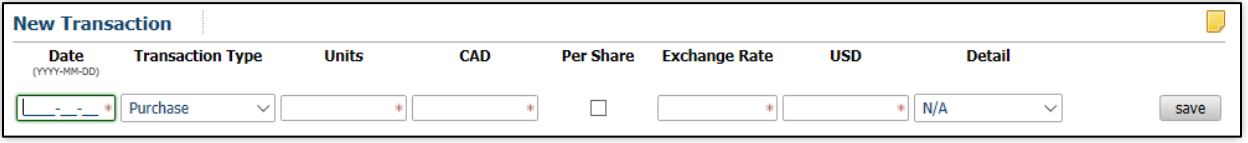

**Date: E**nter the date using YYYY-MM-DD format. Only numbers need to be entered. The "-" is added automatically.

# **Security features:**

- The first number must be a 1 or 2;
- The second number must be a 9 or 0;

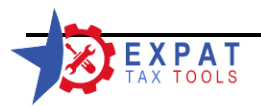

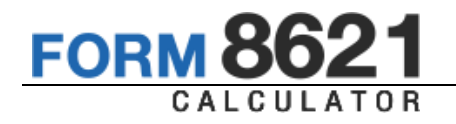

- The first number of the month must be 0 or 1;
- The first number of the day must be between 0 and 3.
- Invalid dates will also prompt users to correct their entry

#### **Units:** enter the number of units purchased in the transaction.

- **CAD:** transaction amount in the **functional** currency of the account. If your account is in a currency other than USD, the header will show the appropriate currency code.
- **Per Share:** The Per Share checkbox indicates that the amount entered into the CAD field is the price per share amount.
- **Exchange:** The exchange rate is automatically populated based on the currency selected in your settings and the date of the transaction. Exchange rate can be over written if desired.

The Calculator uses "multiply by" method.

**USD:** Transaction amount in US currency.

### **Transaction Type - Detail:**

CESG (Canada Education Savings Grant) or Other. In order to track the CESG earnings within the fund the CESG option can be selected.

Note that CESG or other income received inside of a PFIC do not have a cost base unless reported on a US tax return in the year received by a US person.

You must unselect the "reported" field if the client did not report the CESG or Other as income on his/her US tax return.

**Notes:** The note icon opens up the notes section if you wish to add a note to the transaction.

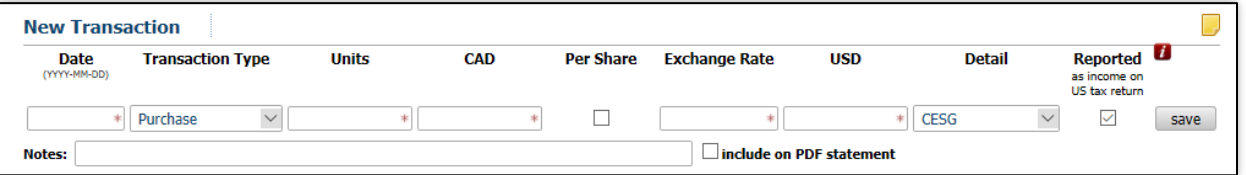

By default the notes entered will not show up on the PDF statements that are attached to the tax return. You must select the checkbox beside the "include on PDF statement" in order to show the note on the statements.

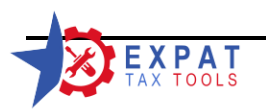

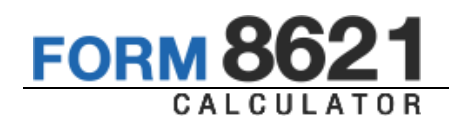

# 9.1.2 Reinvestment

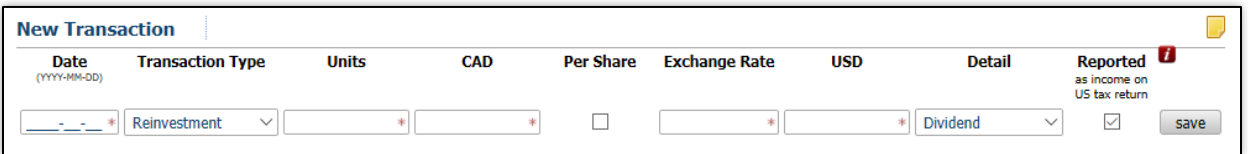

Use the Reinvestment option when the distributions are automatically used to purchase additional shares of the fund.

*See entry field details under Purchase.*

### **9.1.2.1 Reinvested Earnings Detail**

Detail options:

- $\mathcal{D}$ Dividend,
- $\mathcal{Y}$ Interest,
- Capital Gain, and  $\mathcal{D}$
- $\lambda$ Return of Capital

The calculator starts with "Dividend" option but will default to the last used selection.

You must unselect the "Reported" option if the client did not report the income that was used to purchase the additional units.

In case you made a mistake and unchecked the reported option in a current year reinvestment transaction, the program will give you a "Data Error" message when calculating the form to double check the information and make any necessary corrections.

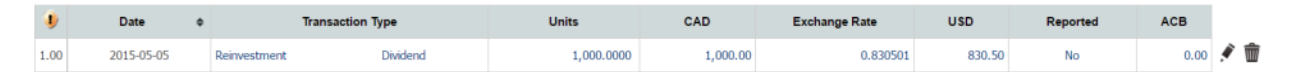

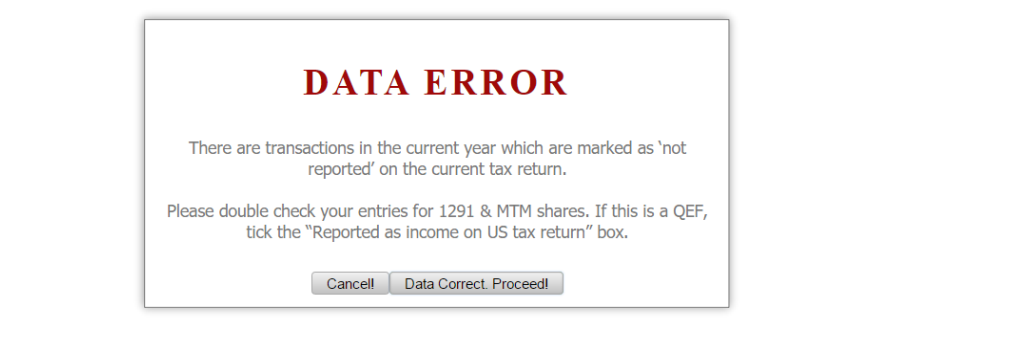

If you chose to correct the error click on "Cancel" and correct the mistake. The calculator will block access to save or carry over this calculation to next year.

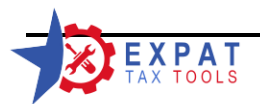

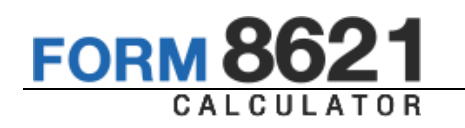

If you would like to proceed with the incorrect information click on "Proceed". The calculator will record that you selected to accept the notice and will allow you to continue with your calculation.

### 9.1.3 Sale

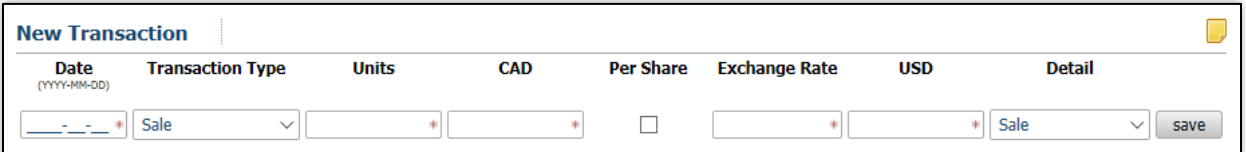

Enter date of sale. The software will automatically use the FIFO (first in/ first out method to calculate gain/loss on the disposition).

*See entry field details under Purchase.* 

Under the detail option you may select if your disposition is a sale of shares, donation or gift.

– the donation/gift option is an upcoming feature to the Form 8621 Calculator.

#### **Notes: Do not enter negative values in any field.**

The calculator does not support specific share identification or LIFO (last in /first out) for dispositions.

# 9.1.4 Distributed Earnings (distribution)

Enter the distributed amounts not automatically reinvested to purchase additional shares.

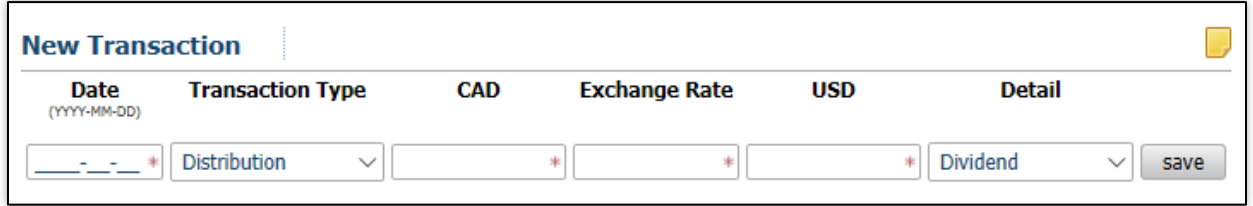

*See entry field details under Purchase.*

#### **9.1.4.1 Distributed Earnings Detail**

- Dividend,  $\mathcal{D}$
- Interest,  $\mathcal{Y}$
- Capital Gain, and  $\lambda$
- Return of Capital
- Cost Base Adjustment

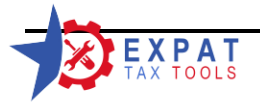

# 9.2 Edit / Delete transactions

Use the  $\bullet$  icon to edit a transaction, the  $\overline{\mathbb{W}}$  icon to delete and the  $\overline{\mathbb{E}}$  icon to delete all transactions that are not locked.

Note that all transactions used in the Form 8621 calculation will be locked once a Form 8621 is marked as filed for the fund.

# 9.3 Diagnostics

The calculator provides multiple diagnostics to help avoid data entry errors.

### 9.3.1 Total Units

It keeps track of the total number of units as each transaction entered, making it easy to compare the running total against the fund statements.

### 9.3.2 Selling more shares than the total available

When you enter a sale transaction and the number of unit exceeds the total units in the system, the program provides a warning.

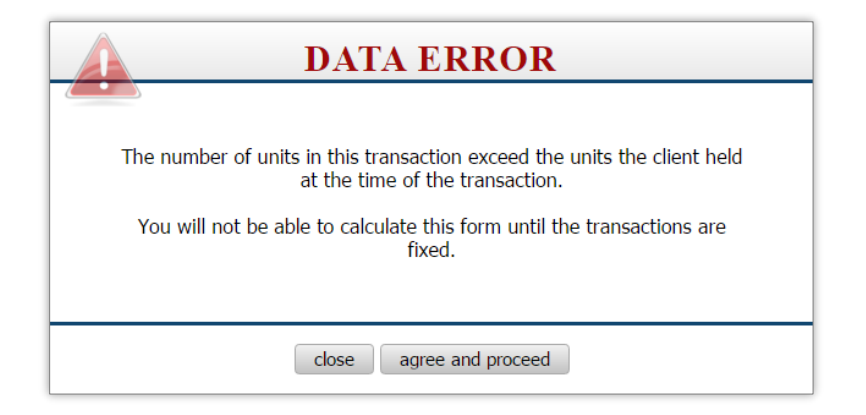

Select "close" to discard the transaction, or select "agree and proceed" to keep the transaction. Note that you will not be able to complete the Form 8621 until this issue is fixed. Trying to generate the form while you have negative units in your transaction history will result in an incorrect form and will produce an error.

# 9.3.3 Transaction history highlighting

On top of the threshold warning, there is a visual highlighting in the data grid for any transactions over/under the threshold of the average transaction amount.

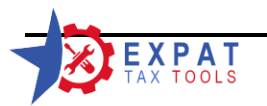

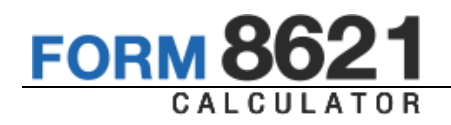

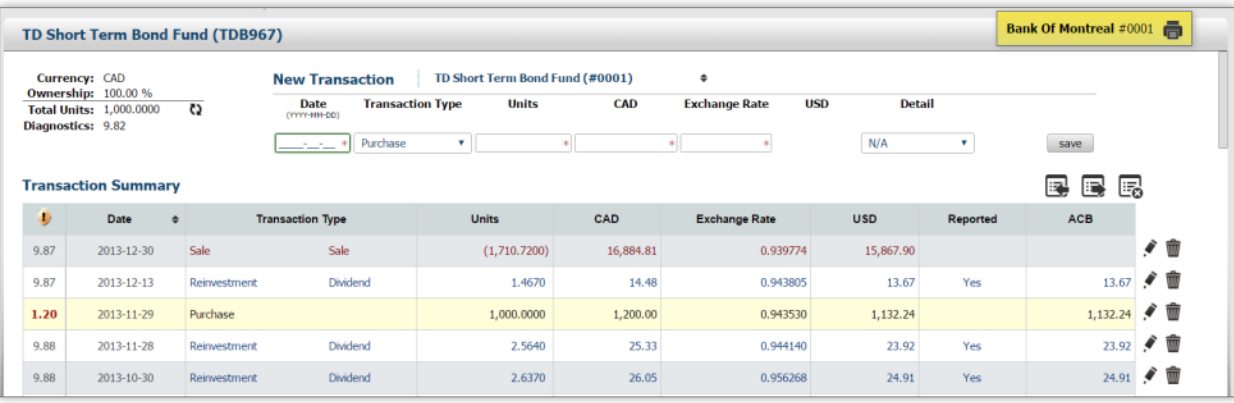

The per-share pricing for each transaction is listed under the  $\bigcup$  column, and the average transaction amount is noted under the Diagnostics in the top right corner.

Double check your entries and make any corrections required.

See 2.8.3 to set the variance threshold.

# 9.4 Transaction History

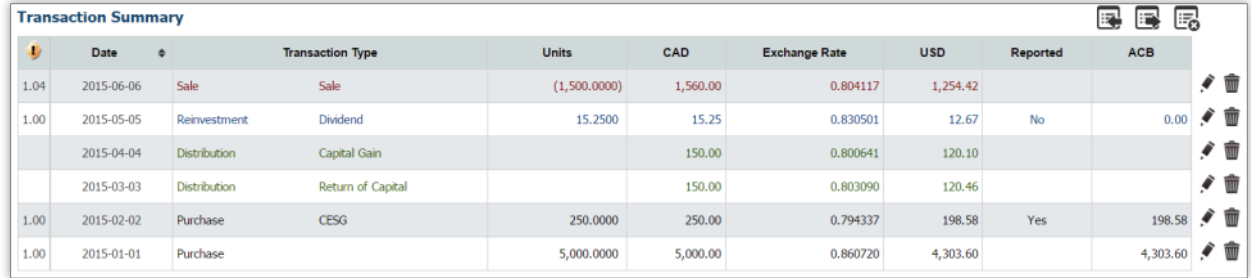

Transactions are color coded for easy review.

9.5 Recalculate the running total of Units

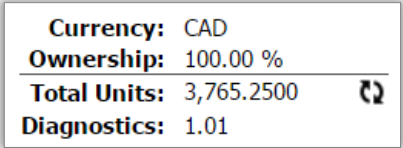

If required you may recalculate the running total of units by clicking on the  $\Omega$  icon.

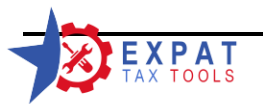

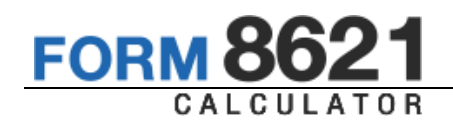

# 9.6 Transaction History Printout

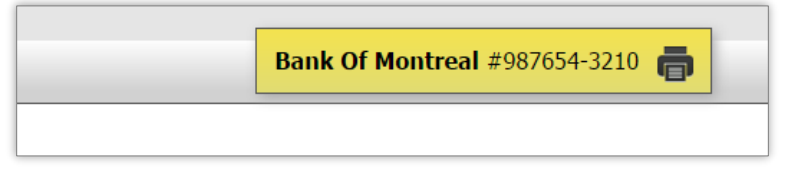

Click on the  $\left[\begin{matrix}\end{matrix}\right]$  icon to generate a printable transaction history.

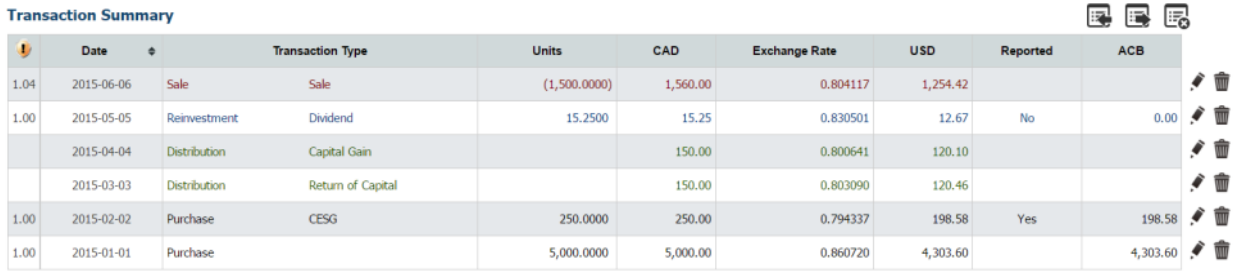

### *Screen view of the transaction history*

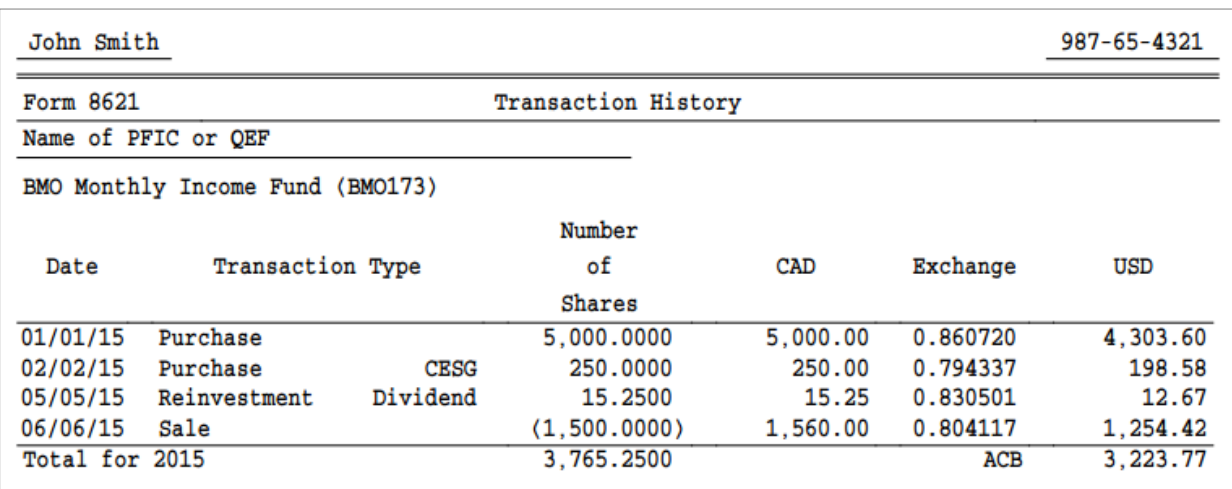

*PDF view of the transaction history with US ACB totals at year end*

# 9.7 Save/Open transaction history

You may create a backup file of the fund transaction history by clicking on the

This will generate an ".f8621" file. This file is encrypted and can only be decrypted by the Form 8621 Calculator ensuring that the fund information is secure.

The fund transaction history can be imported from this file to another fund saving data

entry time by clicking on the  $\mathbb{R}^1$  icon and selecting the file.

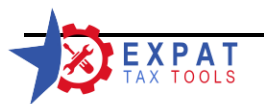

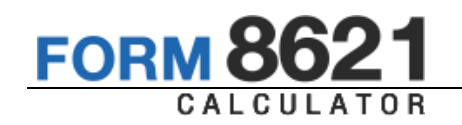

#### **Example:**

Two clients, a brother and sister are filing their tax returns. They jointly own a PFIC investment.

When the first client (Brother) came in From 8621 was preparaed with "Non filer joint owner option".

When the second client (Sister) comes in the same fund information must be reentered to create a form 8621 for her.

To transfer the fund history, simply go to the first client's fund information and click on the

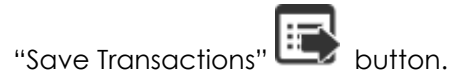

Bank Of Montreal #0001 TD Short Term Bond Fund (TDB967)  $\begin{tabular}{ll} \textbf{Current:} & \textbf{CAD} \\ \textbf{Ownership:} & 100.00 % \\ \hline \textbf{Total Units:} & 0.0000 \\ \textbf{Diagnostics:} & 9.97 \\ \end{tabular}$ **New Transaction** TD Short Term Bond Fund (#0001)  $\ddot{\phantom{a}}$  $\frac{\text{Date}}{\text{(YYYY-1III-DD)}}$ **Transaction Type Units** CAD Excha nge Rate **USD** Detail  $\overline{c}$  $N/A$  $\bar{\mathbf{v}}$ save  $\left\vert \cdot\right\vert$  Purchase e e R **Transaction Summary** ۰ Date **Transaction Type** Units CAD **Exchange Rate** USD Reported  $\ddot{\phantom{1}}$ Save Transactions 9.87 2013-12-30 Sale Sale  $(1,710.7200)$ 16,884.81 0.939774 15,867.90 13.67 / 前 1.4670 0.943805 9.87 2013-12-13 Dividend 14.48 13.67 Yes 23.92 / 雷  $2013 - 11 - 28$ Dividend 2.5640  $25.33$ 0.944140 9.88 23.92 Yes  $26.05$ 0.956268 24.91 / 面 9.88 2013-10-30 Dividend 2.6370 24.91 Yes Rein 24.56 / 雷 9.84 2013-09-27 Dividend 2.5720 25.31 0.970439 24.56 Yes Reinvestment  $9,83$ 2013-08-29 3.0260 29.75 0.949798 28.26 28.26 / 面 Reinvestment Dividend Yes

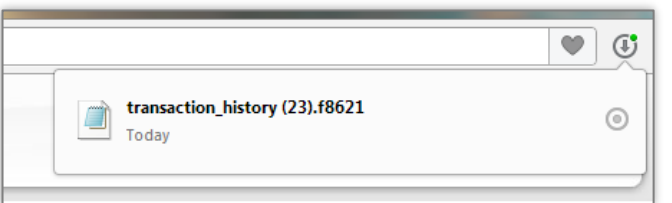

The "transaction\_histrory(23).f8621" file was generated.

# Contents of the encrypted file:

A<sub>1</sub>

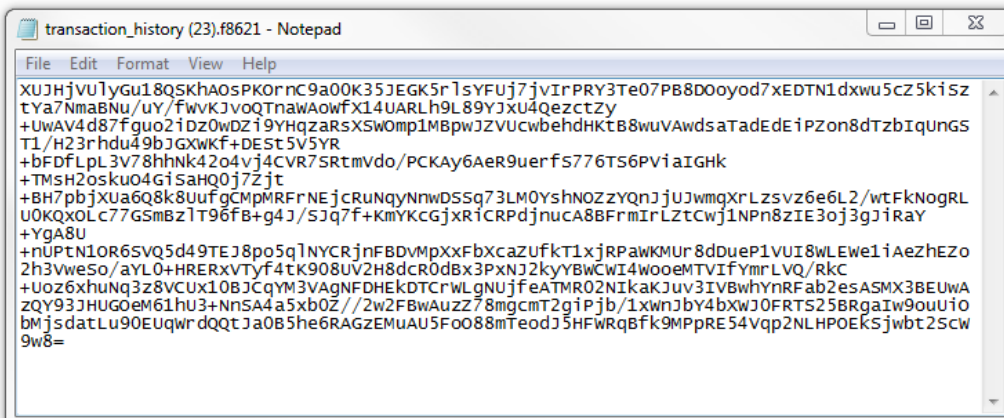

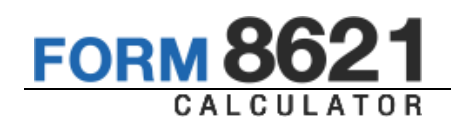

Open a new client profile (Sister), setup the account and fund information, then go to the transaction entry page.

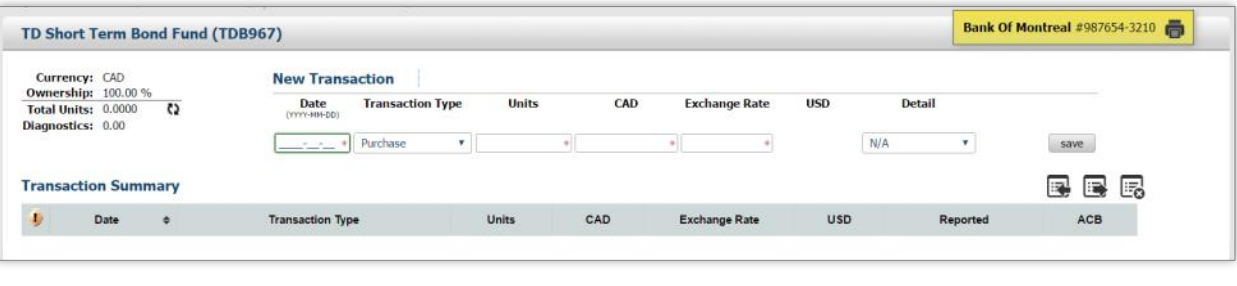

Click on the icon and select the "transaction\_histrory(23).f8621" file.

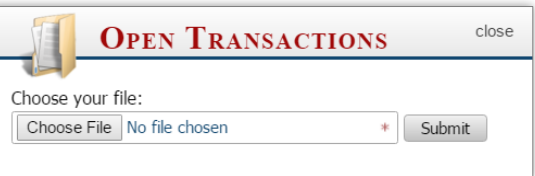

Click on the "Submit" button to import the transaction history.

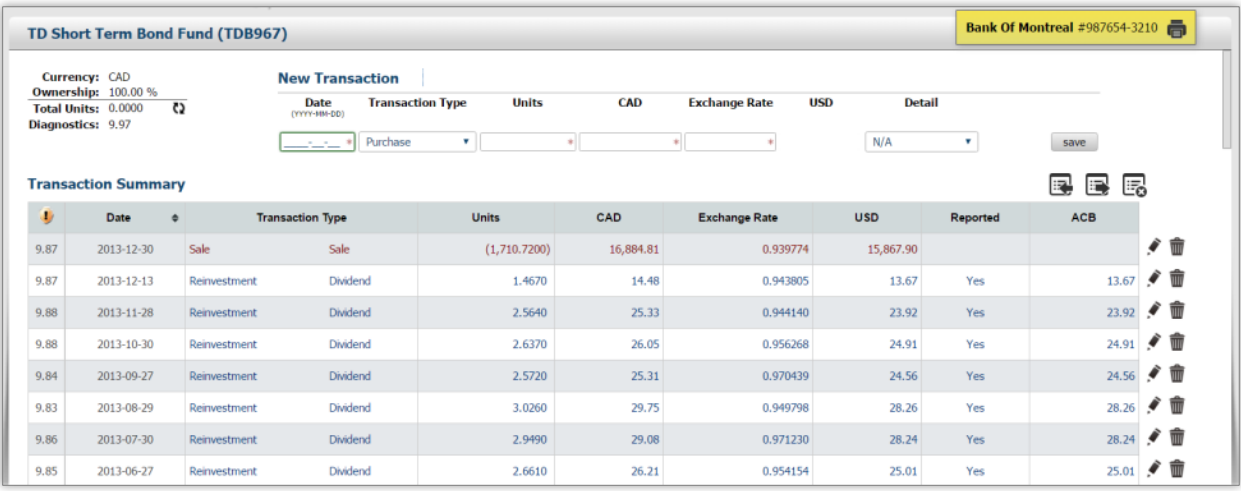

*The new fund with the same transaction history*

Use the recalculate  $\Omega$  icon to force the program to update the running total.

# 9.8 Excel Import

To import the transaction history of the investment from excel, first you must download the Excel Import Template ("history-import.xls") file which is located in the main menu under the "Manuals" section.

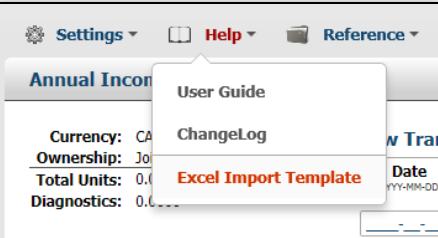

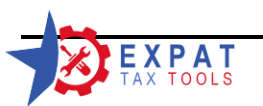

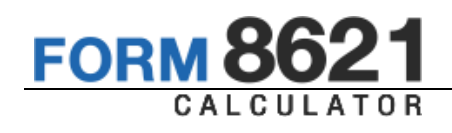

If prompted, chose to save the file. You may leave the file name as is ("history-import.xls") or you may rename it to souit your own needs.

Open the template and fill in or copy the transaction history into the file. The first six lines are for reference only and are not used during the import process.

If the file opens in "read only" mode, you will have to enable the editing manually, before you can make any changes.

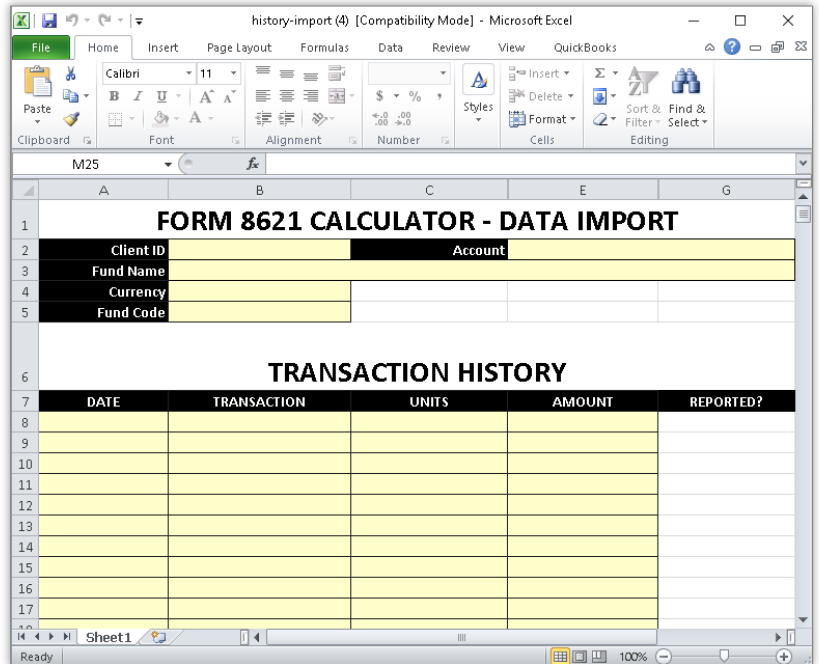

# **Note: Always use the Paste Special / As Values option.**

When importing Sales transactions, the number of units can be either Positive or Negative (see lines 10 and 11), for all other transactions, the number of units must be positive.

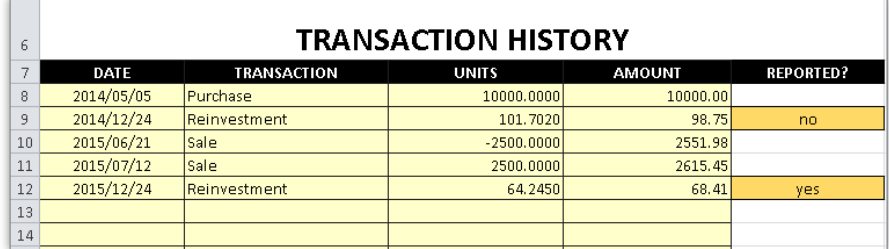

The reported column must be completed for reinvestments. In the example below the client did not file a 2014 US return so we select "no" for the reported reinvestment.

Save the file and go to the transaction history of the fund.

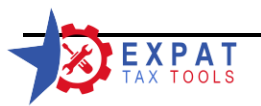

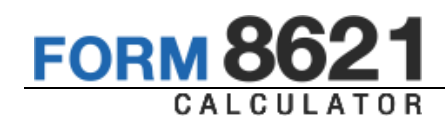

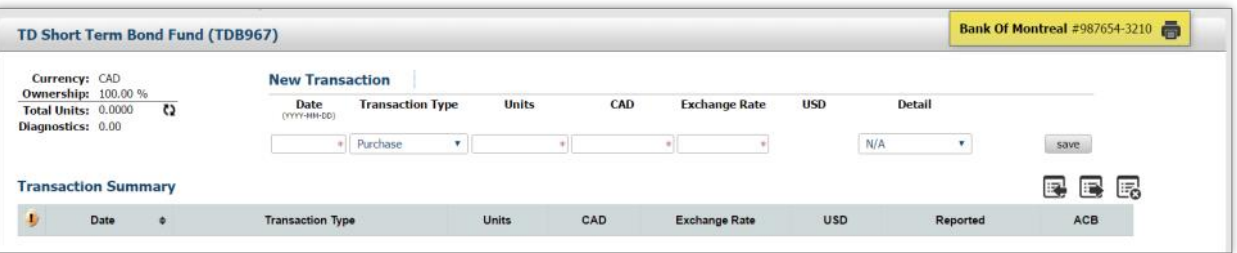

Select the open transactions  $\mathbb{R}$ , icon and browse for your completed excel document.

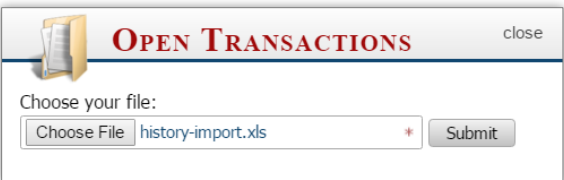

Select "Submit" to process the excel worksheet.

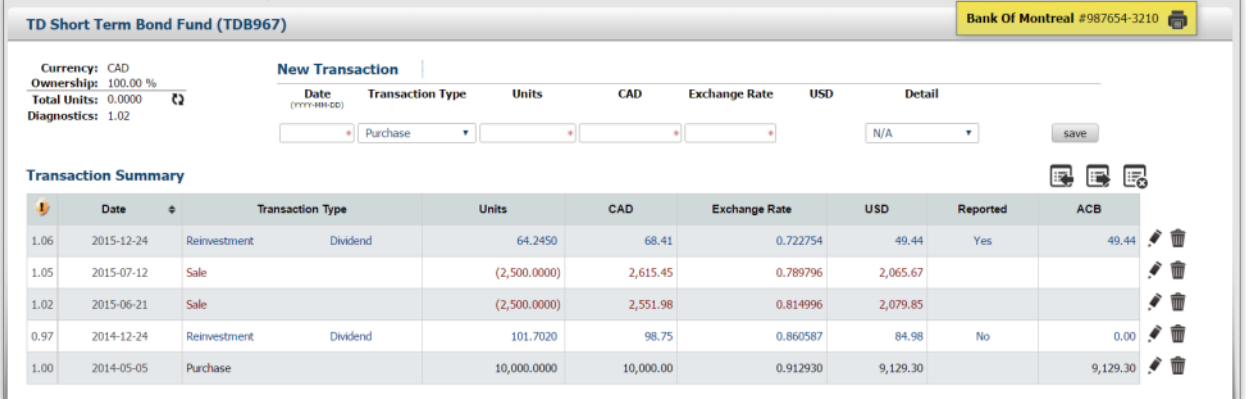

Even though the excel worksheet contains preset formatting and cell protection, it is possible that when pasting the information into the template, the other worksheet would override the cell formatting and result in data that cannot be processed by the calculator. To avoid this from occurring, always use the Paste Special / as Values function when copying information into the template.

The program will produce processing errors when:

- **»** The transaction type is not recognized
- The number of units or the amount are not numeric figures  $\lambda$
- The reported field was not completed  $\lambda$

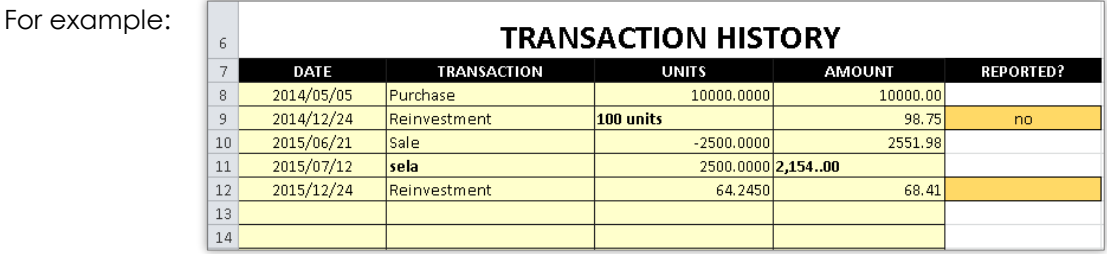

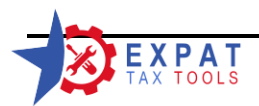

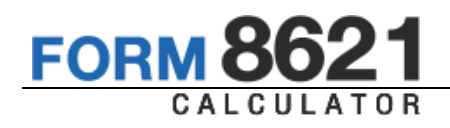

Importing the worksheet above will produce the following error message:

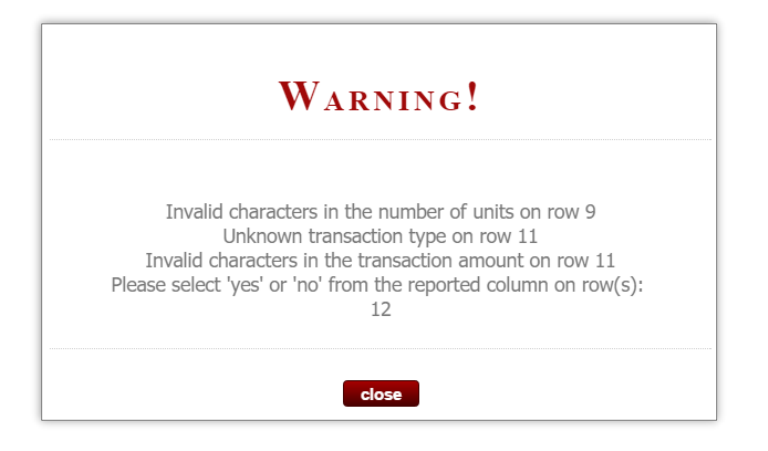

# **10 Entering the Form 8621 information**

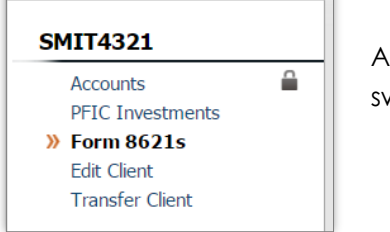

After entering the fund transactions, switch to the *Form 8621s* menu.

# 10.1 Form 8621 List

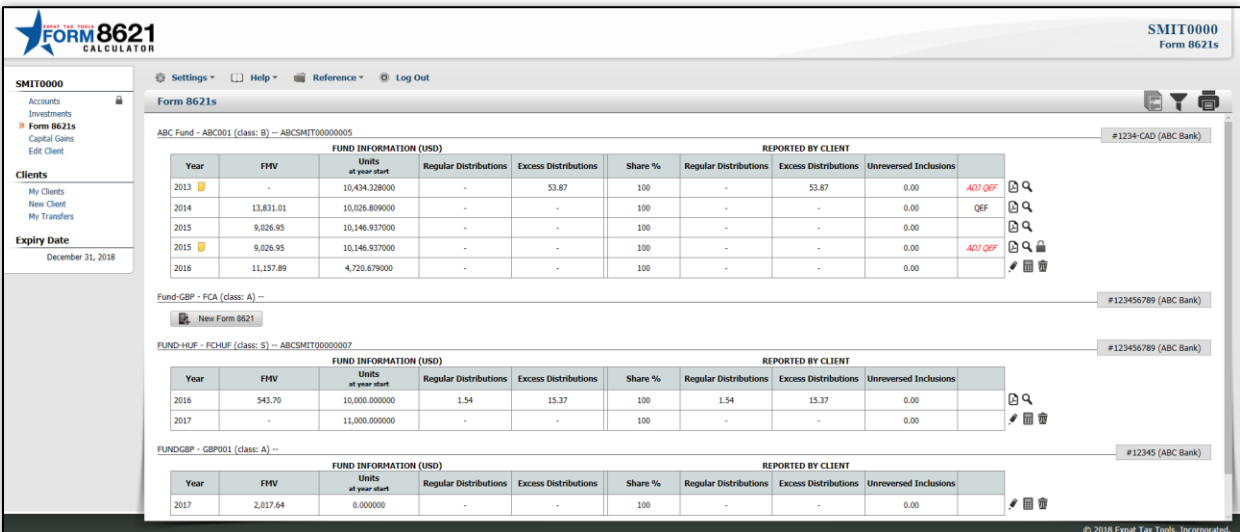

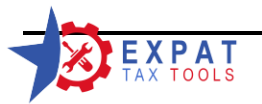

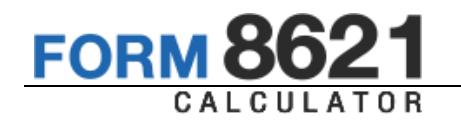

This page provides an overview of all funds and Form 8621 in the client's portfolio.

*Note:* All funds will be shown, even the ones without any transactions; however you will *not be able to add a new form until the transactions are entered. (See Segregated British Fund on the image above.)*

### **Filter Icons & Options**

- 
- **Consolidated Forms Guide** Click on this icon to generate forms guide for a specific year. The Consolidated Forms Guide includes all completed and locked 8621s for the year selected. See *"Practical Examples Guide"* for more information.

Filter Use the filter options to limit the forms list to a certain account or year.

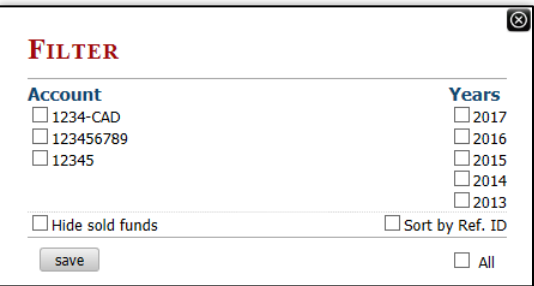

**Print Forms List** Click on the printer icon to print the current view.

# **Function icons**

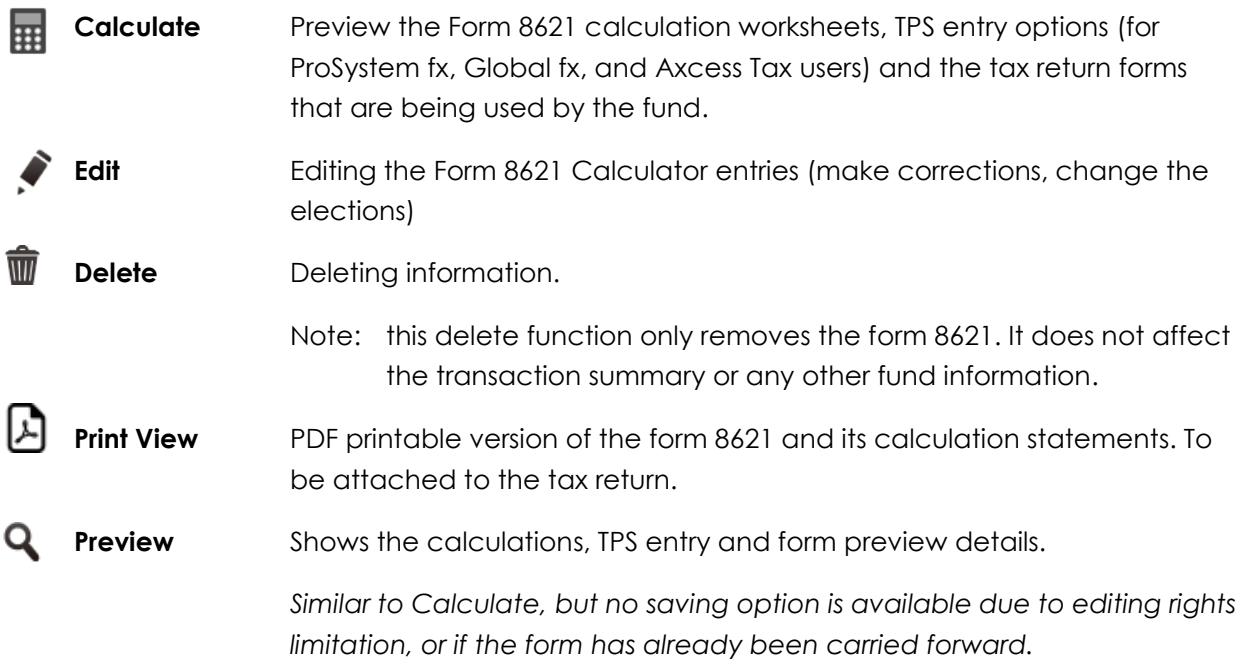

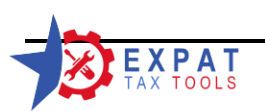

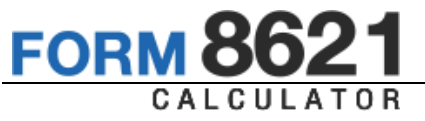

**Unlock** Use the unlock function to enable the editing / deleting option for the Form 8621 information, and the fund's transaction history.

> *Unlocking the Form 8621 deletes the PDF form view statements and enables editing the Form 8621 information. Once all edits has been made, you can re-calculate and create a new 8621 with the new parameters. It does not delete the transaction history.*

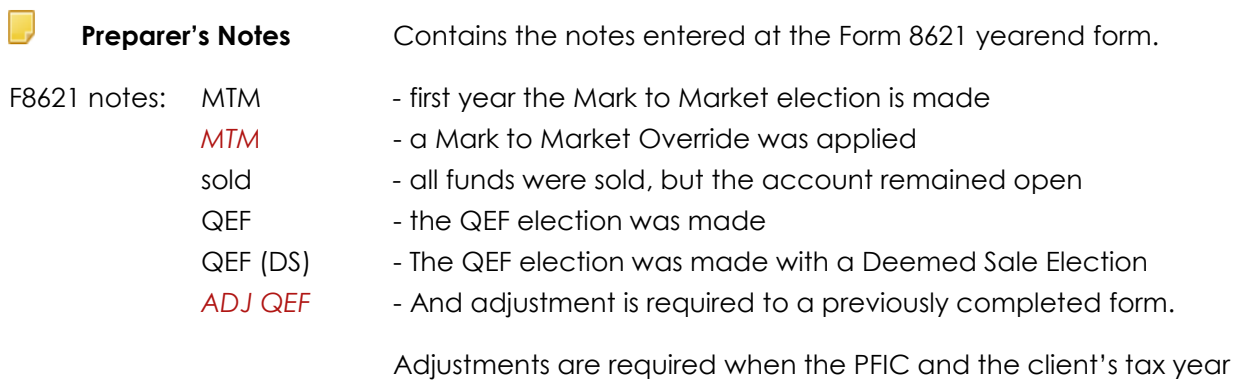

are not the same and the client makes a QEF election, or when the QEF election is in place and the client sells units between the end of the PFIC tax year and the end of the client's tax year.

10.2 Creating a New From 8621

In order to create a new Form 8621 select the  $\begin{array}{|c|c|}\n\hline\n\mathbf{R}\n\end{array}$  New Form 8621 button under the name of the fund and enter the Form 8621 yearend information.

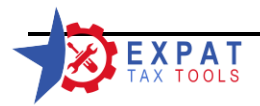

**FOR** 

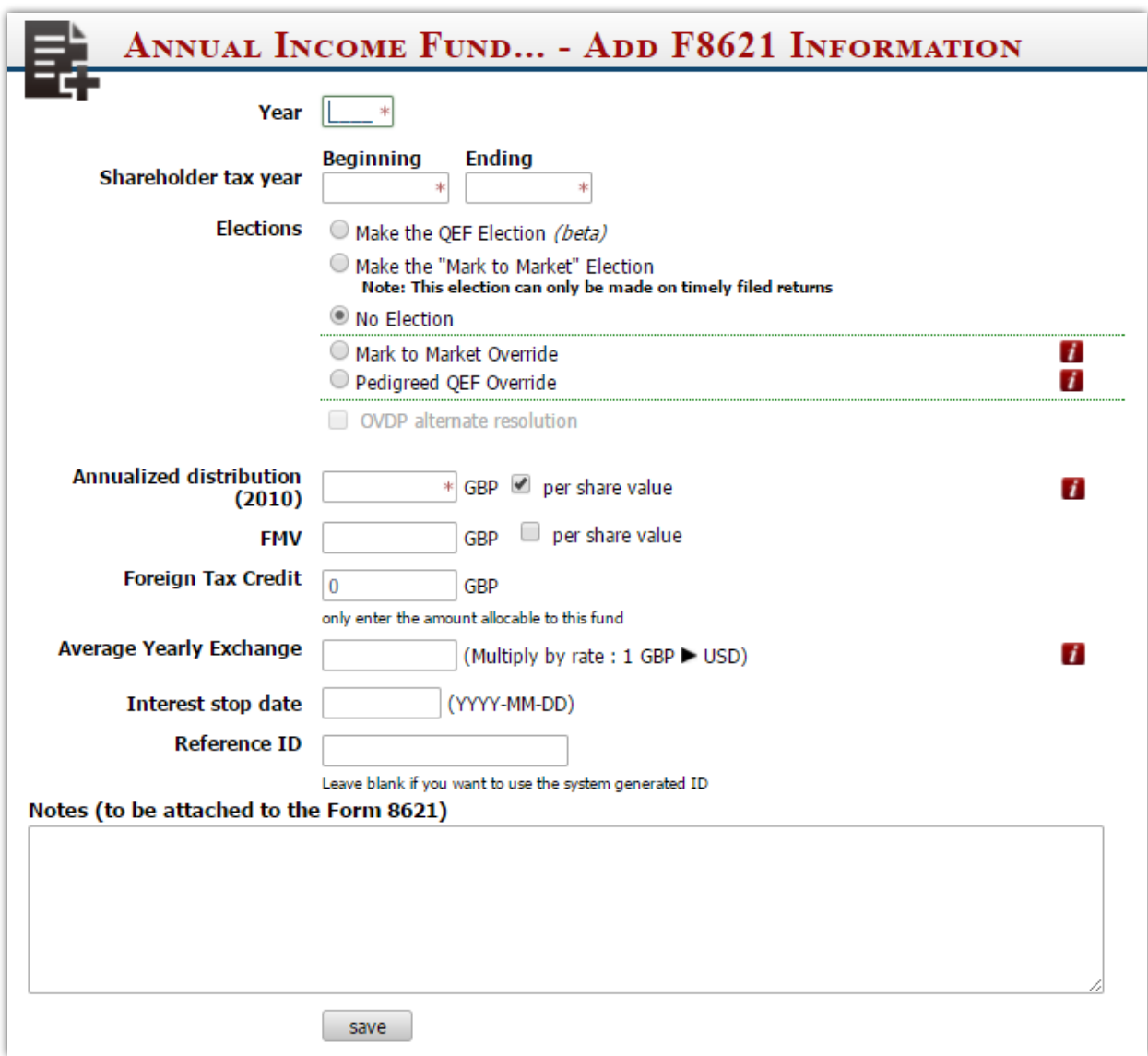

The form is intuitive and only shows the required fields based on your elections.

#### **Year**

The year for which you are preparing Form 8621

#### **Shareholder tax year**

This entry auto populates based on the client's year end and the year entries.

The Beginning date will be locked if the Form 8621 has been carried forward.

### **File a joint Form 8621**

This option would only show up if the fund is owned jointly by the taxpayer and the spouse. Select if you would like to file a joint form on a jointly filed tax return.

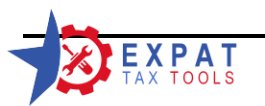

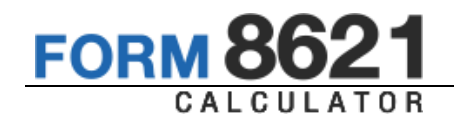

# **Elections**

# 10.2.1 QEF Election (beta)

When selection the QEF election, the form opens up the Annual Information Statement Details section.

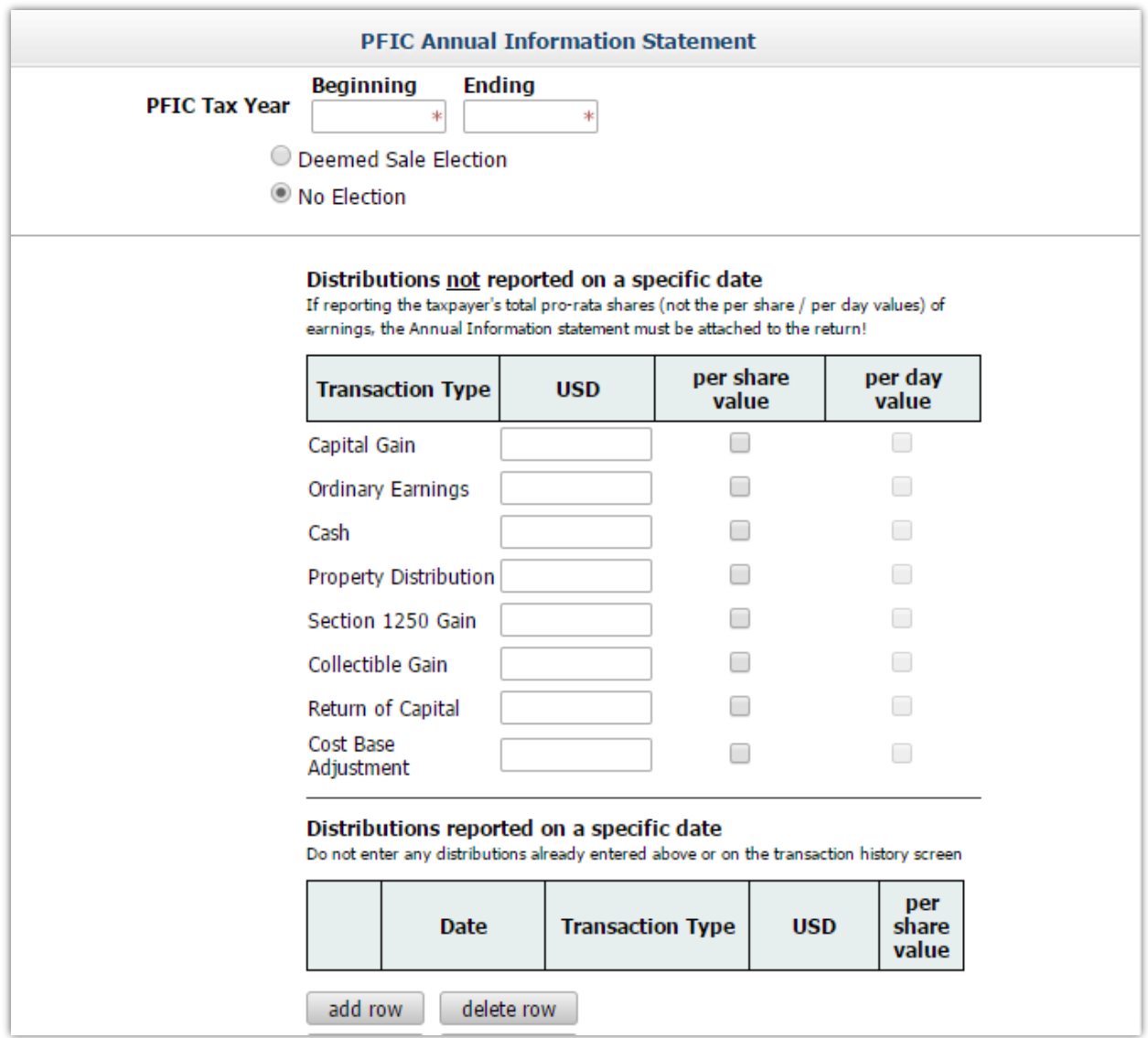

**PFIC Tax year:** Enter the tax year of the PFIC as shown on the statement.

# 10.2.2 Deemed Sale Election:

Make the deemed sale election if you wish to purge the taint, otherwise select the No Election option.

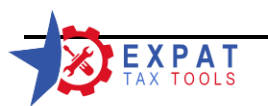

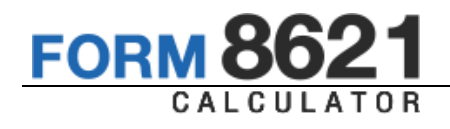

Note that you can only make the Deemed Sale Election when the QEF election is made.

The annual information statement may contain income reported on specific dates or simply listed as the total amount, per share, or per share/per day amount. Make the necessary entries to report all income from the statement. Use the add row option if needed for specific date amounts.

# 10.2.3 Mark to Market (Section 1296)

Note that you can only make this election on timely filed returns.

#### $\sum$ **Exchange at Year end**

You may choose to override the exchange rate at the end of the tax year. If you wish to use the rate from the database leave this field blank.

# 10.2.4 No Election (Section 1291)

This is the default calculation method. If you are preparing a form that is part of a tax return that is late filed, you must use this option, unless a prior election is already in place.

# 10.2.5 Mark to Market Override

The mark to market override function is designed to allow you to enter and carry over a PFIC that already has a Mark to Market Election in place, but it was prepared in a different system.

# **Exchange at Year end**

You may choose to override the exchange rate at the end of the tax year. If you wish to use the rate from the database leave this field blank.

# **Unreversed Inclusions (USD)**

Enter any available unreversed inclusions.

# 10.2.6 Pedigreed QEF Override (upcoming module)

The pedigreed QEF override function is designed to allow you to enter and carry over a PFIC that already has a QEF Election in place, and the taint was purged by using either the Deemed sale or Deemed Dividend election, but it was prepared in a different system.

# 10.2.7 Offshore Voluntary Disclosure Program (OVDP) alternate calculation

In order to make the OVDP election you must edit the client information and enter the OVDP period.

When the OVDP period is entered, the year-end statement automatically defaults to the OVDP election during the OVDP period, and automatically switches to the Mark to Market module after.

# **Annualized Distribution**

The Annualized distribution field will be present if the fund will use the default 1291 module (no election, first year Mark to Market election).

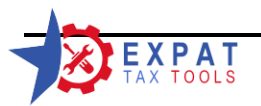

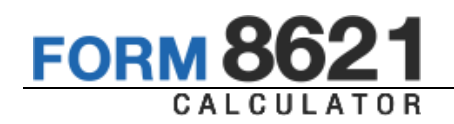

This information is often available online or from the broker. The supporting document must be kept on file in case it is requested by the IRS. It does not have to be submitted with the return.

You must use the per share information in this field.

# **NOTE: If the annual distribution per share information is not available enter 0 (zero). The calculator will use the actual distribution amount entered in the transaction history.**

### **FMV**

Fair Market Value of the fund at the end of the taxpayer's tax year (December 31).

# **FMV US**

If the client became subject to US taxation during the year, the program is going to ask for the FMV on the first day of the US period to accommodate the "Becoming a US person" transitional rule. Not that you must make a Mark to market election in order to take advantage of the "step up" adjustment in the FMV.

# **Foreign Tax Credit**

Enter the foreign tax credit applicable to the fund. If no foreign taxes were paid for the fund enter 0 (zero).

Note that the Form 1116 must be used and attached to the tax return in order to claim the FTC on the Form 8621.

# **Average Yearly Exchange**

Enter the average exchange rate for the year. This rate is used to convert the foreign tax credit to US currency.

Use the appropriate number for the multiply-by method (USD = foreign currency \* exchange rate)

# **Interest stop date**

Enter the due date of the taxpayer's return - not the date the return will be filed and paid.

# **Reference ID**

An alphanumeric number that uniquely identifies the fund. Leave this filed blank if you would like to use the system generated number.

# **Notes**

Any entry in the notes section will generate a PDF statement you can attach to the tax return.

Click on the '*Save'* button to record the information.

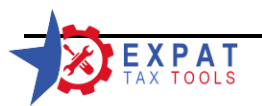

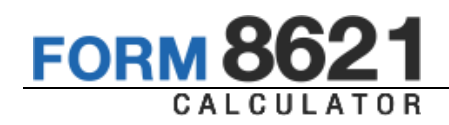

# **11 Calculating the Form**

After entering the transaction history:

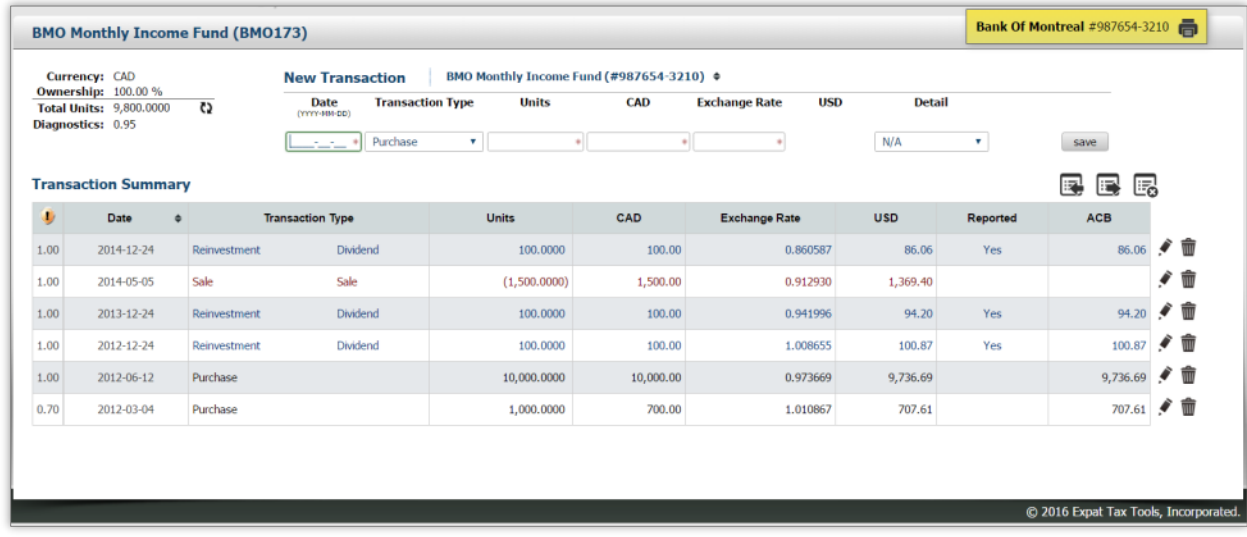

And the year-end information:

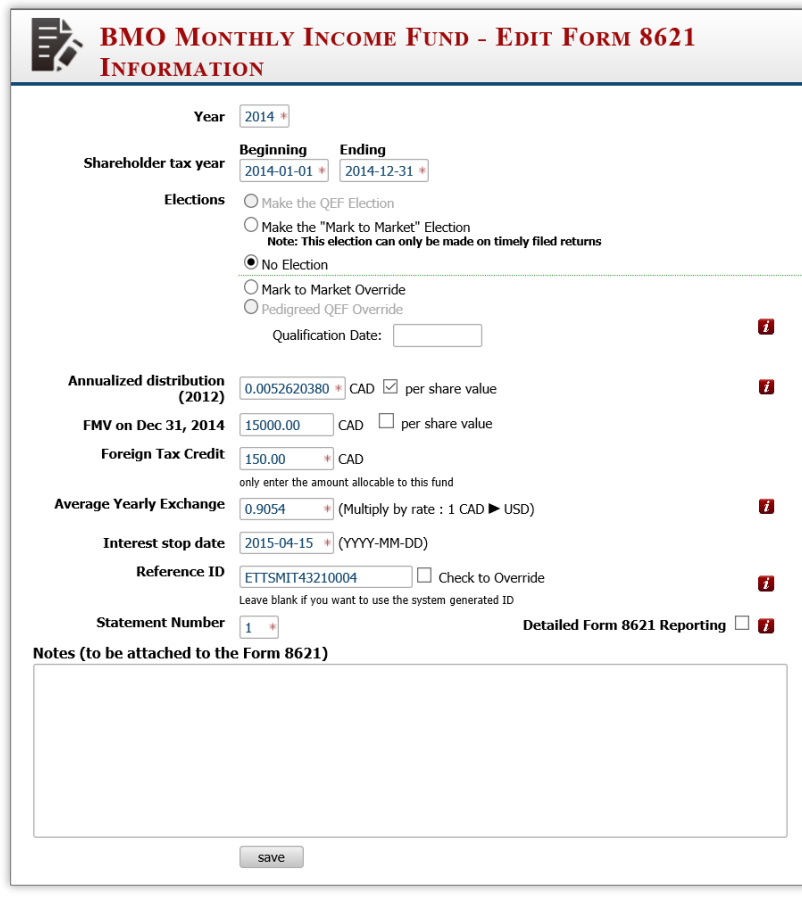

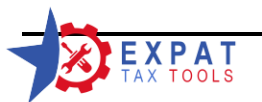

266

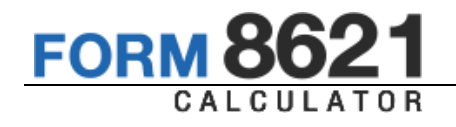

Save and click on the  $\frac{1}{2}$  icon to calculate the form.

The new pop-up window contains three tabs:

- **»** Calculations
- Forms Guide  $\mathcal{Y}$
- Tax Software Entry  $\lambda$

Calculations Forms Guide Tax Software Entry

It also contains the following Icons:

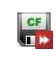

**GE** Save and Carry forward

Use the *'save'* function to calculate the carry-overs. Marking the form as completed and filed, locks the account to prevent editing after the form has been finalized, and generates the printable Form 8621 and its statements in PDF format.

Unless the fund was sold, this will also create the placeholder in the Form 8621 Calculator for the next taxation year.

For joint accounts where one of the owners has already filed Form 8621, the 'save' **as a continuity of the carryovers for the fund have** already been recorded. Instead a new save icon is presented *'save PDF'*.

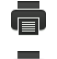

**Print Current Tab** 

Quick Print - Prints all tabs selected in under the Other Setting menu

Close window

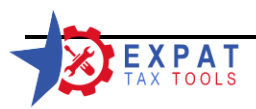

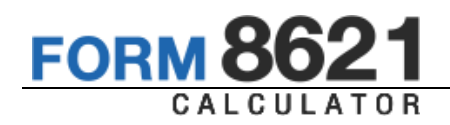

# 11.1 Calculations

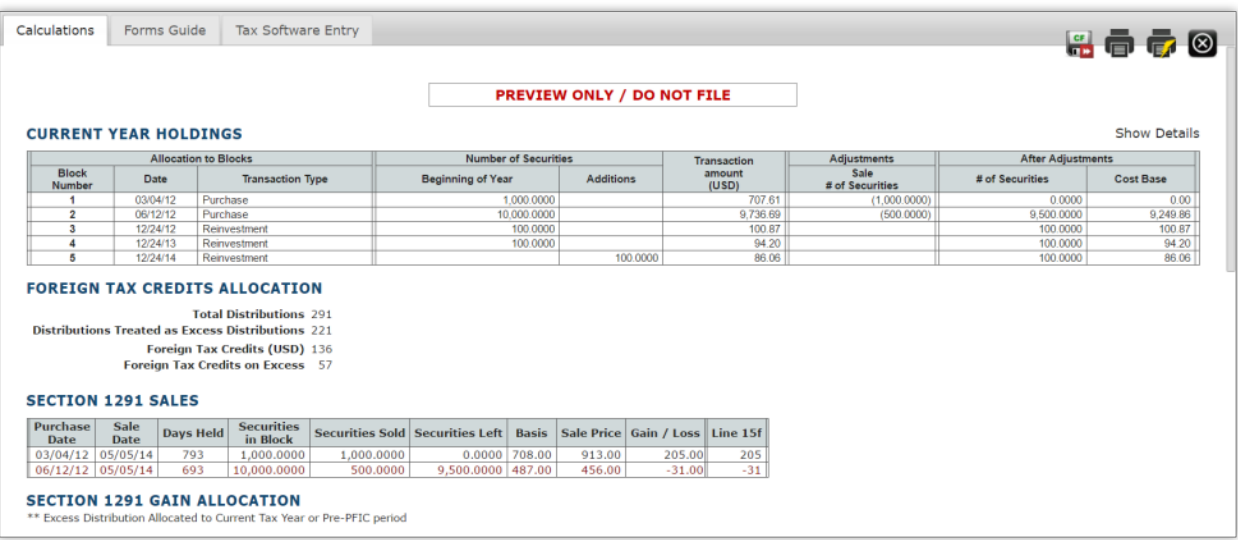

The calculation statement contains all calculation details supporting the numbers on the form 8621.

By default the sub calculation grids are hidden.

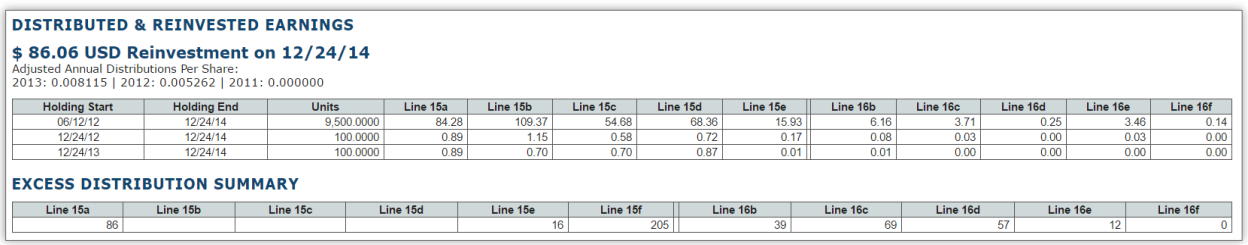

Click on the "Show Details" link to open up the sub calculation grids.

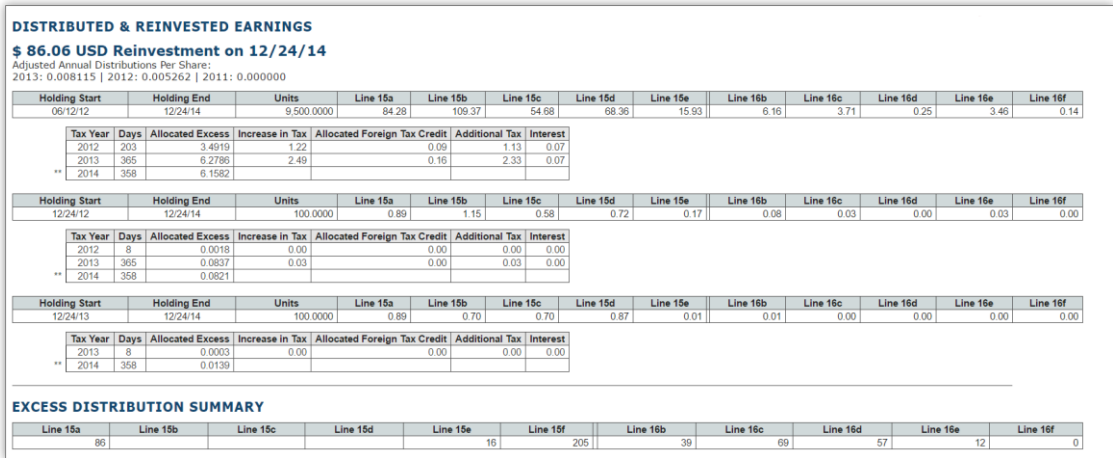

**Do not attach the preview forms to your tax return, always use the PDF statements.** 

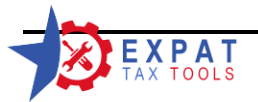

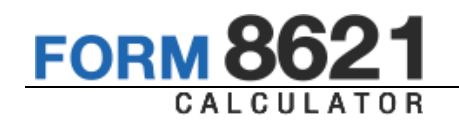

# 11.2 Forms Guide

The second tab is the Forms guide. This page shows a preview of all affected forms in a 1040 tax return and shows where the numbers from the 8621 end up on the tax return.

See 12 for a full sample of the forms guide previews

# 11.3 Tax Software Entry

If you are using CCH Axcess, Global fx, or ProSystem fx, the third tab shows what entries you have to make in order to generate the Form in the tax return. Note that entries onto other forms are often required, when the Tax software does not pick up the proper numbers or when the data entry is limited by the tax software.

Schedule B and D are often need separate entries from the Form 8621, the Form 1116 adjustments are also have to be made separately.

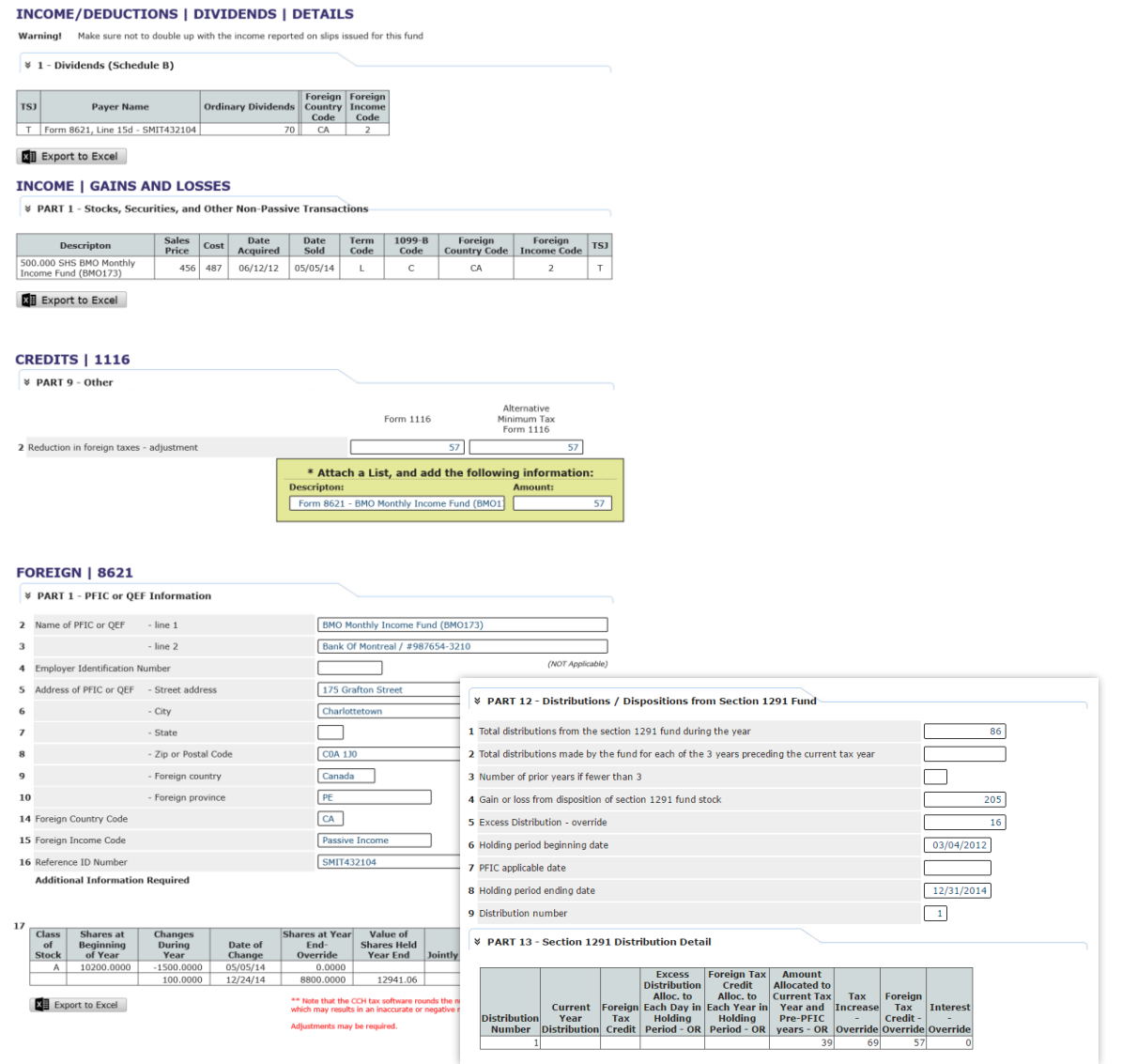

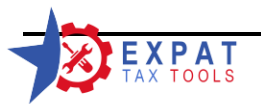

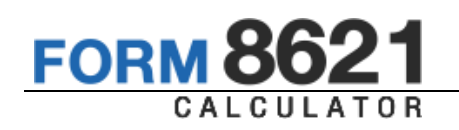

# **12 Form Previews**

The calculator has full support for prior year forms back to 2006.

The information is presented on the forms that are affected in the specific year.

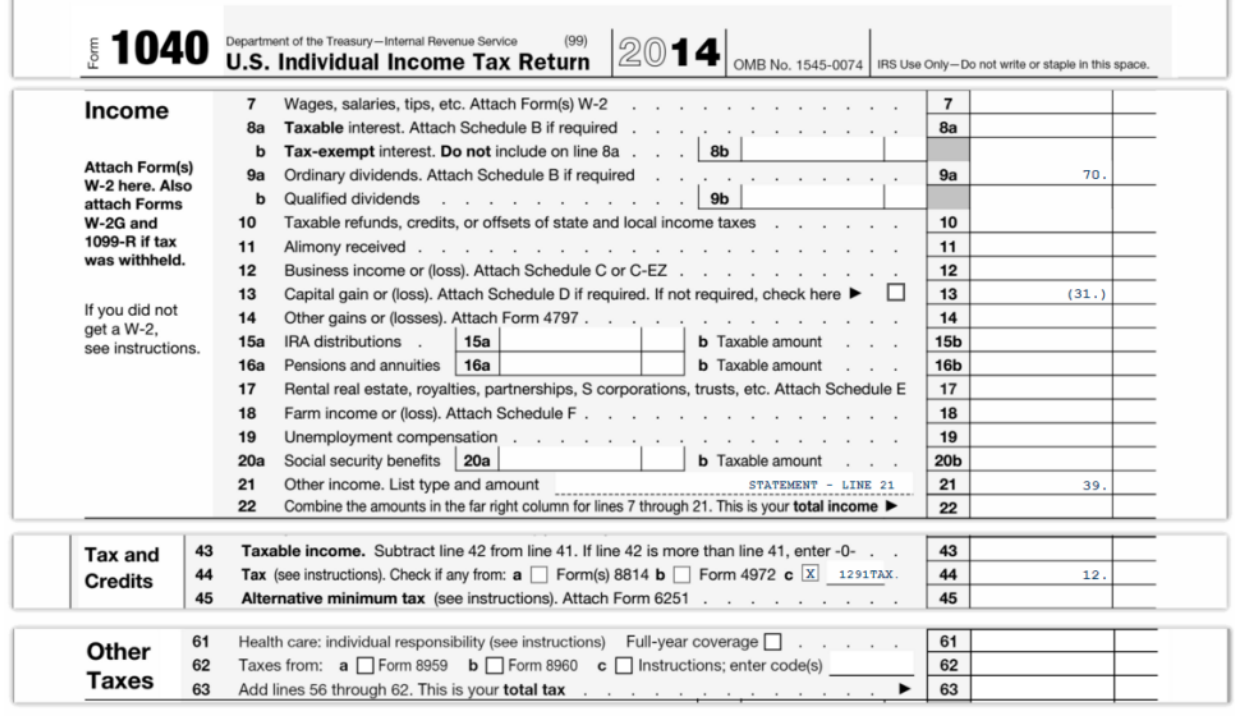

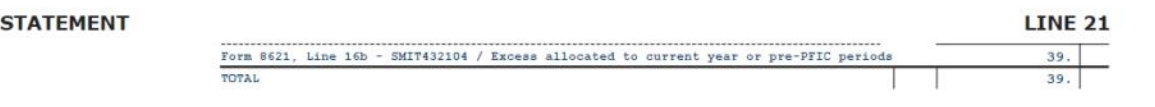

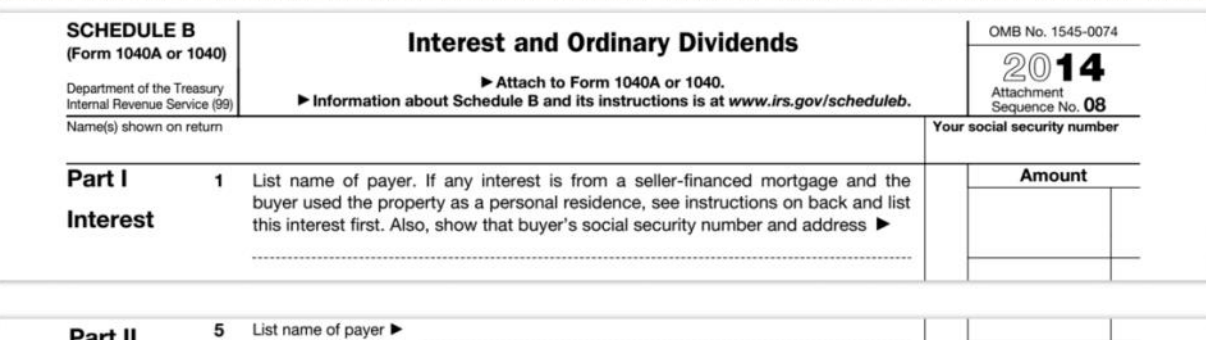

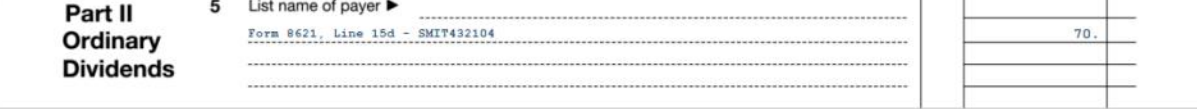

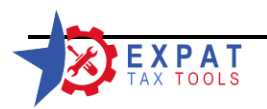

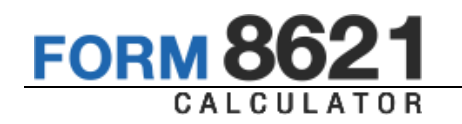

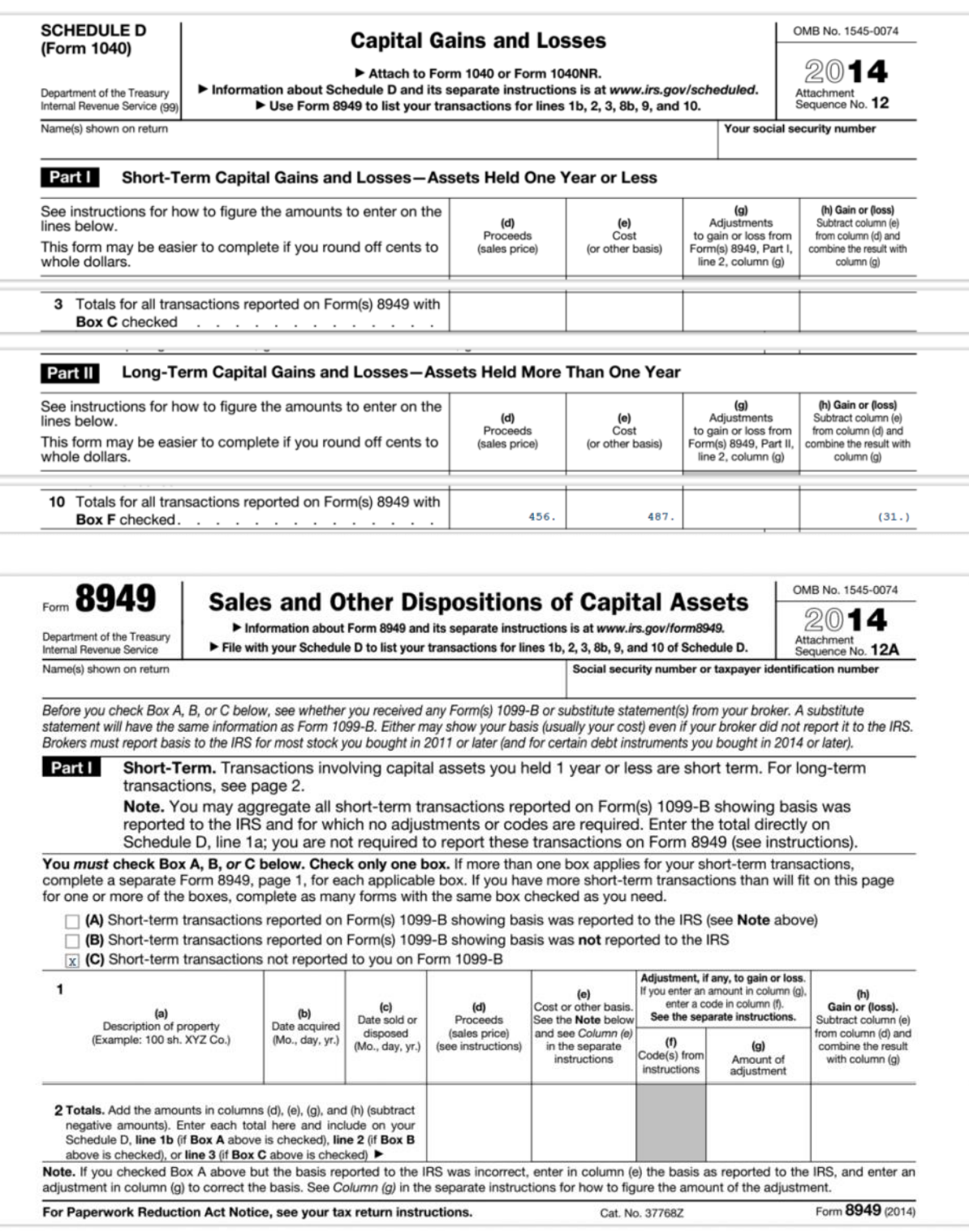

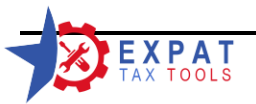

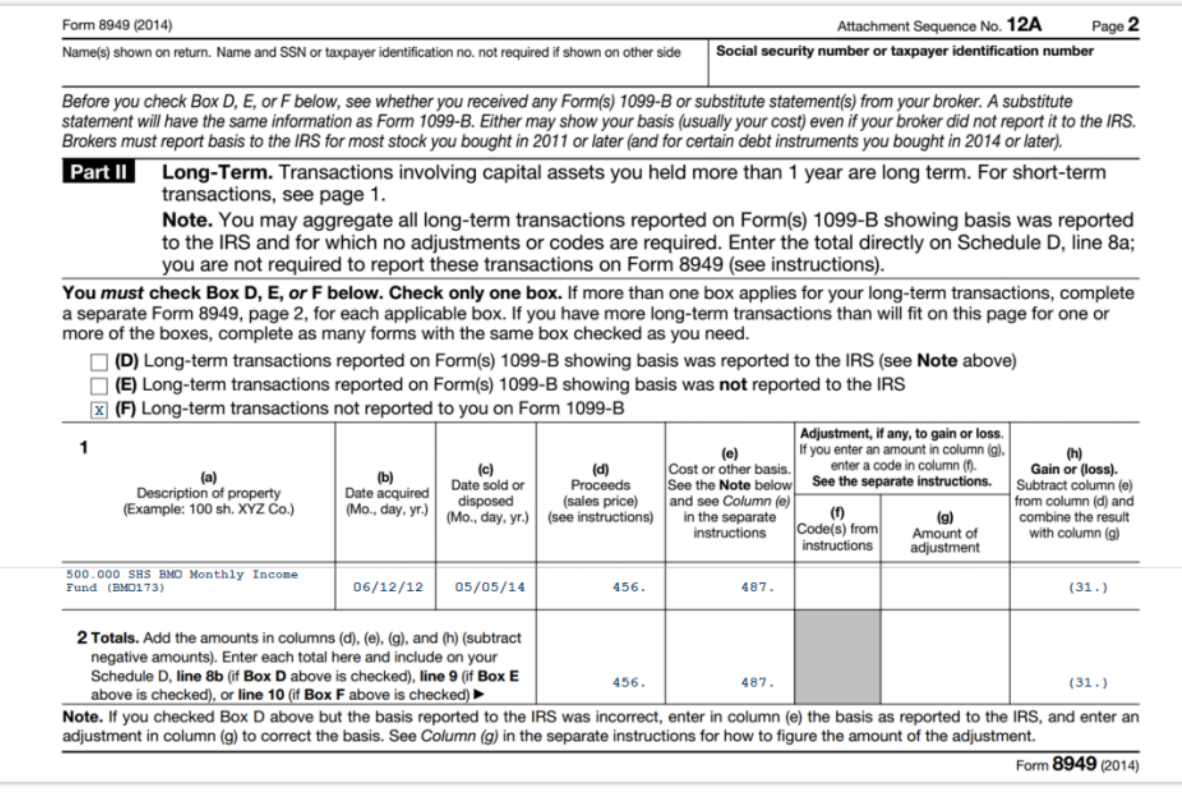

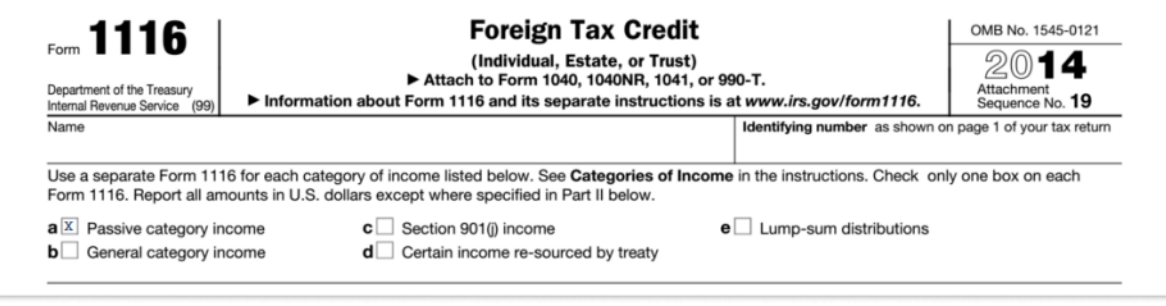

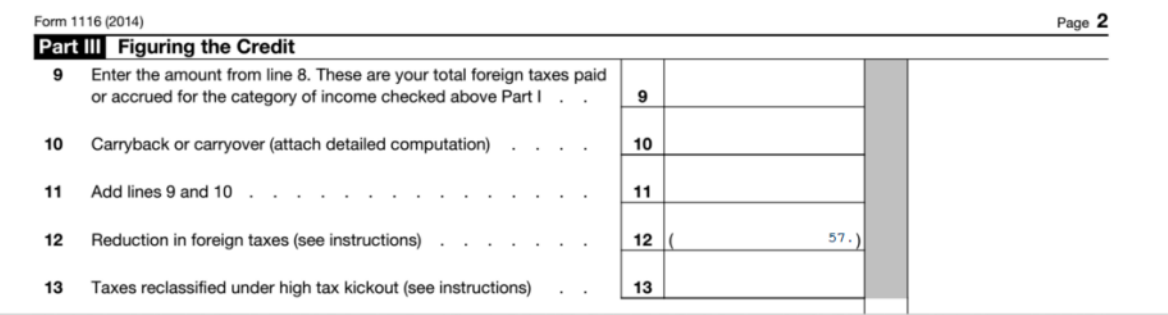

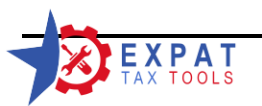

**FORM 8621** 

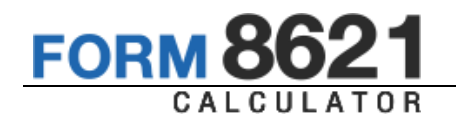

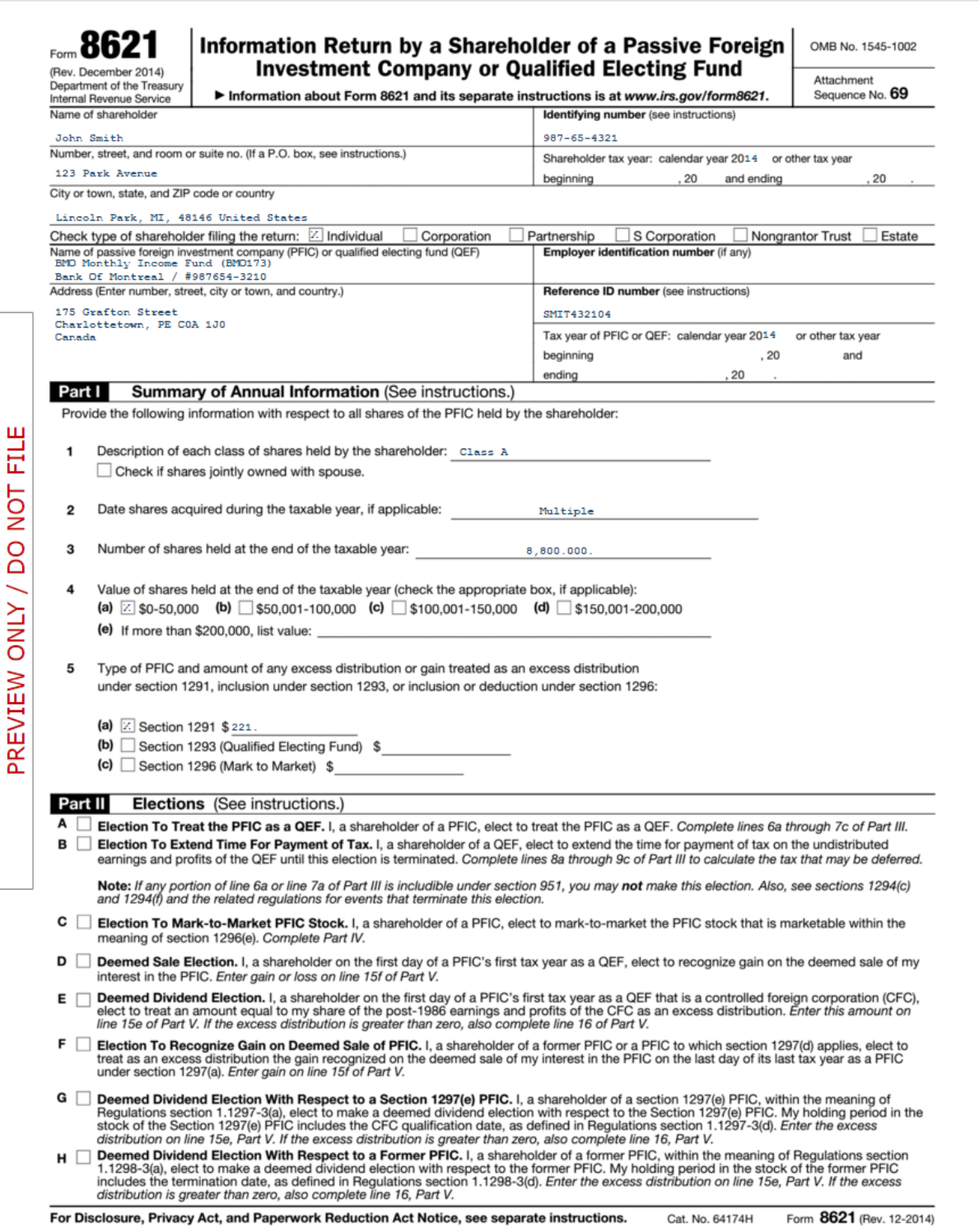

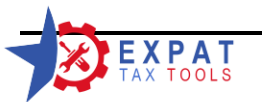

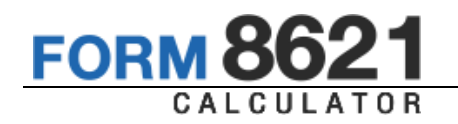

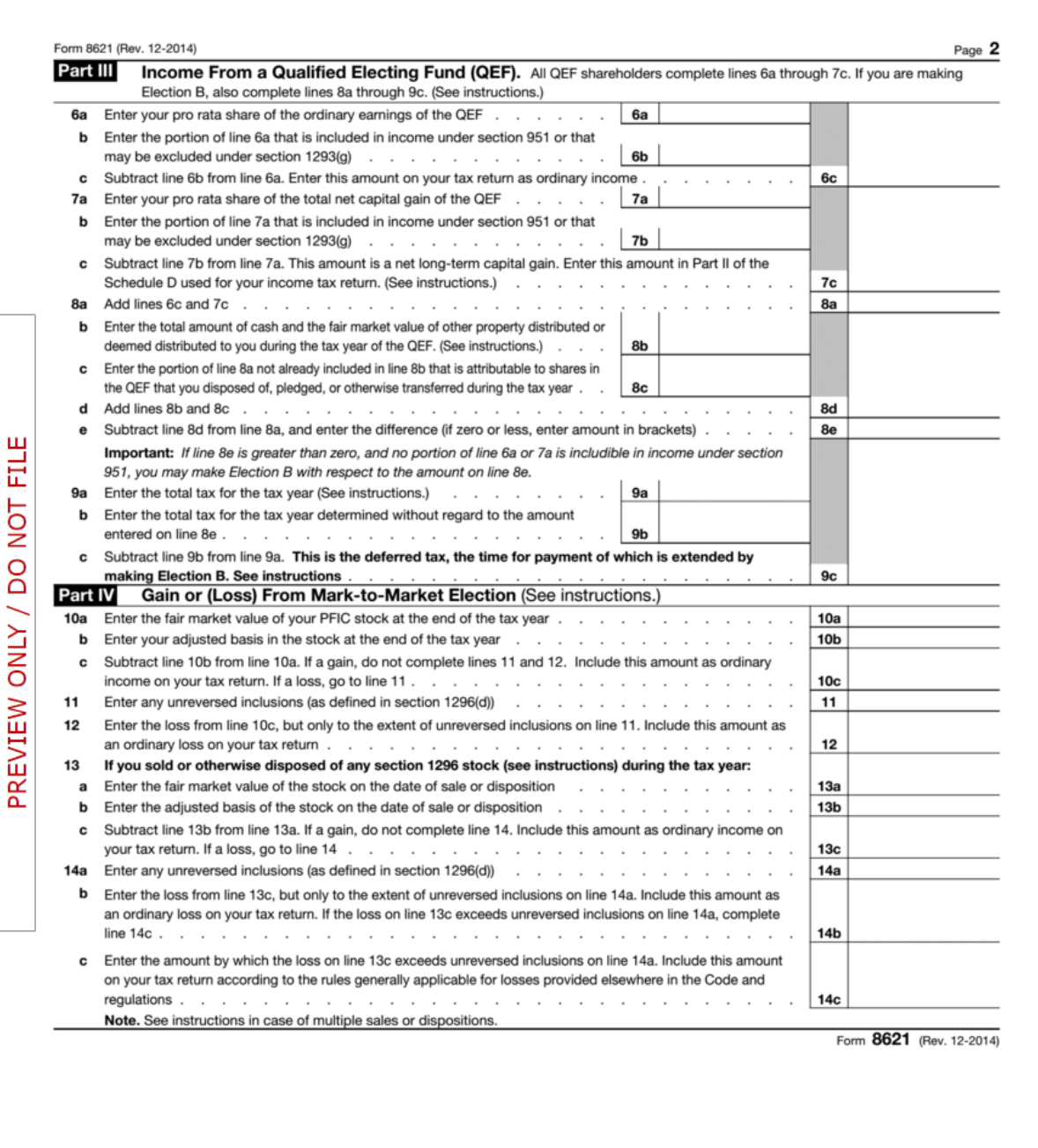

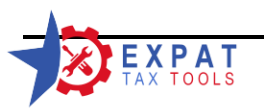

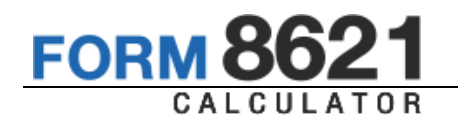

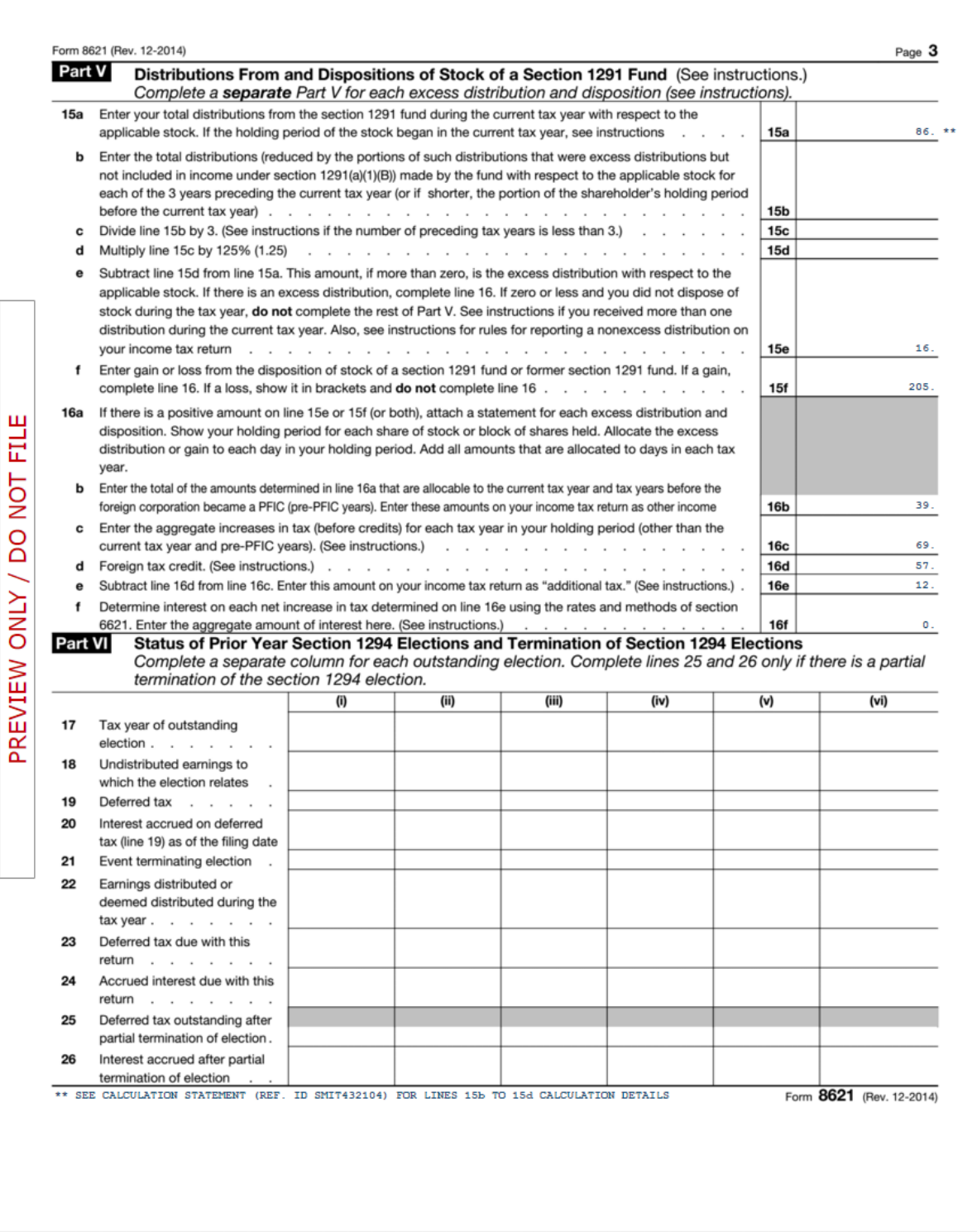

Reporting only the totals of Lines 15e to Lines 15f

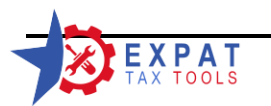

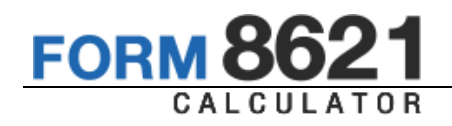

# *See the Practical Examples Guide for different elections and samples of reports generated by the calculator.*

# **13 PDF Statements**

After the form is completed always save and carry the form forward.

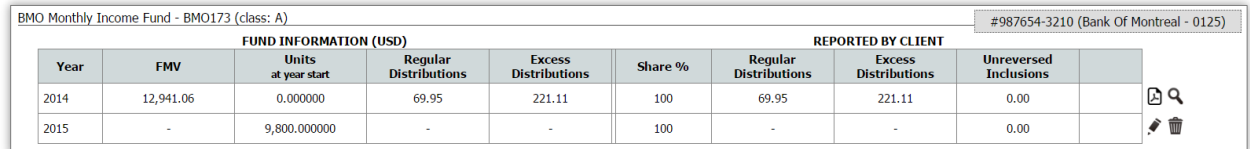

The PDF version of the calculation statement will be listed in the form view page  $\sqrt{a}$ icon) and it is formatted to fit a printed page and always includes the sub-grids, client/PFIC information and page numbering.

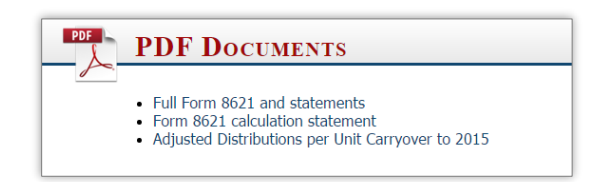

# 13.1.1 Full Form 8621 and Statements

Use the Full Form 8621 and Statement document if your tax software does not support the Form 8621. This statement includes everything you need to slip into the Form 1040.

You can use the Forms Guide to transfer the income from the Form 8621 to your tax return.

# 13.1.2 Form 8621 Calculation Statement

The Calculation statement has to be used when you use your Tax software to complete the Form 8621. The statement provides the required information that needs to be attached to the tax return, showing the line calculations and details.

# 13.1.3 Adjusted Distributions per Unit Carryover statement

This information statement shows how the actual distribution amounts are adjusted to remove any income that was not reported on the tax return, since the amounts on Line 15b cannot include these figures.

See next chapter for a sample PDF report including the attachable calculation statement.

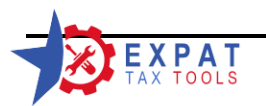

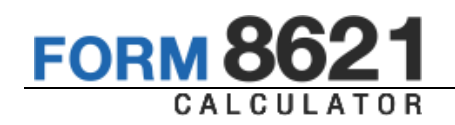

# **14 Sample PDF report**

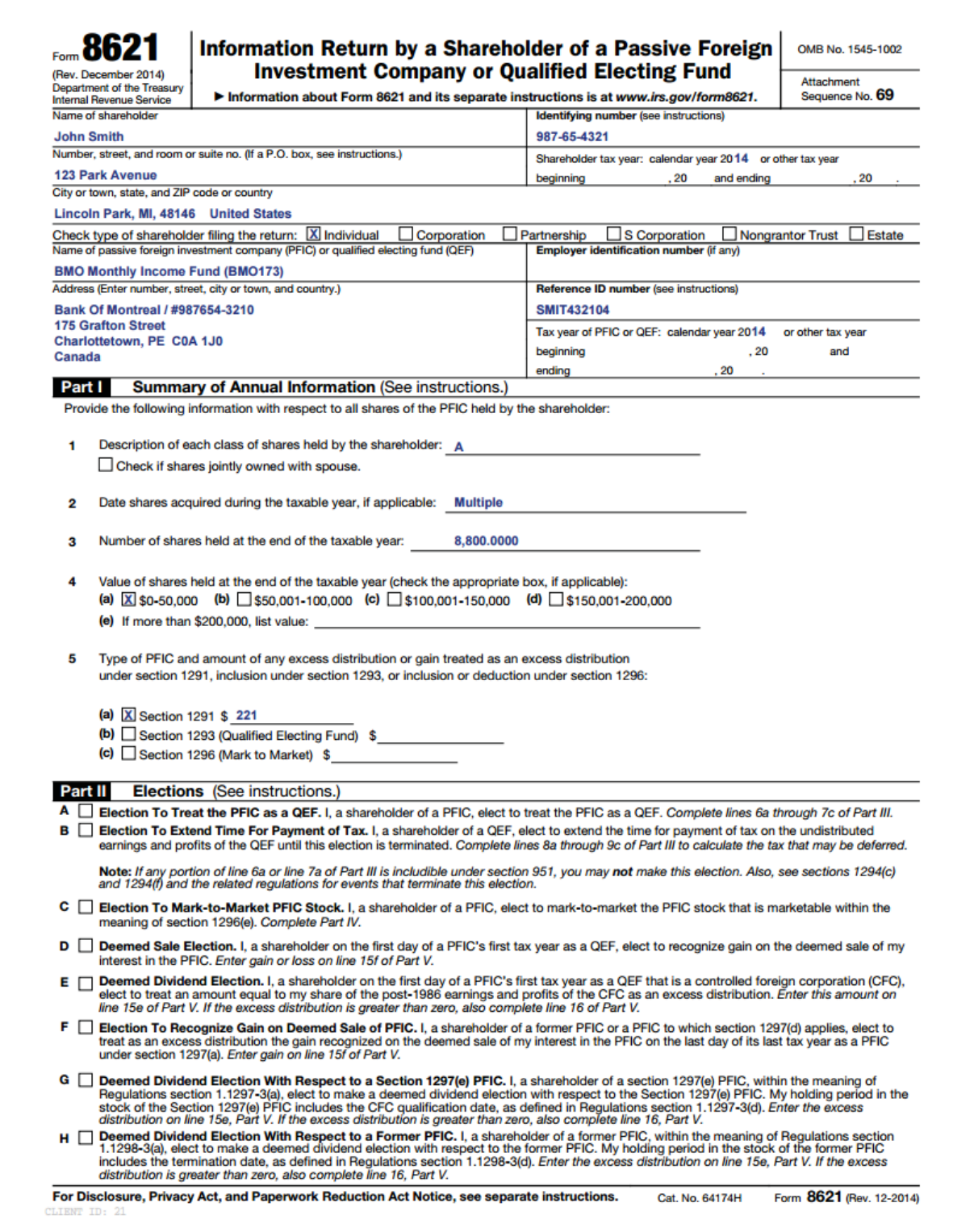

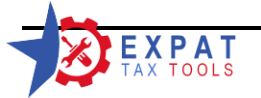

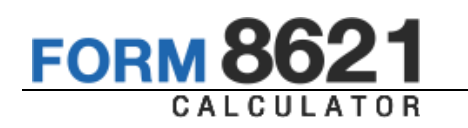

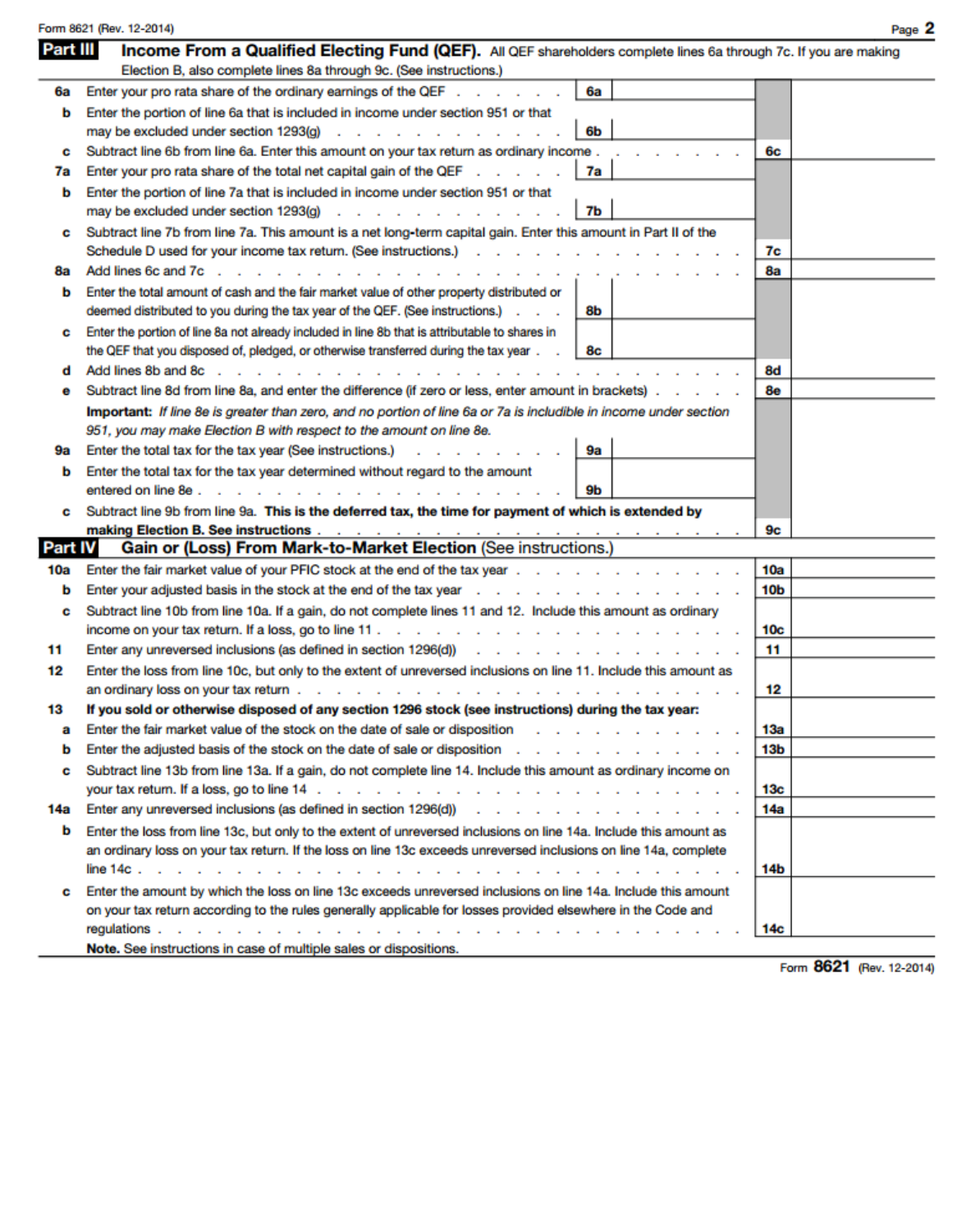

CLIENT ID: 21

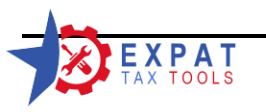

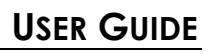

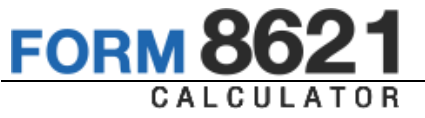

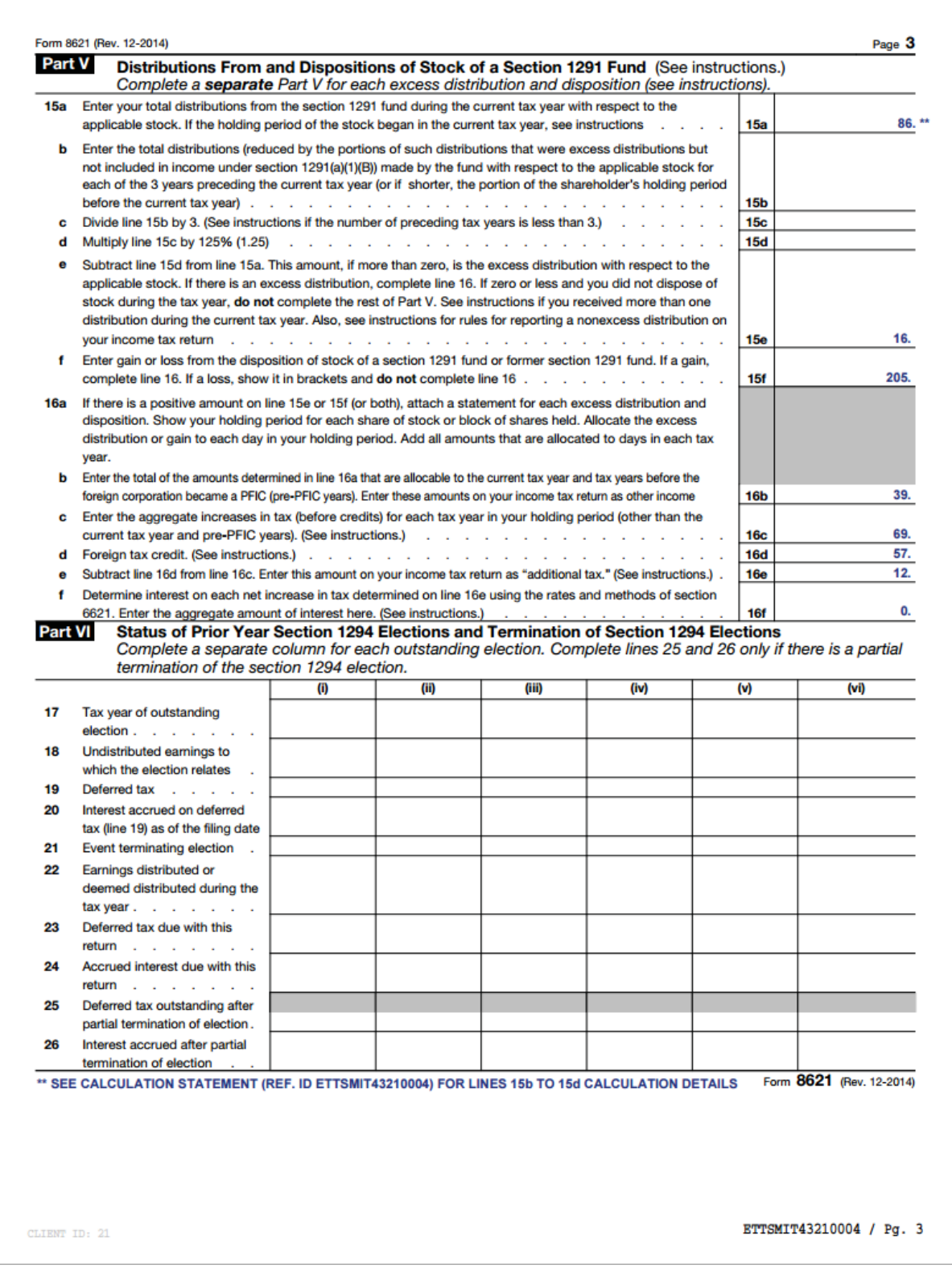

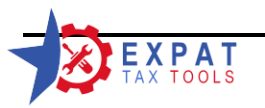

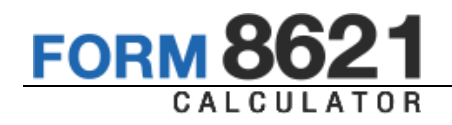

#### John Smith

987-65-4321

Form 8621

Calculation Statement

BMO Monthly Income Fund (BM0173) Reference ID Number: ETTSMIT43210004

#### CURRENT YEAR HOLDINGS

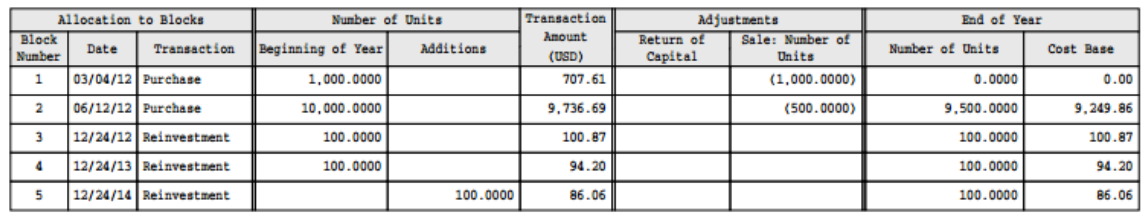

#### FOREIGN TAX CREDITS ALLOCATION

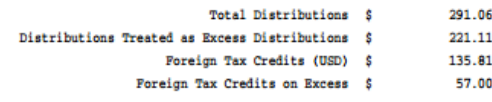

#### SECTION 1291 SALES

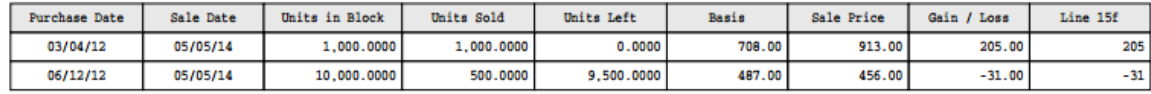

#### SECTION 1291 GAIN ALLOCATION

\*\* Excess Distribution Allocated to Current Tax Year or Pre-PFIC periods

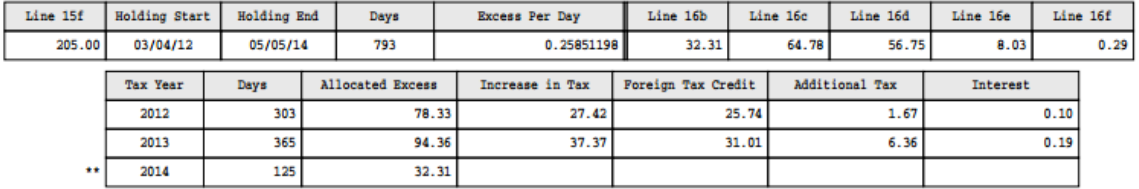

#### DISTRIBUTED & REINVESTED EARNINGS

\$ 86 USD Reinvestment on 12/24/14<br>Adjusted Annual Distributions Per Share:<br>2013: 0.008115 -- 2012: 0.005262 -- 2011: 0.000000

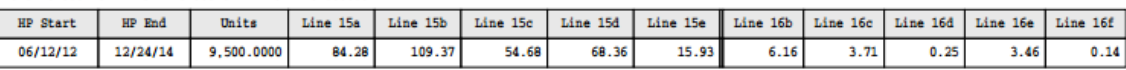

#### Excess: \$ 15.93 -- Total Days: 926 -- Excess Per Day: 0.01720162

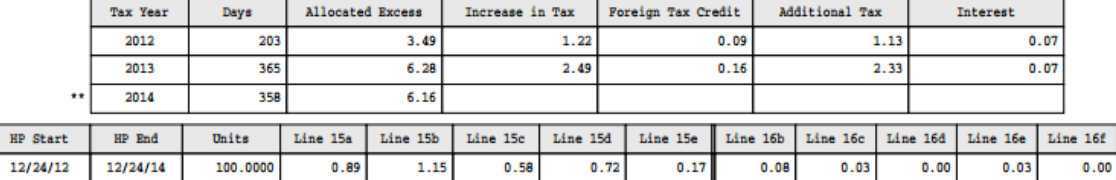

CLIENT ID: 21

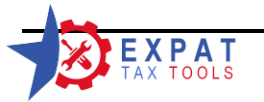

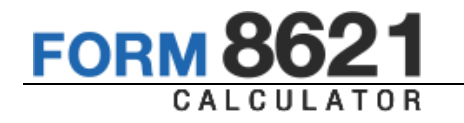

John Smith

987-65-4321

Form 8621

Calculation Statement

#### BMO Monthly Income Fund (BM0173) Reference ID Number: ETTSMIT43210004

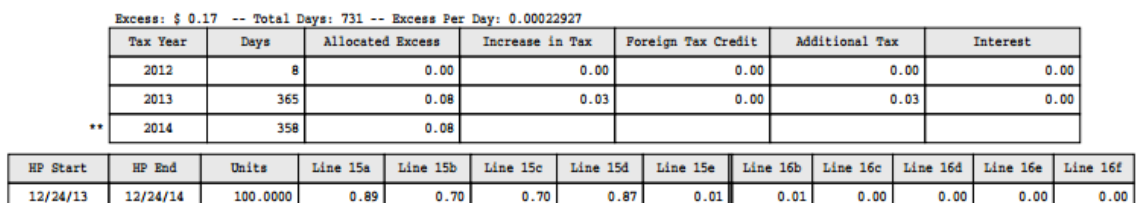

Excess: \$ 0.01 -- Total Days: 366 -- Excess Per Day: 0.00003880

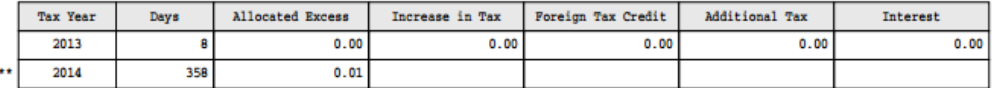

#### EXCESS DISTRIBUTION SUMMARY

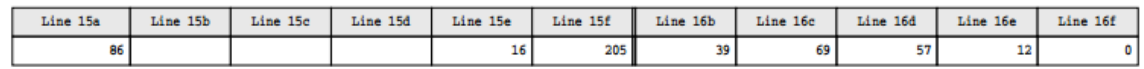

CLIENT ID: 21

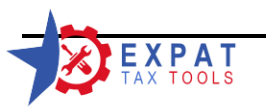

987-65-4321

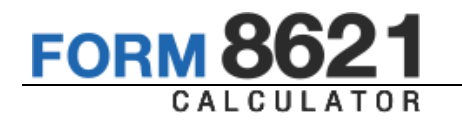

John Smith

Form 8621

Calculation Statement

BMO Monthly Income Fund (BM0173) Reference ID Number: ETTSMIT43210004

2015 CARRYOVER CALCULATION - ADJUSTED DISTRIBUTIONS PER UNIT

2014 DISTRIBUTIONS PER UNIT ADJUSTMENT Calculating in Original Currency

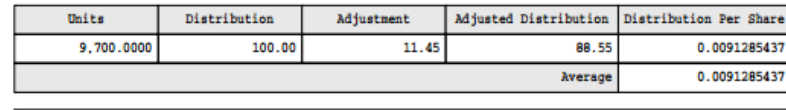

2014 Adjusted Annual Distributions Per Unit: 0.0091285437

CLIENT ID: 21

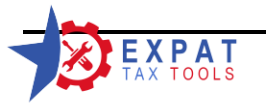
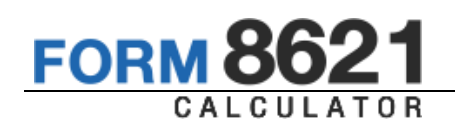

## **15 Password Reset**

In case you need to reset your password you may do so on the main login page. To change your password visit the Settings menu, and select the Change Password submenu. See 1.1.1 for details about how to change your password.

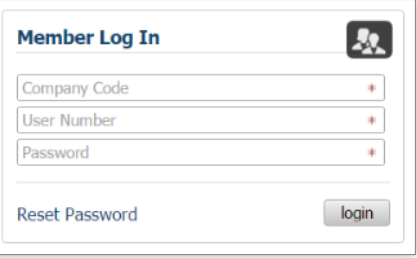

Select the "Reset Password" link

On the cloud system you have to enter the Company code and your user number

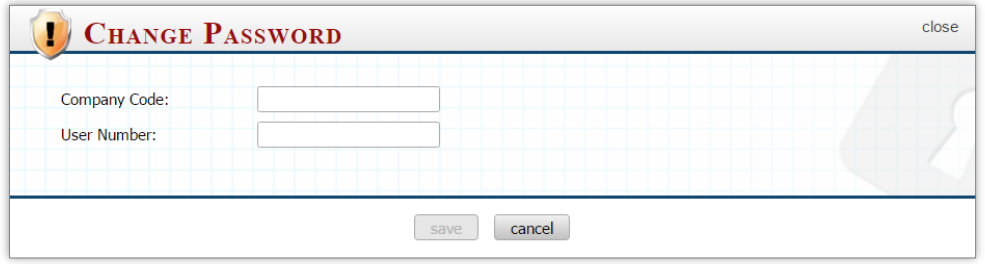

Tab out of the User Number Field, after entering the company code and user number. The program will look up your account information and ask you additional security questions based on your security settings (see 2.1 on how to set up your security settings).

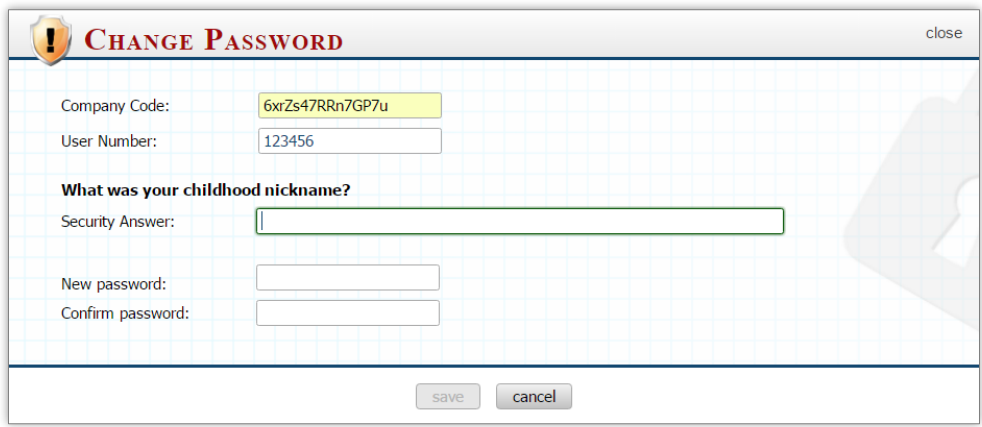

Enter your security answer and the new password, then click on the "save" button.

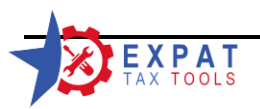

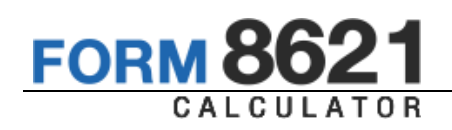

## **16 Logging in From Multiple Workstations**

Using the calculator under the same user profile on multiple workstations at the same time is not allowed.

When the user logs in on a second workstation, the original session will be terminated, the user will be logged out from the original workstation, and redirected to the log in page automatically with a warning.

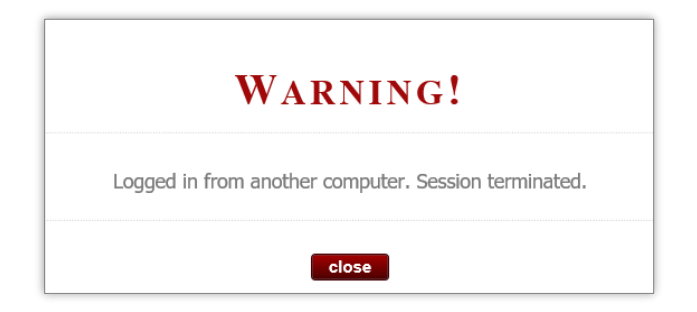

## **17 Log Out**

For security reasons, and in order to terminate your user session you should always log out from the calculator when you are not using it.

Your session terminates after 24 minutes of inactivity automatically.

## **18 Research/Reference Materials**

Our website contains reference materials under the About PFICs menu.

- $\mathcal{Y}$ Frequently Asked Questions
- $\gamma$ PFIC taxation basics (How is a PFIC Taxed?)
- All versions of the Form 8621 and its instructions back to 2004
- **DED 2018** Current version of U.S. Code § 1291 to § 1298
- Code of Federal Regulations § 1.1291-1 to § 1.1298-3 $\sum$

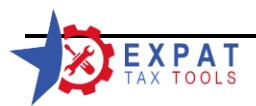